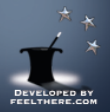

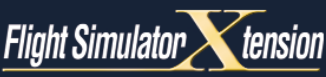

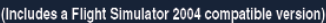

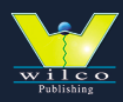

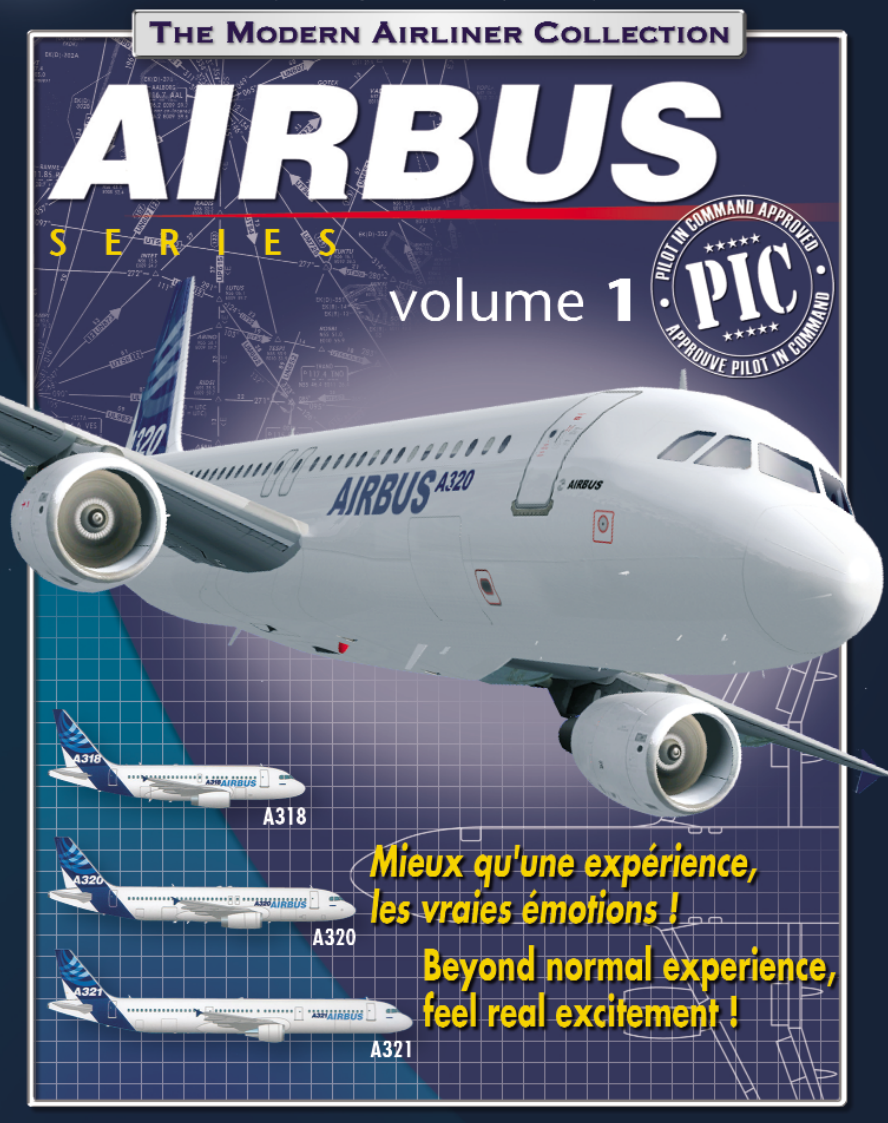

Guide du pilote - Pilot's guide

## **CREDITS**

MAITRE DE PROJET Victor Racz & Fred Goldman

PROGRAMMEUR Eric Marciano

ARTISTES 2D Peter Balogh, Tamas Szabo & Victor Racz

ARTISTES 3D Den Okan, Tamas Szabo & Victor Racz

# **Texturage** Peter Balogh

Kittisak Rukkaew Stéphane OBER

**SONS** 

Mike Hambly, Eric Marciano & Victor Racz

DYNAMIQUES DE VOL Rob Young

MANUEL Eric Marciano

Carte du monde sur écrans plasma du Corporate Jetliner fournie par www.absolutezero.de

### LA QUALITE AVANT TOUT !

En ne procédant pas à des copies illégales et en achetant les produits originaux WILCO PUBLISHING, vous nous permettrez de continuer à développer et améliorer la qualité de nos logiciels.

### MERCI.

## **TABLE DES MATIERES**

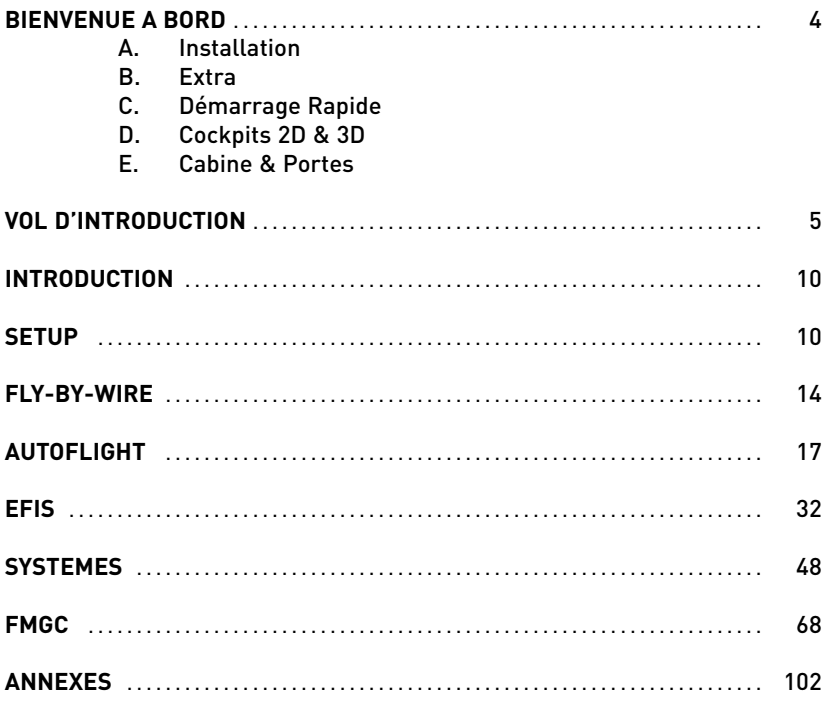

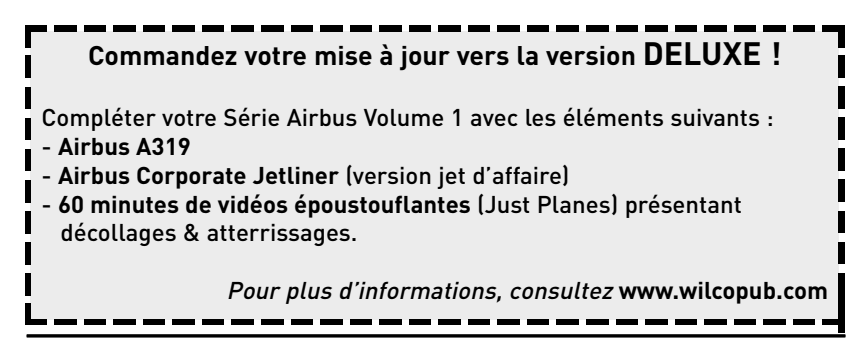

## **BIENVENUE A BORD !**

### **A. INSTALLATION**

L'installation est automatique. Insérez le CD et l'installation démarrera aussitôt (fonction Autorun). Si la fonction autorun est désactivée, démarrez Windows Explorer ou Poste de Travail, localisez le lecteur CD-Rom et double-cliquez sur

"Wilco\_Airbus1\_x.exe" (où x représente votre version).

Suivez les instructions à l'écran et assurez de pointer correctement le répertoire de votre Microsoft Flight Simulator.

(généralement C:\Program Files\Microsoft Games\Flight Simulator ...).

#### **VISITEZ REGULIEREMENT LE SITE DE WILCO PUBLISHING :**

### **http://www.wilcopub.com**

**VOUS Y TROUVEREZ TOUTES LES INFORMATIONS, NOUVEAUTES, AINSI QUE LES REPONSES A VOS QUESTIONS.**

### **B. EXTRA** (pour version CD-Rom)

Nous avons inclus des fichiers et vidéos sur votre CD-Rom. Utilisez votre Explorateur Windows pour les localiser dans le répertoire EXTRA WILCO.

Pour apprécier pleinement l'utilisation du Cockpit Virtuel, le Track IR contrôle votre champ de vision dans votre simulateur simplement en regardant autour de vous! Le Track IR est disponible chez Wilco Publishing - http://www.wilcopub.com.

### **C. DEMARRAGE RAPIDE**

### 1. Pour piloter l'un des Airbus fournis

- 1. Démarrez Flight Simulator
- 2. Dans les menus, sélectionnez APPAREIL
- 3. Choisissez feelThere/Wilco Airbus Series

#### Vol.1

4. Choisissez le modèle de votre choix,

5. Sélectionnez ensuite la livrée de votre choix

Les livrées (compagnies aériennes) sont disponibles sur votre CD-Rom ou disponible sur le site Wilco Publishing (page EXTRA) si vous avez acheté la version téléchargeable.

#### 2. Démarrage Moteurs

Appuyez sur CTRL + E pour démarrer selon la séquence par défaut de Flight Simulator. Pour démarrer les moteurs à partir d'un cockpit "éteint" (Cold & Dark Cockpit), référez-vous plus loin dans ce manuel pour la procédure complète.

### **D. COCKPITS 2D & 3D**

#### Tableau de Bord 2D

Les tableaux de bord 2D sont accessibles via les combinaisons de touches suivantes :

SHIFT+1= Tabl. de bord principal arrière-plan SHIFT+2= Tableau de bord principal SHIFT+3= Console centrale SHIFT+4= Plafonnier SHIFT+5= MCDU SHIFT+6= PFD SHIFT+7= ND SHIFT+8= EWD SHIFT+9= SD

#### Vues Cockpit Virtuel 3D

Appuyez sur S (FS2004) ou A (FS X) pour accéder aux différents cockpits. Toutes les commandes accessibles via le cockpit 2D sont opérationnelles dans le cockpit 3D. En cliquant sur certains écrans, une fenêtre 2D s'ouvre : FMS, EADI,...

### **E. CABINE & PORTES**

#### La Cabine

Pour vous déplacer au sein de la cabine sous Flight Simulator 2004, nous avons inclus un programme sur le CD-Rom (répertoire : EXTRA / F1View), disponible aussi sur notre

site Internet.

Ce programme vous est offert par Flight 1. Il requiert une souris avec roulette (agissant également comme bouton central de la souris). Notez que ce logiciel n'est pas nécessaire sous Flight Simulator X. Cliquez bouton droit pour atteindre le sous-menu "Vue Cabine" depuis n'importe quelle vue.

### Cockpit Virtuel :

- Un roulement vers l'avant vous permet d'avancer et un roulement vers l'arrière de reculer
- CTRL+avant, vous vous déplacez vers la droite
- CTRL+arrière, déplacement vers la gauche.
- SHIFT+avant, déplacement vers le haut
- SHIFT+arrière, déplacement vers le bas.
- CTRL+SHIFT+avant, zoom out.
- CTRL+SHIFT+arrière, zoom in.

En mode **"Pan"** (lorsque la roulette de la souris est maintenue pressée) à l'intérieur du cockpit virtuel :

• Déplacer la souris vers la gauche permute la vue vers la gauche

- Déplacer la souris vers la droite permute la vue vers la droite
- Déplacer la souris vers l'avant, loin de l'utilisateur, permute la vue vers le haut.
- Déplacer la souris vers l'arrière, vers l'utilisateur, permute la vue vers le bas.

Ce programme fournit également d'autres caractéristiques. Nous vous suggérons de lire attentivement la page d'instruction incluse.

Sous Flight Simulator X, appuyez sur ESPACE pour passer en mode PAN. Utilisez ensuite la souris pour diriger la vue et la roulette pour zoomer avant/arrière.

### Les Portes

Pour ouvrir les portes extérieures : Porte passagers avant gauche : SHIFT+E Porte Cargo SHIFT+E+2 (en vue externe)

## **VOL D'INTRODUCTION**

Ce didacticiel décrit toutes les phases d'un vol de Toulouse Blagnac (QG de la maison Airbus Industrie) à Paris Orly, d'une situation " cold & dark " (tout éteint) jusqu'à l'atterrissage à destination.

### **PRÉPARATION DU VOL**

### *Cold & Dark*

Pour démarrer avec une situation " cold & dark ", placez votre avion à LFBO (Toulouse Blagnac) sur une place de parking, et sélectionnez le bouton "Cold & Dark" dans la fenêtre de configuration.

#### *Batteries ON*

Sur le plafonnier, pressez les deux boutons Battery pour les allumer.

### *Tous les Générateurs sur ON*

Même si les moteurs ne tournent pas encore, mettez les générateurs sur ON (ils sont en mode " fautif " pour le moment car les moteurs ne tournent pas encore).

### *Feux de NAV sur ON*

Dès que l'apport en énergie est effectué, allumez les lumières NAV.

#### *Panneau Radio Management sur ON*

Sur la console centrale, allumez la Radio en activant l'interrupteur Master du RMP.

### *Groupe de Park*

Sur le plafonnier, si une source externe est disponible (GPU), activez EXT PWR.

#### *Initialisation FMGC*

Si la page MENU est affichée, enfoncez la touche 1L du FMGC ou INIT sur le MCDU pour afficher la page INIT A.

- FROM/TO: Entrez les aéroports de départ et d'arrivée dans le clavier et pressez la touche 1RLFBO/LFPO → 1R
- La page de sélection de route apparaît. Une route est créée entre LFBO et LFPO, appelée LFBOLFPO1. Utilisons-la en pressant INSERT (6R)
- Alignez l'IRS en pressant 3R
- Entrez le numéro de vol et pressez 3L
- Entrez l'altitude de croisière et pressez 6L

33000  $\rightarrow$  6L ou 330  $\rightarrow$  6L ou FL330  $\rightarrow$  6L

Enfoncez NEXT PAGE pour arriver à la page INIT B.

- ZFWCG/ZFW: Entrez ZFWCG et ZFW et pressez 1R 25/59.1  $\rightarrow$  1R ou utilisez l'assistance pour cela (en mode Débutant et Intermédiaire uniquement): pressez 1R, encore une fois 1R pour l'encoder dans le FMGC.
- Lorsque ZFW est entré, le bloc de ligne apparaît. Entez le carburant et pressez 2R (assistance aussi disponible).

Pressez la touche de plan de vol F-PLAN sur le MCDU pour afficher la page F-PLN.

- Sur la première ligne, l'aéroport de départ est affiché (LFBO). Pressez 1L pour afficher la page Lateral Revision pour cet aéroport.
- Sur la page LAT REV, pressez 1L pour afficher la page DEPARTURE.
- Sélectionnez la piste et la SID (ou NO SID).
- Pressez INSERT (6R) pour valider, la page F-PLN réapparaît.
- Résolvez la discontinuité de plan de vol en ajoutant éventuellement des points de routes intermédiaires puis en effaçant la F-PLN DISCONTINUITY.
- Descendez jusqu'à l'aéroport d'arrivée (LFPO) ou pressez la touche AIRPORT sur le MCDU pour arriver directement à cet aéroport.
- Pressez le bouton gauche adjacent à l'aéroport d'arrivée pour afficher sa page Lateral Revision.
- Pressez 1R pour afficher la page ARRIVAL.
- Sélectionnez la piste d'arrivée et STAR (ou NO STAR).

Si la piste d'arrivée change pour cause de météo (direction du vent ou conditions IFR), vous pourrez modifier cela durant le vol.

Pressez INSERT (6R) pour valider, la page F-PLN réapparaît.

Résolvez la discontinuité du plan de vol.

A ce moment, avec toutes les données<br>encodées dans le FMGC et pas de encodées dans le FMGC et discontinuité dans le plan de vol, les prévisions sont calculées et affichées avec le plan de vol.

Si vous le souhaitez, vous pouvez entrer l'heure de départ estimée (Estimated Time of Departure - ETD) en pressant la touche adjacente à l'aéroport de départ. La page de Vertical Revision apparaît et vous pouvez entrer l'UTC CSTR en pressant 2R.

Il est maintenant temps de régler les performances. Pressez la touche PERF sur le MCDU et PERF TO apparaît pour les performances au décollage.

Entrez la configuration de volets au décollage (1, 2 ou 3) et pressez 3R. Dans un véritable avion, cette information est utilisée comme rappel uniquement destiné à l'équipage. Si vous êtes en mode Débutant ou Intermédiaire, l'information est aussi utilisée par le système si vous demandez une assistance pour les vitesses de références.

Suggestion: Utilisez configuration Flap 1.

- \* Entrez la température fictive (FLEX TEMP) et pressez 4R. Cette température sera utilisée par le FADEC si vous décollez avec la puissance FLEX. Suggestion**:** Une valeur de 50° est une moyenne qui devrait très bien fonctionner ici.
- Entrez V1, VR et V2 dans les cases 1L, 2L et 3L. Ces vitesses sont importantes pour le mode SRS durant le décollage. Une fois ces vitesses encodées, le message rouge 'SPD SEL' disparaît du PFD et les vitesses de références apparaissent sur la bande des vitesses.

Rappelez-vous que vous pouvez demander de l'assistance si vous n'êtes pas en mode expert.

Les altitudes de réductions de puissance

et d'accélérations peuvent être encodées. Par défaut, les deux altitudes sont mises à 1500 pieds au-dessus de l'aéroport de départ. Vous pouvez laisser cette valeur pour l'altitude de réduction de la puissance mais en accélération, cela devrait être 1500 pieds de plus que pour la réduction.

Pour laisser l'altitude de réduction inchangée et mettre à jour l'altitude

d'accélération à 3200 pieds; /3200  $\rightarrow$  5L Pressez NEXT PHASE pour afficher les autres pages PERF pour la montée, la croisière, la descente et l'approche (PERF CLB, CRZ, DES, APPR). Assurez-vous que les paramètres soient bons pour vous. Vérifiez la valeur du Cost Index, qui détermine la vitesse utilisée pour la montée, la croisière et la descente si vous utilisez la vitesse managée.

### **DÉMARRAGE MOTEUR**

#### *Démarrage APU*

Avant l'allumage des moteurs, l'APU doit être démarrée.

Sur le plafonnier, mettez le Master de l'APU sur ON.

Pressez le bouton START.

Suivez la séquence de démarrage de l'APU sur le SD et attendez que l'APU soit disponible.

#### *Groupe de Park*

Si un groupe externe est disponible, arrêtez son utilisation maintenant en pressant le bouton EXT PWR.

#### *APU Bleed ON*

Activez le prélèvement d'air sur l'APU en activant le bouton APU BLEED sur le plafonnier.

### *Feux Beacon ON*

Les moteurs étant bientôt démarrés, les feux beacon doivent être allumées via le plafonnier.

### *Strobes AUTO ou ON*

Feux à éclats allumés dès que l'avion commence son déplacement. Si vous<br>sélectionnez AUTO, ils s'allumeront sélectionnez AUTO, ils s'allumeront automatiquement dès que l'avion décolle. *Signaux Passagers*

Mettez les indications Seat Belts et No Smoking sur ON, ou mettez la position sur AUTO.

#### *Démarrage Moteur*

L'APU est disponible et le prélèvement d'air sur l'APU est engagé. Les moteurs peuvent donc être allumés.

- Sur la console centrale, mettez le mode ENG sur la position IGN/START. Contrôlez cela sur le E/WD et que le FADEC s'allument aussi (informations ambres remplacées par un affichage actif).
- \* ENG 2 Master Switch ON. Vérifiez sur le E/WD et SD que le moteur démarre correctement. Attendez que le moteur 2 soit complètement démarré.
- \* ENG 1 Master Switch ON. Même procédure pour le moteur 1.
- Lorsque tous les moteurs tournent, passez le mode ENG sur la position NORM.
- Deux minutes après, le mémo de décollage apparaîtra sur le E/WD.

### *Arrêt de l'APU*

Comme les deux moteurs tournent, vérifiez que les générateurs soient sur ON. L'APU n'est plus nécessaire maintenant.

Mettez le bouton APU BLEED sur OFF (arrêt du prélèvement d'air), et mettez le Master de l'APU sur OFF aussi (arrêt complet de l'APU). *FCU*

Vérifiez le "dash-ball-dash-ball-ball-dash" sur le FCU pour vérifier que tous les paramètres soient corrects: vitesse managée, cap managé, altitude managée avec une altitude-cible plus haute que l'altitude d'accélération.

Contrôlez le FMA et assurez-vous que les modes CLB et NAV soient armés. Sinon, réinitialisez le FCU en éteignant et rallumant le FD. CLB et NAV devraient apparaître en bleu sur le FMA.

### **PUSHBACK**

#### *Flaps*

Mettez la configuration de volets selon votre sélection dans la page PERF TO.

#### *Spoilers ARMES*

Armez les ground spoilers en cas de décollage avorté.

#### *Autobrake MAX*

Les autobrakes devraient être en position MAX en cas de décollage avorté (ne jamais utiliser MAX pour l'atterrissage).

#### *Parking Brakes RELACHES*

Relâchez les freins de parking pour vous préparez à la séquence pushback.

#### *Phares Taxi ON*

Allumez les phares de taxi avant d'entamer le taxi.

#### *Autorisé pour le pushback*

Demandez le pushback à l'ATC et pressez les touches correspondantes (Shift-P par défaut) pour démarrer la séquence.

Si vous avez sélectionné PPU (option valable sous FS2004 uniquement), vous devrez diriger l'avion durant la séquence de pushback.

Note: Vous pouvez aussi démarrer les moteurs durant la procédure du pushback, comme très souvent réalisé dans le mode aéronautique.

### **TAXI**

#### *Autorisé pour le Taxi*

Lorsque le pushback est terminé et que l'avion est positionné, demandez à l'ATC l'autorisation de taxi vers la piste de décollage.

#### *Puissance*

Durant le taxi, déplacez les manettes. Environ N1 à 40% devrait être suffisant pour déplacer l'appareil. Le taxi doit s'effectuer à 20 knots, et 10 knots dans les virages. Une fois l'avion en mouvement, les manettes peuvent être mises en position neutre, la puissance de ralenti étant suffisante pour faire rouler l'avion.

Bougez toutes les commandes de vol et vérifiez leur mouvement sur la page F/CTL SD, apparaissant automatiquement lorsque les commandes de vol bougent au sol.

#### *TEST Configuration Décollage*

Sur le panneau de contrôle ECAM (situé sur la console centrale), pressez la touche TO CONFIG (ou Shift-Control-T sur votre clavier). Cette action simule la mise en puissance de décollage et vérifient les paramètres importants pour le décollage.

#### *Phares Landing ON*

Allumez-les pour vous préparez au décollage.

#### *Parking Brakes SERRES*

Avant d'accéder à la piste, mettez les parking brakes.

#### *Memo Décollage VERT*

Sur le mémo de décollage affiché sur le E/WD, assurez-vous que toutes les lignes soient affichées en Vert (plus de lignes bleues restants).

#### *Autorisé au décollage*

Demandez l'autorisation à l'ATC.

### **ALIGNEMENT ET DÉCOLLAGE**

#### *Parking Brakes RELACHES*

Dès l'autorisation reçue, relâchez les parking brakes pour vous placer sur la piste. *Puissance*

Comme pour le taxi, utilisez environ 40% N1. *Mode TCAS ABV*

Sur la console centrale, mettez le mode TCAS sur ABV (above/au-dessus) pour vous préparez à grimper et contrôler les intrusions 8000 pieds au-dessus de l'avion.

### *Puissance de Décollage*

Une fois autorisé à décoller, amenez la puissance à 60-70% N1 et contrôlez sur E/WD que la puissance est disponible. Si tout va bien, allez à la détente FLEX. Vous pouvez utiliser la détente TOGA pour le décollage, mais lors de ce vol, nous souhaitons économiser du fuel et du potentiel moteur, nous utiliserons la puissance FLEX au décollage.

#### *Commandes de Vol VERIFIEES*

### *IRS*

Pour votre information, l'IRS est automatiquement aligné avec la position GPS. Si l'alignement n'était pas correctement réalisé, vous pouvez confirmer l'alignement sur le ND.

#### *FMA*

Dès que les manettes atteignent la détente FLEX, vérifiez l'affichage du FMA:

MAN FLEX 50 en première colonne

SRS en vert dans la deuxième colonne, en plus du CLB bleu (mode armé) qui était déjà affiché.

RWY en vert en plus du message NAV déjà affiché en bleu dans la troisième colonne.

A/THR en bleu dans la quatrième colonne pour indiquer que l'autothrust est armé.

#### *Position du Stick*

Durant la rotation au décollage, le stick doit être poussé vers l'avant à mi-chemin jusqu'à ce que la vitesse atteigne 80 knots. Cette position peut être visualisée sur PFD.

#### *Yaw Bar*

Dès que la puissance de décollage est appliquée, et si la piste dispose d'un ILS, la barre de lacet apparaît sur le PFD pour vous aider à garder l'alignement par rapport au centre de la piste.

#### *Position du Stick*

Au-dessus de 80 knots, le stick peut être relâché pour revenir à une position neutre.

#### *Rotation*

Lorsque la vitesse VR est atteinte (indiquée avec un cercle bleu sur la barre de vitesse du PFD), tirez le stick pour amorcer la rotation. Si le FD n'est pas parfaitement stable à ce moment-là, prenez une inclinaison de 15°.

#### *Train Rentré*

Dès que l'ascension positive est contrôlée, le train peut être rentré.

L'autobrake s'éteindra automatiquement 10 secondes plus tard.

#### *Phares Landing OFF*

Même si les phares d'atterrissage s'éteignent tout seuls lorsque le train est rentré, ils doivent être éteints sur le plafonnier.

#### *Ground Spoilers DESARMES*

Le décollage ne peut plus être avorté, donc les ground spoilers peuvent être désarmés.

### **MONTÉE**

#### *Altitude de Réduction de la Puissance*

Lorsque l'altitude THR RED est atteinte (1800 pieds dans cet exemple), un message flashant 'LVR CLB' apparaît sur le FMA (1ère colonne). Déplacez les manettes sur la détente CL.

**Note**: Comme la puissance diminue, le pilote doit anticiper la reduction de tangage induite en poussant légèrement le manche.

#### *Altitude d'Accélération*

Vérifiez que le mode CLB devienne actif sur le FMA (2e colonne).

L'avion va maintenant accélérer jusqu'à la vitesse-cible de 250 knots.

### *S Speed*

Rentrez les volets et becs lorsque la vitesse S est atteinte et laissez accélérer l'avion à 250 knots.

#### *10000 pieds*

A 10000 pieds, la limite des 250 knots disparaît, l'avion accélère jusqu'à la vitesse cible. Si vous n'avez pas modifié le cost index de 50, la vitesse cible sera de 300 knots.

#### *TIRER Paramètre Barométrique*

Lorsque l'altitude de transition est atteinte (18000 pieds par défaut dans Flight Simulator), les paramètres barométriques flash. Tirer le bouton pour afficher la valeur STD.

#### *Altitude de Croisière*

Dès qu'elle est atteinte, le FMA affiche 'ALT CRZ' dans la 2e colonne.

#### **DESCENTE & APPROCHE** *TCAS*

Avant d'engager la descente, mettez le mode TCAS en BLW (below/dessous) pour visualiser les intrusions sous l'avion.

#### *Engagez descente Managée*

Lorsque le point top of descent (T/D) est atteint, sélectionnez une altitude plus basse

(par exemple 3000 pieds) sur le FCU et enfoncez le bouton ALT (click gauche souris). *Décélération*

L'avion va atteindre le point de décélération, indiqué avec un grand D sur le ND. A ce moment, la phase d'approche s'engage automatiquement et la vitesse cible adaptée (Vapp) est automatiquement fixée, environ 140 knots ici.

Même si Vapp est presenté comme la vitesse cible, la vitesse cible actuelle sera la vitesse de manoeuvre avant que les volets soient déployés (configuration atterrissage).

Si vous souhaitez être guide par l'ATC de Flight Simulator, il est fort probable que l'avion n'atteindra jamais le point D. Dans ce cas, activez manuellement la phase d'approche APPROACH PHASE (6L) dans une des pages PERF.

#### *ILS ON*

La fréquence ILS est automatiquement réglée sur l'ILS de la piste dès que la phase approche est active. Vous pouvez enfoncer le bouton ILS pour afficher les informations ILS sur le PFD.

#### *Extension des Volets*

Vous pouvez sortir les volets pour aider à décélérer et garder une bonne portance.

**Suggestion**: Mettez les volets 1 à environ 5000 pieds.

Vous pouvez continuer à sortir les volets dès que la vitesse VFE NEXT est atteinte.

**Suggestion**: Flaps 2 et 3 tout au long de la diminution de vitesse.

#### *Configuration Atterrissage*

Maintenez le plan de vol (ou suivez les instructions ATC). Il vous mènera dans l'alignement de la piste.

A environ 2000 pieds, préparez-vous à l'atterrissage:

- \* Sortez le train.
- Mettez full flaps.
- Réglez mode LOC sur le FCU.
- Autobrake sur MED.
- \* Ground Spoilers ARMES

Le mémo d'atterrissage apparaît lorsque l'avion atteint 1500 pieds en approche.

#### *Capturez le Glideslope*

Dès que le localizer est capturé (LOC\* ou LOC affiché sur le FMA), réglez le mode approche (APPR) sur le FCU.<br>Si vous soubaitez un

souhaitez un atterrissage automatique (autoland), vous pouvez engager le second PA à ce moment.

#### *Mémo d'Atterrissage VERT*

Assurez-vous que tous les points du mémo d'atterrissage soient verts. Sinon, prenez les actions correctrices.

#### *Courte Finale*

Suivez le localizer et glideslope, ou laissez le PA le faire en autoland.

L'avion se rapproche du sol, le mode LAND s'engage, ensuite le mode FLARE (arrondi) affiché sur le FMA. Si vous pilotez manuellement, suivez le Directeur de Vol et tout se passera bien.

#### *Thrust RETARD*

A environ 20 pieds, un avertisseur auditif "Retard, Retard" se fera entendre. Ramenez les gaz en position neutre et laissez l'avion toucher délicatement le sol.

### **ATTERRISSAGE**

#### *Reverse Thrust & Braking*

Dès que les roues ont touchées le sol, vous pouvez engager les inverseurs de poussée.

L'autobrake fait décélérer l'avion au sol. Prenez les commandes quand vous le souhaitez en utilisant les freins. Toute action sur les freins déconnecte automatiquement le freinage automatique.

#### *Quittez la Piste*

A effectuer dès que possible. Rentrez les volets et désarmez les ground spoilers pour les rentrer.

#### *Taxi vers la Porte*

Durant le taxi, vous avez aperçu que le FMGC se réinitialise une minute après que l'avion ai touché le sol. Sa mémoire est nettoyée, prête pour le prochain vol, tout comme le FMA.

#### *Dernier Virage*

Avant d'arriver à la porte, vous devriez démarrer l'APU pour vous préparer à l'extinction des moteurs.

- APU Master Switch ON
- **APU START.**

#### *A la Porte*

Lorsque l'avion est immobilisé à la porte. procédez :

- Parking Brakes SET.
- **ENG 1 Master Switch OFF.**
- **ENG 2 Master Switch OFF**

(Rappelez-vous que le bouton droit de la souris doit être utilisé pour arrêter les moteurs).

#### *Groupe de Park*

Une minute avant que l'avion ne s'immobilise et que les moteurs soient éteints, le GPU devient disponible. Pressez le bouton EXT PWR sur le plafonnier pour en bénéficier.

#### *Extinction de l'APU*

Dès que la source externe est disponible, économisez du fuel et éteignez l'APU en pressant le APU Master Switch.

## **INTRODUCTION**

### **COMMENT ABORDER CE MANUEL ?**

Ce manuel décrit les tableaux de bord ainsi que leur fonctionnement. Il est important d'en comprendre le bon fonctionnement pour profiter pleinement de la simulation et pour les utiliser efficacement.

Tout au long de ce manuel, vous trouverez des notes sur l'utilisation des avions sous Flight Simulator. Elles sont indiquées en caractères italiques. A chaque section en italique, souvenez-vous qu'il s'agit d'une fonction à intégrer dans le contexte de Flight Simulator.

Vous trouverez aussi des conseils, des astuces provenant de pilotes Airbus en activité. Ils sont utiles pour la bonne compréhension des systèmes. Par exemple, on vous répondra à la

question : "Pourquoi devrais-je utiliser le mode guidance TRK/FPA à la place du mode HDG/VS " ? Ils vous informeront aussi lorsque un système doit être utilisé, et lorsqu'il ne le devra pas.

### **DEMARRAGE**

### **DEMARRAGE FS**

#### Assignation de touches

Pour une utilisation optimale du tableau de bord, nous préconisons quelques assignations de touches. Certaines ne sont pas attribuées par défaut dans Flight Simulator, ce qui sousentend qu'il est vivement conseillé de les attribuer.

L'assignation sous FS2004 ce fait par le menu<br>déroulant Options  $\rightarrow$  Controls  $\rightarrow$ déroulant Options  $\rightarrow$  Controls  $\rightarrow$ Assignments... et sous FSX par Options  $\rightarrow$  $Settinas \rightarrow Controls...$ 

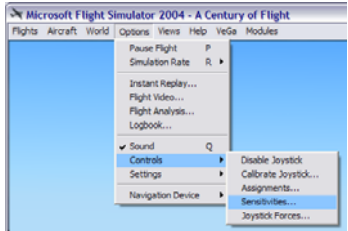

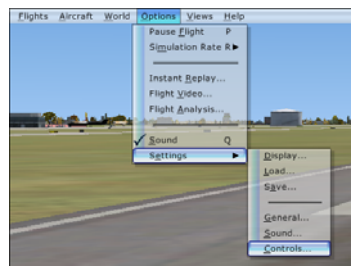

Les suggestions sont les suivantes : - Permuter la fréquence en attente (Standby) : Cette fonction permute la fréquence

active/standby sur le Radio Management Panel (RMP). Ce module est décrit plus loin dans ce manuel.

- Armer Pilote Automatique (PA) :

Par défaut, elle est attribuée à la touche 'Z'. Elle simule le bouton pour désenclencher le PA se trouvant sur le joystick du pilote. C'est la raison pour laquelle il est conseillé de l'attribuer sur un bouton de votre joystick.

- Armer Autothrottle :

Cette commande est attribuée aux touches "Shift-R" par défaut.

Elle simule le bouton situé sur la manette des gaz et gérant les manettes moteurs. C'est pour cela qu'il est important de l'assignée à un bouton de votre manette des gaz (si disponible).

#### Sensibilité des commandes et zone neutre

La sensibilité des commandes et la zone neutre du joystick (ou manche) doit être ajustée pour simuler de manière réaliste les commandes de vol électroniques fly-by-wire. Ces réglages sont expliqués dans la section dédiée au système fly-by-wire de ce manuel.

#### Réglage Manette des Gaz

Dans l'avion, la manette dispose de détentes qui correspondent à des paramètres précis. Ceci est détaillé dans la partie Autoflight (paragraphe "thrust levers").

Si vous disposez de manettes mono ou multimoteurs, vous ne devez rien faire de spécifique. Il est bien entendu vivement conseillé d'utiliser des manettes de gaz et non le clavier pour profiter pleinement de la simulation.

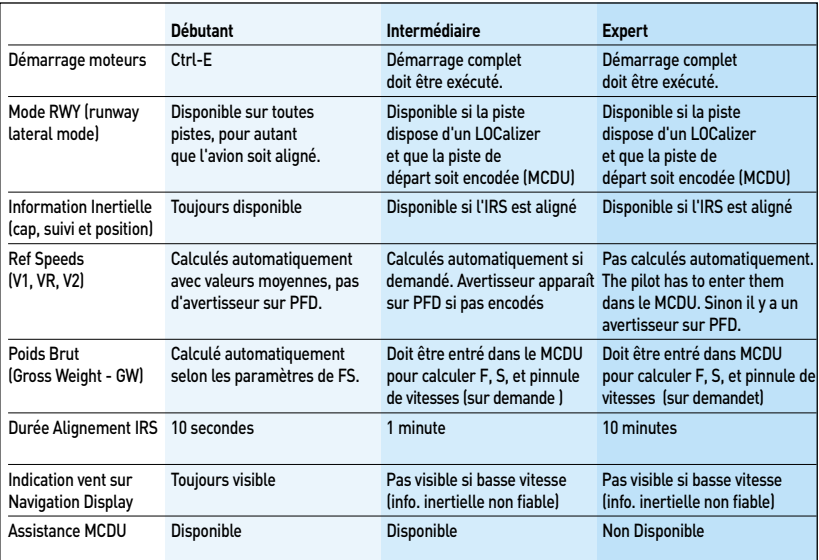

### **RÉGLAGE UTILISATEUR**

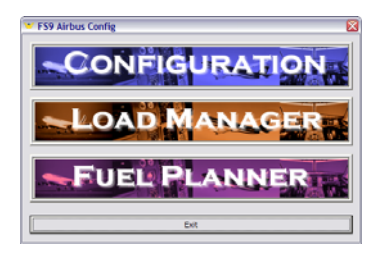

**Note** : Lorsque vous configurez l'avion par cet outil, les paramètres ne seront pris en compte que lorsque vous rechargerez l'avion sous FS2004 ou FSX.

#### Sous FS2004

Sous FS2004 uniquement, l'outil de configuration de l'avion est accessible lorsque l'avion est chargé dans Flight Simulator, dans le menu déroulant Appareils.

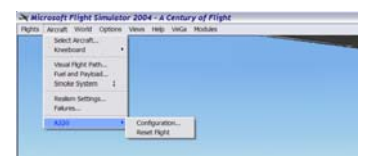

#### Sous FSX

Sous FSX, l'outil de configuration de l'avion est accessible par le bouton Démarrer de votre Windows, Programmes, Wilco Publishing.

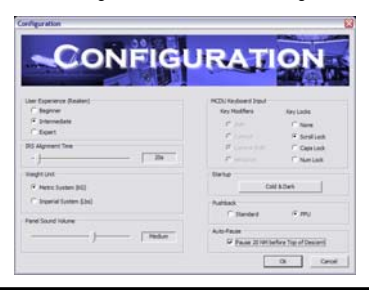

#### Unités de Poids

Choisissez l'unité des poids (avion, carburant,…). Les choix sont les suivants : kilograms (KG) et pounds (LB). Les européens préfèreraient le système métrique (KG), alors que les américains préfèreraient le système de mesures Impériales (pounds/livres).

#### Volume du Tableau de Bord

Le tableau de bord dispose de ses propres sons : avertisseurs, appels GPWS, etc. Ajustez le volume, indépendamment des autres volumes spécifiques à FS.

#### Experience de l'Utilisateur (Réalisme)

L'avion dispose de plusieurs modes de pilotage, à choisir selon le niveau de réalisme souhaité : Débutant (Beginner), Intermédiaire (Intermediate) et Expert.

Pour faire simple, le Débutant n'aura pas à lire la totalité du manuel pour démarrer les moteurs, et piloter l'avion, alors que l'Intermédiaire disposera de plus de réalisme et que l'Expert devra rigoureusement suivre les procédures pour piloter l'appareil.

#### Durée Alignement IRS

Par défaut, la durée d'alignement de l'IRS dépend du niveau de réalisme choisi. Dans le véritable avion, le temps est d'environ 10 minutes. Par facilité, vous pouvez le réduire. Souvenez-vous que si vous modifiez le niveau de réalisme, le temps d'alignement sera modifié en conséquence.

#### Encodage du MCDU

Vous pouvez utiliser votre clavier pour encoder dans l'ordinateur de bord, le MCDU. Pour ce faire :

- Utilisez une modification de touche. Par exemple, si vous choisissez Shift-Control comme modificateur, pressing Shift-Control-L entrera le caractère 'L' dans le MCDU.

Note: Une combinaison de touches choisie pourrait entrer en conflit avec des raccourcis spécifiques à FS, telle que

Shift-Control-L pour les lumières d'atterrissage.

- L'utilisation d'un verrouillage de touches redirigera les touches vers le MCDU. Par exemple, si vous activez Scroll Lock sur votre clavier, chaque caractère ensuite tapé s'écrira MCDU. Si vous pressez la touche 'L', le caractère 'L' s'affichera dans le MCDU et les lumières de l'avion ne s'allumeront pas. En réactivant Scroll Lock, le clavier reviendra en mode normal.

Note 1: En activant un verrouillage de touches, (tel que Scroll Lock), CHAQUE caractère sera intercepté par le MCDU. De ce fait, la touche ALT pour faire apparaître les menus déroulants de FS ne fonctionnera pas.

Note 2: 'Scroll Lock' est le verrouilleur attribué par défaut. Sous FSX, cette touche est utilisée pour afficher/cacher la fenêtre ATC, qui peut aussi être activée par la touche 'accent'. Pour cette raison, vous devriez supprimer l'assignation de la fenêtre ATC de 'Scroll Lock'.

#### Démarrage

Vous pouvez activer la touche "cold & dark" pour prendre l'avion complètement éteint. Cette fonction n'est disponible que si l'avion est parqué au sol.

#### Pushback

L'avion vous permet de choisir un type de pushback particulier. Le pushback standard est celui disponible dans Flight Simulator par défaut, accessible via les touches Shift-P pour reculer et 1 et 2 pour diriger l'appareil.

L'autre mode pushback simule l'utilisation du Power Push Unit (PPU). Contrairement au pushback standard, il ne s'agit pas d'un véhicule attaché au nez de l'avion. Le PPU est un véhicule contrôlé à distance et rattaché à une roue du train avant et qui pousse l'avion sans contrôle de direction. C'est au pilote de diriger l'appareil durant la phase de pushback.

#### Simulation PPU sous FS:

Pour contrôler le PPU, utilisez les touches ou le palonnier que vous utilisez habituellement pour diriger l'appareil.

Le pushback PPU n'est pas disponible sous **FSX** 

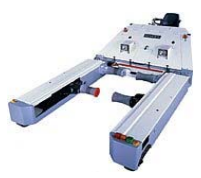

Power Push Unit, conçu pour petre attaché à l'une des roues du train avant.

#### Auto-Pause

Cette fonction met en pause FS lorsque le prochain waypoint calculé est l'amorce de la descente avec une distance inférieure à 20 NM. Ceci est particulièrement utile pour les longs vols durant lesquels vous n'êtes peutêtre pas toujours en face de votre ordinateur lorsque l'avion doit commencer sa descente.

### **RÉINITIALISATION DU VOL**

Il est possible de réinitialiser le vol. Cela concerne les actions suivantes :

- La phase de vol (valeur mise selon la situation de l'avion). Veuillez vous référer à la partie FMGC pour plus d'informations.
- Le plan de vol : le prochain waypoint devient le premier waypoint du plan de vol.
- Le carburant utilisé par chaque moteur est remis à 0 (affiché sur le SD).

#### Sous FS2004

La réinitialisation du vol peut être activée par le menu déroulant Appareils, ou en pressant Ctrl-Shift-R (une fenêtre confirmera l'opération).

#### Sous FSX

Presser Ctrl-Shift-R réinitialise les paramètres. Une fenêtre confirm l'opération.

## **FLY-BY-WIRE**

## **FLY-BY-WIRE**

### **APERÇU**

Votre avion Airbus est équipé de commandes de vol électroniques (fly-by-wire) gérées par les ordinateurs appelés Flight Augmentation Computer (FAC) et Elevator and Aileron Computer (ELAC). Ce système répond aux impulsions du pilote données sur le joystick. Ce système fournit :

- · Automatisation du vol : angles de roulis et de tangage maintenus dès que le joystick est mis en position neutre.
- · Protection de l'enveloppe de vol : ce système évite l'avion de se trouver dans une position dangereuse - taux d'inclinaison trop élevé ou décrochage.

Mis à part cela, l'avion fonctionne comme un autre : le débattement des élévateurs et ailerons est proportionnel au mouvement du stick.

L'avion entre dans ces conditions automatiques au-dessus de 50 pieds sol (100 pieds si pilote automatique enclenché).

La protection de l'enveloppe est active dès la mise en activité du FAC.

### **UTILISATION**

Le pilote utilise un joystick latéral pour contrôler l'appareil. Le mouvement latéral du stick commande l'axe du roulis, et le mouvement vertical contrôle le tangage...

#### L'axe du Roulis

Lorsque le pilote souhaite virer, il utilise le joystick. Il ne doit pas utiliser le palonnier car le FAC contrôle l'auto-coordination automatiquement. En conditions normales, l'inclinaison ne doit jamais dépasser 33° (le Pilote Automatique demande un angle de +/- 25°). Lorsque le stick revient en position neutre, l'inclinaison est maintenue jusqu'à ce qu'une nouvelle inclinaison soit demandée par le stick.

Pour toutes raisons (urgence par exemple), si le pilote souhaite aller au-delà des 33°, il doit maintenir la pression sur le stick. En le relâchant ensuite, l'avion revient à 33°. Dans tous les cas, l'avion ne peut aller au-delà de 67° d'inclinaison en configuration lisse (45° avec volets sortis) pour limiter l'accélération structurelle à 2.5g (2.0g avec volets).<br>Le Directeur de Vol

Directeur de Vol disparaît automatiquement lorsque l'inclinaison atteint 45°:

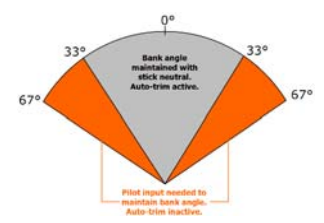

Pourquoi de telles limites ?

L'avion est limité en termes d'accélération, pour des raisons structurelles et aérodynamiques. Les limites sont de 2.5g en configuration lisse et 2.0g avec volets sortis. Si l'avion souhaite maintenir une altitude constante en virage, il doit compenser la portée pour contrer l'inclinaison, augmentant ainsi le facteur de charge.

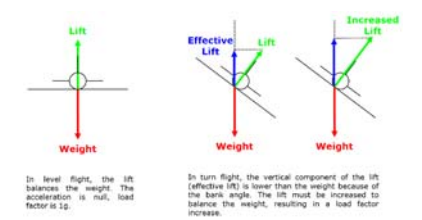

Avec quelques règles mathématiques, nous comprenons que le facteur de charge dépend de l'inclinaison : au plus il tourne, au plus il doit augmenter la portée, donc son facteur de charge. Augmenter ce facteur à 2.5g correspond à 67° d'inclinaison, et 2.0g correspond à 45°. Voilà l'explication …

### **FLY-BY-WIRE**

#### Axe de Tangage

Lorsque le pilote souhaite monter ou descendre, il tire ou pousse le stick. Au lieu de commander une position des élévateurs, le pilote demande un changement du facteur de charge. Dès que le stick est en position verticale neutre, le facteur de charge est gardé pour maintenir un angle de tangage constant par le système de trim (compensateur) automatique.

La protection de l'enveloppe de vol limite l'angle à 30° en montée et 15° en descente. Le directeur de vol disparaît automatiquement lorsque ces limites sont atteintes.

Si l'alpha prot (protection grande incidence) déclenche le mode " Alpha Floor ", ce mode va automatiquement commander une action à piquer jusqu'à ce que l'angle d'incidence revienne à une valeur acceptable.

#### Gestion Fly-by-Wire dans Flight Simulator :

La simulation de ce système ne requiert pas de module additionnel dans Flight Simulator. Néanmoins, il ne marche que si un joystick est utilisé pour piloter l'avion. Cela marchera partiellement et non efficacement avec un clavier.

Les sensibilités du joystick et zones neutres doivent être ajustées pour que le système fonctionne efficacement. Ces paramètres sont accessibles sous FS2004 par le menu  $d$ éroulant Options  $\rightarrow$  Controls  $\rightarrow$ Sensitivities... ou sous FSX par Options  $\rightarrow$  $Settinas \rightarrow Controls...$ 

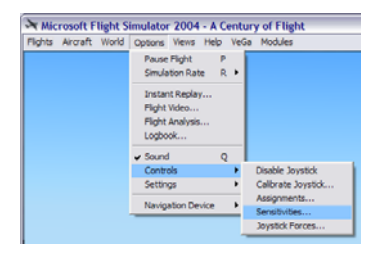

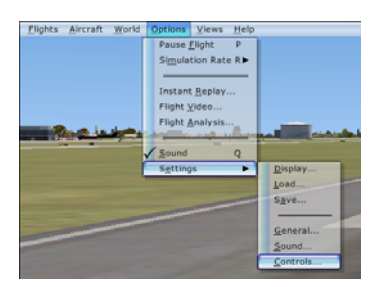

- • Zone neutre : le système fly-by-wire entre en action lorsque le joystick est en position neutre, dans le but de maintenir les angles d'inclinaison demandés par le pilote. S'il vous semble que cette fonctionnalité ne fonctionne pas correctement, il est probable que cela provienne d'une zone neutre trop petite pour les ailerons ou élévateurs. Dans ce cas, augmentez-la.
- • Sensibilité : le contrôle du tangage est optimal si la sensibilité des élévateurs est mise au maximum. Cela permet une meilleure réactivité du système.

Les paramètres suivants donnent généralement de bons résultats .

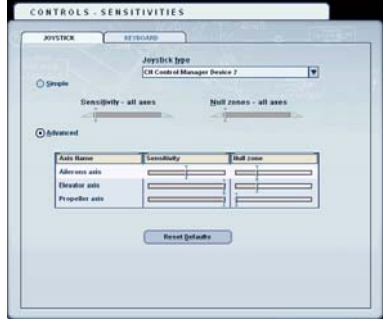

### **FLY-BY-WIRE**

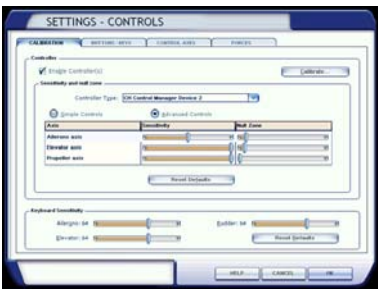

Les pilotes suggèrent de pousser la sensibilité au maximum et réduire la zone neutre au minimum. Si votre matériel est suffisamment performant, vous devriez appliquer ces paramètres.

Note : Le système de commandes de vol de Flight Simulator n'est pas conçu pour une utilisation du fly-by-wire. Dans un environnement réel, il n'y a pas de lien direct entre le stick et les ailerons/élévateurs. Le stick donne un ordre à un ordinateur, qui calcule un ordre électrique pour la commande des ailerons/élévateurs. Dans FS, il y a toujours un lien entre le stick de l'utilisateur et les gouvernes simulées.

Pour une utilisation optimale du système flyby-wire, déplacez le stick gentiment et souvenez-vous que l'avion n'est pas conçu pour du vol acrobatique, mais pour le confort des passagers. Si vous ne vous sentez pas à l'aise avec les commandes de vol, relâchez le stick et laissez le système fly-by-wire contrôler l'avion. Ajustez ensuite la trajectoire par de petites corrections à l'aide du stick.

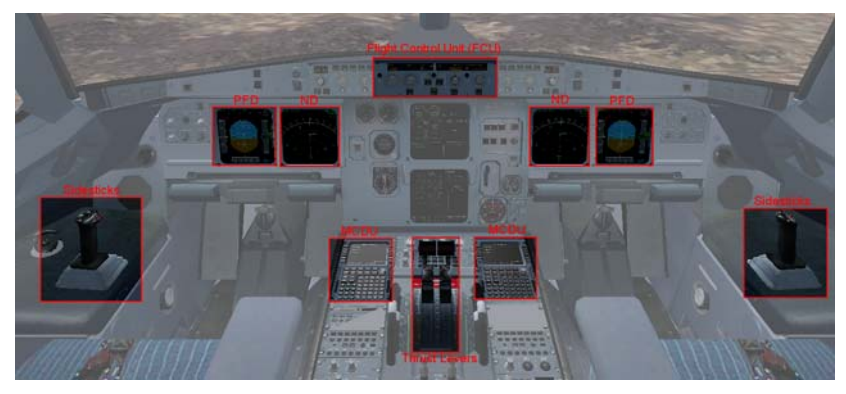

## **AUTOFLIGHT**

### **COMPOSANTES AUTOFLIGHT**

Le pilote interagit avec le système de gestion du vol automatique par les composantes suivantes :

- **·** Le Flight Control Unit (FCU) situé sous le pare-brise
- **·** Le Multifunction Control and Display Unit (MCDU) sur la console centrale
- **·** Les manettes de gaz
- Les joysticks (sidesticks)

Le statut du vol automatique peut être vérifié sur les composantes suivantes :

**·** Le FCU

**·** Le Primary Flight Display (PFD), le Flight Mode Annunciator (FMA) et le Flight Director (Directeur de Vol).

#### *Flight Control Unit*

**Fonctions Sélectées et Managées :** Le Flight Control Unit (FCU) dispose de quatre boutons rotatifs. Une des spécificités du FCU réside dans le fait que ces boutons peuvent être tirés ou poussés.

Si un bouton est tiré, cela veut dire que le pilote prend la décision de contrôler la fonction. Ainsi, la fonction est sélectée (selected).

Si un bouton est poussé, le pilote transfère le contrôle au système de gestion automatique du vol. La fonction est managée (managed). Pour s'en souvenir, pensez à la direction dans laquelle tourne le bouton :

- Si vous poussez, il bouge vers les systèmes de l'avion, voulant dire que vous donnez le contrôle à l'avion.
- Si vous tirez, il bouge vers votre direction, voulant dire que c'est vous, le pilote, qui contrôlez l'avion.

*Utilisation du bouton FCU dans Flight Simulator Les actions sur les boutons du FCU sont simulés par l'action du click de la souris. Pousser un bouton est simulé par un click sur le bouton gauche de la souris, et tirer par le click sur le bouton droit de la souris.*

*La table suivante résume les actions du FCU :*

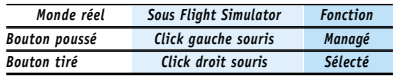

#### **Disposition du FCU**

Le FCU est composé de quatre boutons rotatifs, neuf boutons poussoirs et quatre fenêtres d'affichage.

#### Les neuf boutons poussoirs :

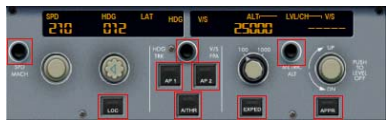

- Le bouton SPD-MACH permet au pilote de choisir l'affichage de la vitesse air en Knots (noeuds) ou Mach.
- Le bouton HDG-V/S / TRK-FPA sélectionne le mode d'affichage. Si le mode HDG-VS est sélecté, le cap et la vitesse verticale (pieds/minute) sont affichés. Si le mode TRK-FPA est sélecté, le tracé et l'angle du vol (flight path angle) en degrés sont affichés.
- Le bouton METRIC ALT active l'affichage de l'altitude en mètres sur le Primary Flight Display.
- Les six boutons d'engagement (AP1, AP2, A/THR, EXPED, LOC, APPR) seront décrits ultérieurement dans ce chapitre.

Les quatre boutons rotatifs sont les suivants :

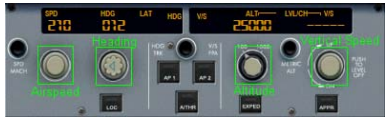

- Le bouton "airspeed" contrôle la vitesse air, en knots ou en Mach selon le mode choisi (SPD/MACH). Il peut être poussé pour laisser le contrôle automatique.
- Le bouton de cap (heading) permet au pilote de sélectionner le cap ou tracé, selon le mode choisi (HDG-V/S / TRK-FPA). Il peut être poussé pour que la navigation latérale se fasse automatiquement.
- Le bouton d'altitude contrôle l'altitude cible. Il peut être poussé pour que la navigation verticale se fasse automatiquement.
- Le bouton de vitesse verticale (V/S) contrôle la vitesse verticale en pieds par minute ou l'angle de la trajectoire de vol

(FPA), selon le mode choisi (HDG-V/S / TRK-FPA). La vitesse verticale ne peut être gérée automatiquement. Si le bouton est poussé, cela provoque une mise en pallier.

Le FCU dispose de quatre fenêtres correspondant à quatre boutons :

- La fenêtre de vitesse affiche la vitesse cible, en knots ou Mach. Si la vitesse est managée, il apparaît des tirets et la lumière est allumée.
- La fenêtre de cap affiche le cap cible ou tracé. Si la navigation latérale est managée, il apparaît des tirets et la lumière est allumée.
- La fenêtre d'altitude affiche l'altitude cible. Il n'y a jamais de tirets. La lumière est allumée dès que l'altitude affichée est supérieure de l'altitude d'accélération encodée dans le MCDU (veuillez vous référer à la section FMGC pour plus de détails).
- La fenêtre de vitesse verticale affiche la vitesse verticale en pieds par minute, ou l'angle de la trajectoire en degrés.

#### **Fonctions Sélectées**

Lorsque la vitesse air, le cap ou la vitesse verticale est sélectée, elle peut être ajustée en tournant le bouton correspondant jusqu'à ce que la valeur souhaitée s'affiche dans le FCU. Dans l'exemple ci-dessous, la vitesse, le cap et la vitesse verticale sont sélectionnés, et leurs valeurs sont 210 knots, 12° cap et 2100 pieds par minute pour grimper à l'altitude de 25000 pieds (FL250).

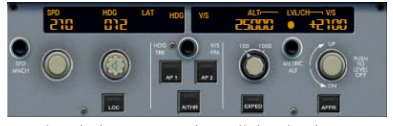

*Rotation du bouton FCU dans Flight Simulator La rotation est simulée en cliquant à gauche ou droite du bouton pour augmenter/diminuer la valeur. Pour le bouton de vitesse verticale, vous devez cliquer au-dessus/en-dessous du bouton V/S*

#### *pour augmenter/diminuer la valeur.*

*Dès que vous déplacez la souris sur l'une des zones réactives pour la rotation, la main apparaît avec un + (plus) ou - (moins) pour indiquer la variation possible. Si vous cliquez à gauche sur la souris, cela contrôle un changement de valeur normal. Si vous cliquez à droite, l'incrémentation est beaucoup plus grande.*

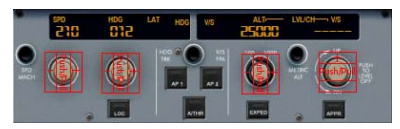

*Les changements de valeurs sont représentées par le tableau ci-dessous :*

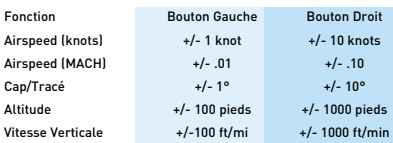

#### *Utilisation de la roulette de souris*

*Lorsque la souris passe au-dessus d'un bouton ou sur une zone de variation, vous pouvez utiliser la roulette de souris pour ajuster la valeur. En tournant la roulette normalement, la variation sera normale, et en tournant la roulette en maintenant la touche Shift enfoncée, la variation est beaucoup plus grande.*

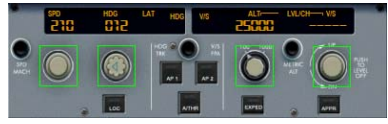

Si vous souhaitez modifier l'altitude, vous devez d'abord tourner le bouton d'altitude pour afficher l'altitude cible souhaitée. En suite, vous pouvez engager la montée ou la descente par l'une des actions suivantes.

• Tirez le bouton d'altitude. Ceci sélectionnera l'altitude, et il en résultera une montée ou une descente.

- Poussez le bouton d'altitude. L'altitude est ainsi managée, et il en résultera une montée ou une descente managée.
- Tirez le bouton V/S, et sélectionnez la vitesse verticale.
- Enfoncez le bouton EXPED, et il en résultera une montée ou une descente.

#### **Fonctions Managées**

ISi un bouton est enfoncé, la fonction correspondante est gérée par le Flight Management System. L'affichage du FCU correspondant représente des tirets et la lumière est allumée.

Dans cet exemple, la vitesse, le cap et la vitesse verticale sont managés.

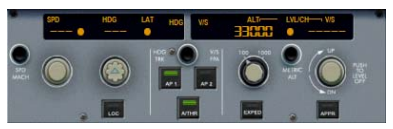

#### **Notes** :

- La vitesse verticale ne peut être managée. Si on pousse ce bouton, une action de mise en pallier est effectuée.
- Même si la navigation verticale est managée, la fenêtre d'altitude du FCU n'affiche jamais de tirets (dash).

#### **Rappel**

Avant le décollage, la vitesse, le cap et la vitesse verticale sont par défaut managés. Pour être certain que le FCU soit correctement configuré pour le décollage, rappelez-vous les mots "dash, ball, dash, ball, ball, dash". Cela signifie que la vitesse affiche des tirets et la lumière de vitesse (ball) est allumée, le cap affiche des tirets et la lumière du cap est allumée, la lumière de l'altitude est allumée et la vitesse verticale affiche des tirets (comme montré sur la photo ci-dessus).

Ceci est particulièrement important pour la lumière de l'altitude, qui n'est allumée que si est supérieure à l'accélération d'altitude. Si c'est inférieur, l'ascension initiale ne sera pas correcte.

#### **Poussoirs d'Engagement:**

Six boutons d'engagement sont situés sur le FCU. Ils s'illuminent lorsque leur mode.

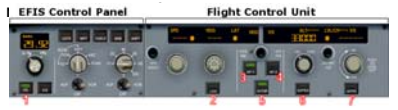

#### 1 - Bouton du Flight Director (FD - Directeur de Vol):

Ce bouton est utilisé pour engager le flight director. Il est impératif avant d'engager le Pilote Automatique (PA). Rappelez-vous que le flight director détermine la manière dont l'appareil doit voler, et le PA exécute les ordres provenant du flight director (en d'autres mots, le FD est le " cerveau " et le PA le " muscle ")...

#### 2 - Localizer: LOC

Ce bouton est utilisé pour engager le mode " localizer ". Lorsqu'il est engagé, il commande la navigation latérale pour suivre le localizer sur la fréquence affichée en NAV1 (ILS).

Le mode LOC doit être engage avant le mode APPR.

#### 3 - 4 - Boutons du Pilote Automatique : AP1 et AP2

Le pilote utilise ces boutons pour engager le Pilote Automatique. Deux PA redondants équipent l'appareil. Vous pouvez engager AP1 ou AP2, sachant que AP1 et AP2 peuvent être engagés simultanément en mode approche uniquement, pour accroître la sécurité en atterrissage automatique.

Ces boutons ne devraient pas être utilisés pour désenclencher les PA. Si cela est fait, une alarme retentira. Le PA doit être désenclenché par le bouton rouge du joystick.

#### Le bouton du joystick dans Flight Simulator:

Dans la section FS Setup (Assignation de Touches), l'assignation de la touche de désenclenchement de l'AP est recommandé. Si vous pouvez le faire, cela permet de simuler la véritable procédure en vigueur, et non par les boutons AP1/AP2 du FCU.

5 - Autothtrust (Poussée des gaz automatique)  $\overline{A/THRP}$  Enfoncer engage/Désengage le système de poussée automatique des gaz. Ce système peut aussi être enclenché/désenclenché en utilisant les manettes des gaz (expliqué plus loin dans ce chapitre).

Ce bouton s'allume lorsque l'autothrust est armé ou engagé. La seule manière de connaître son statut consiste à regarder le Flight Mode Annunciator (FMA).

6 - Expedite: EXPED Enfoncer ce bouton induit une montée ou descente plus rapide. Une montée plus rapide correspond à une montée "open climb" à la vitesse de finesse maximale, appelée "green dot". Une descente plus rapide correspond à une descente à la vitesse de 340 kts/M.0.80, quelques soient les contraintes de vitesse.

7 - Approche: APPR Lorsque l'avion est situé sur une approche ILS, enfoncer ce bouton engage le mode approche ILS. Ceci commandera la navigation latérale et verticale pour suivre le localizer et le glide slope. Ce mode doit être activé pour l'atterrissage automatique.

Si le mode LOC était précédemment engagé, engager le mode APPR éteindra la lumière LOC. Néanmoins, l'APPR guidera l'avion sur le localizer et le glide slope.

#### **Conseils**

#### Utilisation du mode LOC/APPR

Les pilotes disent que le mode LOC devrait toujours être engagé avant le mode APPR. Même s'il est possible d'engager le mode APPR avant le LOC, cela ne devrait jamais être fait. Ceci parce que l'approche de l'aéroport vous guide sur un plan latéral et vertical pour éviter le terrain. L'évitement du terrain n'est fiable que si vous descendez sur la pente idéale (glide slope) lorsque vous êtes aligné à la piste, aligné avec le localizer.

#### Atterrissage automatique (Autoland)

Dans le cas de vent latéral, le PA aura des difficultés à suivre le localizer. Les pilotes vous diront que l'atterrissage automatique

n'est jamais utilisé en cas de vent latéral. Le pilotage humain est bien meilleur que le PA pour toutes corrections de trajectoire. Par contre, l'autoland est parfait pour des approches à faible visibilité.

Utilisation de l'Autothrust (poussée des gaz automatique

De nombreux pilotes vous diront de ne pas utiliser l'autothrust lorsque vous pilotez l'avion manuellement. Vous pourriez amplifier les corrections de trajectoire (surtout en tangage) lorsque l'avion suit le glide slope. D'autres vous diront que l'autothrust est suffisamment réactif pour être utilisé lorsque vous pilotez manuellement. Faites votre propre opinion.

En cas de fort vent latéral, vous verrez que l'autothrust corrige constamment la poussée. Ceci pourrait paraître bizarre, mais si vous y regardez de plus près, il s'agit de la meilleure manière pour que l'avion se rapproche de la vitesse requise par le FCU, sélectée ou managée. A mon avis, l'impact du vent sur la vitesse air n'est pas tout à fait réaliste dans FS, trop fort.

Piloter l'avion manuellement Si vous déconnectez le PA afin de piloter l'avion manuellement, de nombreux pilotes suggèrent l'utilisation du mode TRK/FPA au lieu de HDG/V/S. En mode TRK-FPA, le tracé vert, appelé "bird" (oiseau), montre de manière plus aisée à comprendre au pilote:

- Sur le plan latéral, vous pouvez voir l'impact du vent latéral et visualisez l'endroit vers lequel l'avion se dirige réellement.
- Sur le plan vertical, vous voyez l'angle de descente qui vous permet d'effectuer facilement une approche visuelle.

#### **Joystick Latéral et Palonnier**

Dans le véritable avion, le joystick est fermement maintenu dans sa position centrale lorsque le PA est engagé. Un mouvement manuel important sur le stick ou le palonnier informe l'avion que le pilote souhaite prendre les commandes. Cela déconnecte le PA avec un avertisseur sonore. Celui-ci informe qu'il ne s'agit pas de la bonne méthode pour déconnecter le PA. Il peut être éteint par l'une des actions suivantes.

- Réengager le PA par le bouton du FCU.
- Enfoncer le bouton du stick pour confirmer la déconnection du PA.

*Dans Flight Simulator, cette fonctionnalité est simulée par un fort mouvement du stick ou du palonnier. Si vous bougez l'un ou l'autre vers une position extrême, le PA se déconnecte, comme dans la réalité.*

#### *Manettes des Gaz*

Le système de poussée dispose de quatre détentes. Lorsque le pilote déplace les manettes, il peut ressentir chacune d'elles. Les quatre détentes correspondent à quatre modes de poussée:

- IDLE (neutre).
- CL pour Climb (montée).
- FLX/MCT pour Flex/Maximum Continuous Thrust (poussée max. continue).
- TOGA pour Take off go-around (décollage remise des gaz).

Les manettes de gaz disposent de deux boutons rouges sur le côté, appelées boutons "instinctifs". Ils sont utilisés pour désengager le système de poussée automatique.

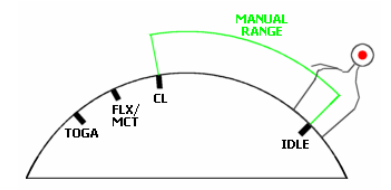

#### *Simulation du mouvement des manettes dans Flight Simulator:*

*Comme vos manettes ne disposent pas de détentes, ceci est simulé par un son émit à chaque détente atteinte. Lorsque vous déplacez la manette, prêtez-y attention car il indique lorsque la manette a atteint*

*sa détente. Vous pouvez aussi visualiser le mode atteint sur le Engine/Warning Display (E/WD). Le système de puissance automatique fonctionne aussi correctement lors d'une utilisation avec le clavier. Néanmoins, l'utilisation d'une manette séparée est fortement recommandée.*

#### *Simulation des boutons "instinctifs" dans Flight Simulator:*

Lorsque les manettes se trouvent dans une zone rouge (pas à une détente), elles commandent les moteurs comme tout autre avion: la puissance des moteurs est relative à l'angle des manettes.

Les manettes peuvent être bougées lorsque:

- Au repos/neutre est mis en application, à moins que le mode TOGA LOCK soit engagé,
- La détente CL: le Full Authority Digital Engine Control (FADEC) commande la poussée
- La détente IDLE: le système de poussée est déconnecté automatiquement et la puissance pour monter,
- La détente FLX/MCT: FLX (flex) est utilisée pour un décollage à poussée réduite, et MCT (Max Continuous Thrust) doit être choisi pour les opérations sur un seul moteur,
- La détente TOGA: quoi qu'il arrive, régime à pleine puissance (pour take off ou goaround).

### **Utilisation Habituelle.**

Le système de poussée automatique doit être utilisé le plus souvent possible, même si certains pilotes disent qu'il ne devrait pas l'être si l'avion est piloté manuellement. Il devrait être enclenché juste après le décollage et rester ainsi jusqu'à l'atterrissage.

L'utilisation habituelle des manettes est la suivante.

- Les manettes doivent être en position IDLE au démarrage des moteurs.
- Elles peuvent être utilisées manuellement pour le taxi. Notez que l'avion peut effectuer le taxi en mode idle, avec au préalable une petite poussée pour initier le

déplacement.

• Pour le décollage, le pilote décide la puissance à appliquer : flex ou take off. Utilisez flex autant que possible pour épargner les moteurs. La puissance Maximum TOGA doit être utilisée sur pistes courtes ou mouillées ou en cas de mauvais temps (surtout si effet de cisaillement).

Dès que la puissance de décollage est appliqué (FLX ou TOGA), le système autothrust s'enclenche automatiquement: la lumière FCU A/THR s'illumine et apparaît A/THR en bleu sur le FMA (5e colonne).

- Une fois en l'air, et la première altitude atteinte (généralement 1500 pieds/sol), le pilote est invité à engager le mode climb en déplaçant les manettes à la détente CL (message LVR CLB sur FMA). Une fois la détente CL atteinte, A/THR apparaît en blanc sur le FMA.
- Durant l'entièreté du vol, les manettes doivent rester en mode CL, à moins qu'une puissance supérieure soit requise en cas d'urgence.

Sur cet appareil, les manettes ne bougent pas d'elles-mêmes, même si la poussée est commandée par le FADEC. Elles sont supposées rester en détente CL lorsque l'autothrust est engagé. Pour cette raison, le pilote doit être averti lorsque le mode idle est demandé. Ceci est indiqué sur le Engine/Warning Display (E/WD) avec IDLE comme message, flashant pendant quelques secondes.

### **Contrôle:**

Le système autothrust peut être contrôlé par diverses composantes.

- Sur Engine/Warning Display (E/WD), la puissance moteur est indiquée avec un arc bleu sur les jauges N1.
- Sur E/WD, les messages peuvent s'afficher pour indiquer le statut (IDLE ou A.FLOOR).
- Sur le Flight Control Unit (FCU), la lumière du bouton A/THR s'affiche si le système

autothrust est éteint (lumière éteinte) ou armé ou engagé (lumière allumée).

• Sur le Primary Flight Display (PFD), la première colonne indique le statut du mode autothrust, et la cinquième indique le mode (éteint/off, armé ou engagé).

#### **Modes Autothrust**

Le système autothrust dispose de deux sortes de modes:

- Le mode de poussée fixe : une poussée fixe est commandée et la vitesse contrôlée en ajustant le tangage.
- Le mode de poussée variable: la vitesse est contrôlée en modifiant la poussée moteur.

#### **Alpha Floor - Enveloppe de Vol Protectrice**

Si le système de protection alpha détecte un angle d'incidence très élevé, il engage le mode "alpha floor" qui appliqué automatiquement la puissance TOGA (même si le système autothrust n'est pas engagé) et baisse le nez de l'appareil pour réduire l'incidence. Un message A. FLOOR est affiché sur le FMA (1ère colonne)

Lorsque l'angle est corrigé, l'alpha floor s'interrompt et la puissance TOGA est verrouillée. Le message TOGA LK est affiché sur le FMA (1ère colonne).

Pour déverrouiller le mode TOGA LK, le pilote doit suivre les procédures suivantes:

- 1. Bouger les manettes à la détente TOGA pour éviter une différence de puissance lorsque le mode autothrust sera désengagé.
- 2. Désengager le système autothrust en pressant le bouton A/THR sur le FCU ou en pressant un bouton instinctif.
- 3. Ramener les manettes à la détente CL.
- 4. Réengager l'autothrust en pressant à nouveau le bouton A/THR sur le FCU.

### **FLIGHT GUIDANCE**

La section flight guidance couvre tous les modes automatiques : vitesse, guidage, guidage latéral et vertical.

*Vitesse* Concerne principalement le système autothrust.

#### **Armer l'Autothrust**

Si le système autothrust est éteint, il devient armé lorsque les manettes sont déplacées vers la détente FLX/MCT ou TOGA Durant le décollage, ou vers la détente TOGA détente pendant que l'avion est en vol et les volets sortis (go around).

Lorsque le système autothrust est armé, A/THR s'allume sur le panneau FCU, et un message bleu A/THR apparaît sur le FMA.

Notez que la lumière A/THR s'illumine ausi lorsque l'autothrust est actif. C'est la raison pour laquelle le pilote doit regarder le FMA (colonne 5) pour déterminer si c'est armé ou activé.

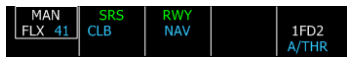

Affichage typique du FMA lorsque la puissance de décollage est appliquée.

La première colonne montre que la puissance FLEX est sélectée, et la colonne 5 montre que le système autothrust est armé.

Lorsque le système autothrust est armé, seul les modes de poussée fixe sont disponibles (poussée constante).

- TOGA Take off / Go around: Ce mode fournit la puissance maximum, "MAN TOGA" est affiché sur le FMA (colonne 1).
- FLX Flex:

Utilisé pour le décollage à puissance réduite. La poussée dépend de la température entrée dans la page du MCDU PERF. Si l'avion est au sol, le message "MAN FLX" est affiché sur le FMA (colonne 1) avec la température choisie en bleu. Si le mode Flex est utilisé pour le

décollage et aucune température n'est encodée dans le MCDU, un message "FLX TEMP NOT SET" apparaît sur le E/WD. Dans ce cas, le décollage doit continuer en mode TOGA en poussant les manettes à la détente TOGA. Ceci supprime le message d'avertissement.

- MCT Poussée Continue Maximale Fournit une poussée fixe maximale dépendant des conditions. Ceci est la la position normale d'une panne moteur.
- CL-·Climb basée sur les conditions rencontrées. Le message "THR CLB" est affiché sur le FMA lorsque la poussée fixe de montée est fournie. La vitesse de l'avion est alors contrôlée par le tangage (utilisé pour la montée).
- IDLE :

Ce mode fournit la poussée fixe au neutre. Un message "THR IDLE" est affiché sur le FMA, et un message flashant "IDLE" apparaît sur le E/WD lorsque les moteurs sont au neutre. La vitesse de l'avion est alors contrôlée par le tangage (utilisé pour la descente).

Le mode autothrust est affiché sur le FMA, colonne 1. Lorsque armé, le mode autothrust est affiché en blanc avec un cadre blanc.

L'autothrust est désarmé lorsque le bouton A/THR est désactivé sur le FCU, ou lorsque les manettes sont mis en position neutre.

#### **Autothrust Actif**

Si le système autothrust est armé, il devient actif lorsque les manettes sont mis en position CL. S'il est inactif, il peut être mis actif en pressant le bouton A/THR sur le FCU.

Lorsque le système autothrust est actif, la lumière A/THR apparaît sur le FCU, et un message blanc A/THR apparaît sur le FMA (colonne 5). Le mode de poussée est affiché sur la colonne 1, en vert sur le FMA.

Lorsque le système autothrust est actif, les modes de poussée fixes et variables sont disponibles. Dans ce mode uniquement, l'autothrust contrôle entièrement la poussée pour maintenir la vitesse sélectée ou managée en vol ou lorsque l'avion suit un plan vertical spécifique (approche ILS par exemple).

Les modes de poussée variables sont:

• SPEED (vitesse)

Ce mode n'est disponible que lorsque le système autothrust est actif. Un message "SPEED" est affiché en vert sur le FMA (colonne 1) lorsqu'il est engagé. L'autothrust permute automatiquement vers ce mode quand.

- L'avion arrive en palier après une montée ou descente.
- Un mode de guidage vertical qui commande un tracé vertical spécifique (mode V/S ou ILS) est engagé.
- Les Directeurs de Vol sont éteints.
- MACH
	- C'est le même mode que SPEED, valable uniquement en hautes altitudes. Le système autothrust permute de SPEED à MACH et vice-versa à une altitude prédéterminée.

Le système autothrust peut être mis en mode armé en plaçant les manettes vers les détentes FLX/MCT ou TOGA.

L'autothrust est désactivé si le bouton A/THR bouton est désenclenché sur le FCU, ou si les manettes sont mises en position neutre. Dans ce cas, un message "A/THR OFF" s'affiche sur le E/WD pendant quelques secondes et un avertisseur retentira.

#### **Limitation de Poussée**

Durant des opérations normales, les manettes doivent rester en position CL Durant l'entièreté du vol. Si l'autothrust est engagé et les manettes mises sous la détente CL (dans la zone manuelle), la puissance est limitée à la puissance de la position des manettes. Si la position des manettes limite le système autothrust, un avertisseur général se fait entendre et un message apparaît sur le E/WD.

Ceci sera répétitif jusqu'à ce qu'une action correctrice soit prise.

#### **Verrouillage de la Poussée**

Lorsque l'autothrust est armé avec les manettes en position CL, et que l'autothrust est désengagé par une pression sur le bouton FCU A/THR, la puissance moteur reste constante jusqu'à ce que les manettes sont déplacées de la détente CL. Ce statut est indiqué par un message flash THR LK sur le FMA (1ère colonne) et un message apparaît sur le E/WD, demandant au pilote de déplacer les manettes. Un avertisseur retentira jusqu'à ce qu'une action correctrice soit prise.

#### *Guidage Latéral*

Le mode de guidage latéral fournit un guidage selon les paramètres du FCU ou selon le plan de vol encodé dans le FMGC.

Le pilote peut contrôler ce guidage latéral par le FCU. Dans ce cas, il s'agit d'un mode latéral sélecté. Ou alors il peut laisser le FMGC le gérer. Dans ce cas, on parle de mode latéral managé

#### **Modes Latéraux Automatiques**

Durant le décollage (manettes en position FLEX ou TOGA), le mode Lateral RWY (runway) s'enclenche automatiquement. Ce mode aide le pilote à suivre le cap de piste. En fait, il met la fréquence ILS (si elle existe) et la barre de lacet est affichée sur le PFD. S'il n'y a pas d'ILS, la barre de lacet n'est pas indiquée

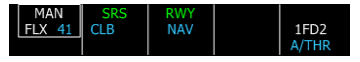

Affichage FMA typique après puissance décollage appliquée.

Colonne 3 montre le mode runway engagé (RWY vert), et le mode NAV est engagé (NAV bleu).

Lorsque l'avion atteint l'altitude de 30 pieds/sol, le mode NAV s'enclenche automatiquement si un plan de vol est défini. S'il n'y a pas de plan de vol, ou si le plan de vol ne mène à rien, le mode RWY TRK (runway track) s'enclenche automatiquement pour aider le pilote à suivre l'axe de piste après décollage, jusqu'à ce qu'un autre mode latéral ne soit sélectionné.

#### **Mode Latéral Sélecté**

Le pilote peut contrôler le guidage latéral manuellement par le FCU en tirant le bouton HDG (ou TRK) sur le FCU pour sélectionner le cap (ou track/tracé). Selon le mode du FCU, le cap ou tracé est sélectionné.

#### **Mode Latéral Managé**

L'équipage peut enclencher le bouton HDG pour régler le mode de cap managé. Le mode NAV devient actif (en vert sur le FMA) et l'avion suit le plan de vol encodé dans le FMGC.

Si le cap est en mode managé sur le sol, le mode NAV est armé (en bleu sur FMA). Il deviendra automatiquement et rapidement actif après le décollage.

#### *Guidage Vertical*

Le mode de guidage vertical fournit un guidage selon le plan de vol encodé dans le FMGC et les informations du pilote données dans le FCU.

Le pilote peut contrôler le guidage manuellement par le FCU (mode vertical sélecté) ou laisser le FMGC le gérer (mode vertical managé).

Les modes verticaux sont toujours sur la 2e colonne du FMA. Le mode actif est affiché en vert sur la première ligne, et le mode armé en bleu sur la 2e.

#### **Modes Verticaux Automatiques**

Durant le décollage (manettes en position FLEX ou TOGA), le mode latéral SRS (speed reference system) s'engage automatiquement si les conditions suivantes sont remplies :

- Volets sortis
- V2 entré dans la page Take off (décollage) du MCDU

Ce mode est censé gérer la montée, du sol à l'altitude sélectionnée. L'avion grimpera au plus haut degré de montée, gardant V2+10

knots si tous les moteurs fonctionnent, sinon V2. Ce mode est très utile, il vous suffit de suivre le Directeur de Vol après le décollage pour effectuer une montée parfaite.

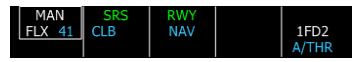

affichage typique du FMA après puissance décollage. Colonne 2 indique que le mode de vitesse de référence est engagé (SRS vert), et que le mode de montée managé est armé (CLB bleu)

Dès que l'altitude d' accélération est atteinte, le mode vertical passe automatiquement en mode CLB.

#### **Modes Verticaux Sélectés**

Le pilote peut contrôler manuellement le guidage vertical par le FCU en effectuant les actions suivantes :

- Sélectionner une nouvelle altitude sur le FCU par le bouton altitude.
- Ensuite, choisir un mode vertical par le bouton altitude, le bouton V/S ou EXPED. Cette action déterminera le mode vertical utilisé pour piloter l'avion: V/S, FPA, Open Climb ou Open Descent.

#### Open Climb (OP CLB)

Ce mode est utilisé pour grimper à une altitude choisie sans devoir tenir compte de contraintes d'altitude. Il est lié au mode autothrust THR CLB (mode poussée fixe avec N1 réglé selon les paramètres CLB). Lorsque ce mode est actif, la vitesse sélectée ou managée est maintenue et le tangage ajusté en conséquence. C'est pourquoi l'affichage du V/S FCU indique des tirets.

Si le mode EXPED est engagé lorsque le mode open climb est actif, l'avion grimpera aussi vite que possible, utilisant la vitesse "green dot" (finesse max) comme vitesse cible.

Le mode open climb ne peut être engagé que si le PA et l'autothrust sont actifs, et par les actions suivantes :

1. Sélectionner une altitude supérieure à

l'altitude actuelle sur le FCU

2. Tirer le bouton altitude.

**Note: Si le changement d'altitude est inférieur à 1200 pieds, la vitesse verticale sera mise automatiquement à 1000 pieds/minute et les indications du FMA ne changeront pas.**

En open climb, le FMA ressemble à ceci

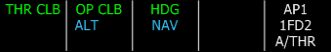

#### Open Descent (OP DES)

Ce mode est similaire au mode open climb, utilisé pour la descente. Il permet la descente à une altitude choisie sans devoir tenir compte de contraintes d'altitude. C'est lié au mode autothrust THR IDLE, mettant au neutre les manettes de gaz.

Si le mode EXPED est engagé lorsque le mode open descent est actif, l'avion descendra aussi vite que possible, utilisant une vitesse maximale de 340 kts/ Mach .80 comme vitesse-cible (potentiellement limitée à la vitesse maximale VMAX).

Le mode open descent ne peut être engagé que lorsque le PA et l'autothrust sont actifs, par les actions suivantes:

- 3. Sélectionner une altitude plus basse que l'altitude actuelle sur le FCU
- 4. Tirer le bouton altitude.

**Note: Le mode open descent ne devrait pas être utilisé à basses altitudes.**

#### Vitesse Verticale / Angle Flight Path (VS ou FPA)

Ces modes permettent au pilote de contrôler la montée ou descente par la vitesse verticale ou l'angle de tracé de vol (flight path) - (selon le mode FCU, V/S - HDG ou TRK - FPA). En conséquence, l'affichage FCU V/S ou FPA indique la valeur sélectionnée.

Ces modes sont liés aux modes Vitesse/Mach (ajustement de la puissance moteurs en fonction de la vitesse-cible).

Le FMA affiche le mode choisi (V/S ou FPA)

avec les valeurs choisies en bleu.

En mode V/S, le FMA et FCU ressemblent à ceci:

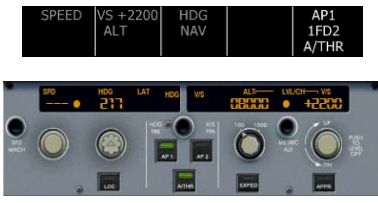

En mode FPA, ils peuvent ressembler à ceci :

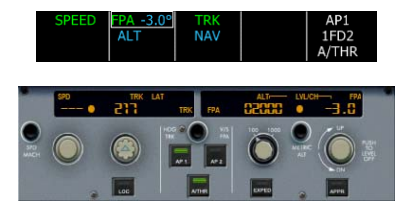

#### **Modes Verticaux Managés**

En mode vertical managé, le FMGC détermine le meilleur profile de montée ou descente.

Par défaut, le mode CLB (climb) est armé lorsque l'avion est au sol. C'est indiqué en bleu sur le FMA. Cela veut dire que le mode climb sera automatiquement activé lorsque l'avion atteindra son altitude d'accélération encodée dans le MCDU (veuillez vous référer à la section FMGC pour plus d'informations sur l'altitude d'accélération).

#### Montée Managée

La montée managée peut être ajustée à n'importe quel moment en sélectionnant une altitude supérieure sur le FCU et en pressant le bouton ALT. Elle ne peut être activée que si le mode NAV est actif (mode latéral managé).

La montée managée est fort similaire au mode décrit plus haut. La seule différence réside dans le fait que la montée managée respecte les contraintes d'altitude. S'il n'y en a pas, les modes Montée Ouverte (open climb) et Montée Managée (Managed Climb) sont les mêmes.

Si une contrainte d'altitude est définie sur le prochain waypoint (repère), le mode managed climb la respecte en limitant l'altitude-cible à la valeur de la contrainte. En d'autres mots, l'altitude-cible sera l'altitude de contrainte, même si l'altitude affichée sur le FCU est supérieure. Dans ce cas, le symbole de l'altitude-cible apparaît en magenta sur la barre d'altitude, et le message ALT apparaît en magenta sur le FMA pour indiquer la présence d'une contrainte. Dès que le waypoint contraint est survolé, l'altitude-cible devient l'altitude du FCU, à moins qu'une autre contrainte ne survienne.

#### Descente Managée

La descente managée ne devrait être utilisée que lorsque l'avion est en altitude de croisière. Elle ne peut être engagée que si le mode NAV est activé (mode latéral managé). Pour engager la descente managée, une altitude inférieure à l'actuelle doit être choisie sur le FCU, et le bouton ALT enfoncé.

Lorsque la descente managée est initiée, l'avion essaiera de descendre avec moteurs au ralenti pour économiser du carburant. Il respectera les contraintes, surtout les limitations de vitesse (généralement, 250 kts sous 10,000 ft). En fait, le FMGC calcule la descente idéale et fera tout son possible pour la maintenir.

Dès que vous initiez la descente, le FMA ressemblera à ceci:

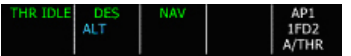

La puissance est réduite au neutre, et un cercle magenta apparaîtra sur la barre d'altitude. Il représente la déviation verticale entre l'altitude actuelle et la pente de descente calculée. En mode de descente managée, le FMGC ajustera la vitesse verticale pour minimiser la déviation verticale. Ce ci sera effectué en ajustant la vitesse de descente par +/-20 knots autour de la vitesse de descente managée. L'intervalle est

montrée sur la barre de vitesse par deux demi-triangles, indiquant les minimum et maximum que l'avion peut prendre pour gérer sa descente.

La meilleure option est d'initier la descente lorsque vous atteignez le sommet de la descente (Top of Descent), affiché sur le Navigation Display, à moins que les contrôleurs ne vous informent autrement…

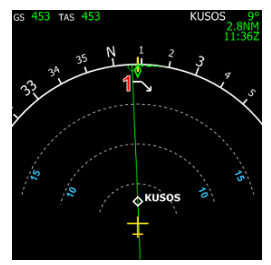

Le point "top of descent", calculé par le FMGC, est montré avec une flèche blanche vers le bas (1)

Vous pouvez initier la descente avant ou après le point "top of descent" calculé. Dans ce cas, le FMGC fera de son mieux pour ramener l'avion sur le profil calculé. Si vous descendez avant, le FMGC demandera une descente douce (1000 pieds/minute) jusqu'à ce qu'il intercepte le tracé calculé. Si vous descendez après, le FMGC mettra les moteurs au neutre avec un fort taux de descente, en maintenant la vitesse dans les limites du possible (+/-20 knots autour de la vitesse-cible de descente). Si l'avion est très haut au-dessus du profil, le FMGC pourrait être incapable de l'intercepter car nécessiterait une pente à trop grande vitesse. Si cela se produit, la seule solution consiste à sortir les aérofreins (speed brakes) pour augmenter le taux de descente tout en maintenant la même vitesse:

L'exemple ci-dessous illustre une descente managée durant laquelle l'avion se situe trop haut par rapport à la pente de descente calculée ?

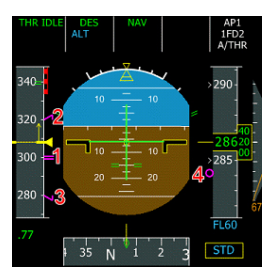

durant une descente managée, le PFD affiche les informations de vitesse et d'altitude relatives à la descente.

- 1 La vitesse-cible de descente est montrée en magenta.
- 2 Le FMGC peut ajuster la vitesse jusqu'à la vitesse de descente calculée maximale, vitesse-cible + 20 knots.
- 3 Si l'avion doit ralentir, il peut diminuer la vitesse à la vitesse minimale de descente calculée, vitesse-cible - 20 knots.
- 4 L'indicateur de profil de descente (cercle magenta) montre la déviation verticale par rapport au profil de descente calculé

Dans cet exemple, l'avion est au-dessus de la pente idéale (le cercle magenta est sous la ligne jaune d'altitude), qui est la raison pour laquelle le FMGC commande une vitesse supérieure à la cible (300 knots) pour augmenter l'angle de descente, moteurs au ralenti. La vitesse de descente managée n'excèdera pas 320 knots. Si cette vitesse est trop basse pour intercepter la pente, vous pouvez sortir les speed brakes, mais cela résultera en un angle de descente très important.

Durant une descente managée, des informations supplémentaires calculées par le FMGC sont affichées sur le ND avec des pseudos waypoints. Ceux-ci sont calculés et ajoutés dans le plan de vol lorsque toutes les informations nécessaires sont entrées par l'équipage.

Ces pseudos waypoints sont les suivants:

• Limite de Vitesse:

Affiché dans un rond magenta. Indique où l'avion accélérera ou ralentira pour atteindre une nouvelle vitesse-cible. Dans cet exemple, ce waypoint est positionné à l'endroit où l'avion croise 10,000 pieds et accélérera de 250 à 300 knots.

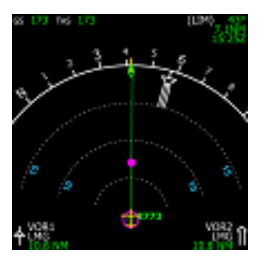

• Top of Climb (1) et Top of Descent (2): Indiqués avec des flèches blanches sur le plan de vol. Le top of climb est placé où l'avion est supposé atteindre l'altitude de croisière, et le top of descent est positionné où l'équipage devrait initier la descente pour suivre la pente calculée.

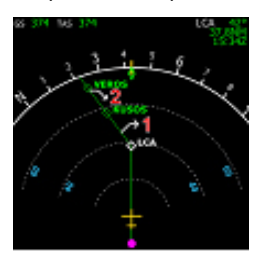

• Point de Décélération: Affiché avec un grand 'D'. Indique où l'avion diminuera sa vitesse pour l'approche. Si l'avion est en descente et en cap managés, le FMGC permutera automatiquement en phase d'approche. C'est-à-dire qu'il décélérera to green dot speed en configuration lisse, ensuite vers

les vitesses S, F et Vapp selon la configuration de l'avion. De plus, la fréquence ILS de la piste d'arrivée sera programmée, s'il s'agit d'une approche ILS.

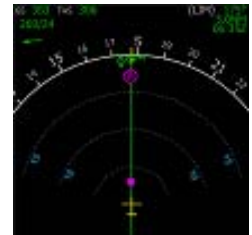

#### *Descente Managée avec l'ATC de FS:*

*Si vous pilotez avec l'ATC virtuel de FS, il existe une grande probabilité qu'il vous demande d'initier votre descente avant le point top of descent calculé. Ceci n'est pas un problème, vous pouvez passer à une descente managée. Dans ce cas, votre avion sera sous la pente idéale pendant un certain temps (descente à 1000 pieds/minute) et interceptera finalement la pente correcte.*

*L'ATC vous demandera probablement aussi de virer vers un cap avant le point de décélération (point D). Dans ce cas, vous devrez intercepter le cap manuellement, et ceci vous forcera de quitter le mode NAV (mode latéral managé). En conséquence, le FMGC ne permutera pas automatiquement la phase d'approche; il vous faudra le faire manuellement par les pages PERF. Je recommande de le faire lorsque vous passez à la fréquence de la Tour pour recevoir l'autorisation d'atterrir.*

#### **Approche & Atterrissage**

Vitesse "Green dot" (finesse max) si l'avion est en configuration lisse

- Vitesse S si les becs (slats) sont sortis
- Vitesse F si les volets (flaps) sont sortis
- Vapp si les volets sont en configuration 3 ou FULL

Ces vitesses sont calculées par le FMGC. La vitesse Vapp est continuellement mise à jour pour tenir compte du vent et s'assurer que l'avion puisse atterrir dans les conditions de sécurité.

Lorsque l'avion est proche de l'aéroport d'arrivée et que le signal ILS est reçu, le pilote peut engager les modes LOC et APPR pour suivre le localizer et le glide slope, dans le cas d'approches ILS. Souvenez-vous que le localizer doit toujours être capturé avant d'armer le mode APPR pour la capture du glide slope.

Dès que le mode APPR est engagé, vous pouvez enclencher les deux PA. C'est le seul moment où vous pouvez les tourner simultanément pour fournir une redondance à l'atterrissage automatique. Si les deux PA sont engagés et l'ILS capturé, vous pouvez laisser l'avion et il procédera à un atterrissage automatique.

Lorsque l'avion atteint 400 pieds/sol (AGL), le mode LAND s'active, comme indiqué sur le FMA

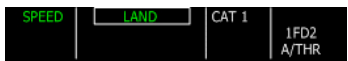

Au fur et à mesure qu'il se rapproche du sol, il engage automatiquement l'arrondi, montré ici sur le FMA:

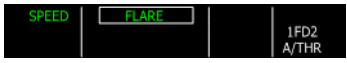

Dans le cas d'un autoland (atterrissage automatique), la seule action demandée par le pilote est de diminuer (" Retard ") les moteurs à 20 pieds/AGL, lorsque le son "Retard, Retard" se fait entendre.

Lorsque l'avion touche le sol, le mode ROLL OUT s'engage pour diriger l'avion au sol. Si les freins automatiques sont engagés, l'avion freine automatiquement pour décélérer. Cette action est montrée par le bouton auto-brake avec un signal "DECEL":

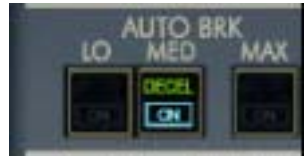

Utiliser les freins manuellement désenclenche la fonction de freins automatiques.

Le pilote est libre d'engager les inverseurs de poussée (reverse thrust) si nécessaire (cette action ne sera jamais engagée par le PA). Si le pilote ne fait rien, l'avion arrivera à un arrêt complet.

S'il souhaite prendre le contrôle, il doit d'abord désactiver le PA. Cela paraît évident, mais de nombreux pilotes l'oublient souvent et en comprennent pas pourquoi ils ne peuvent reprendre contrôle de l'avion pour quitter la piste…

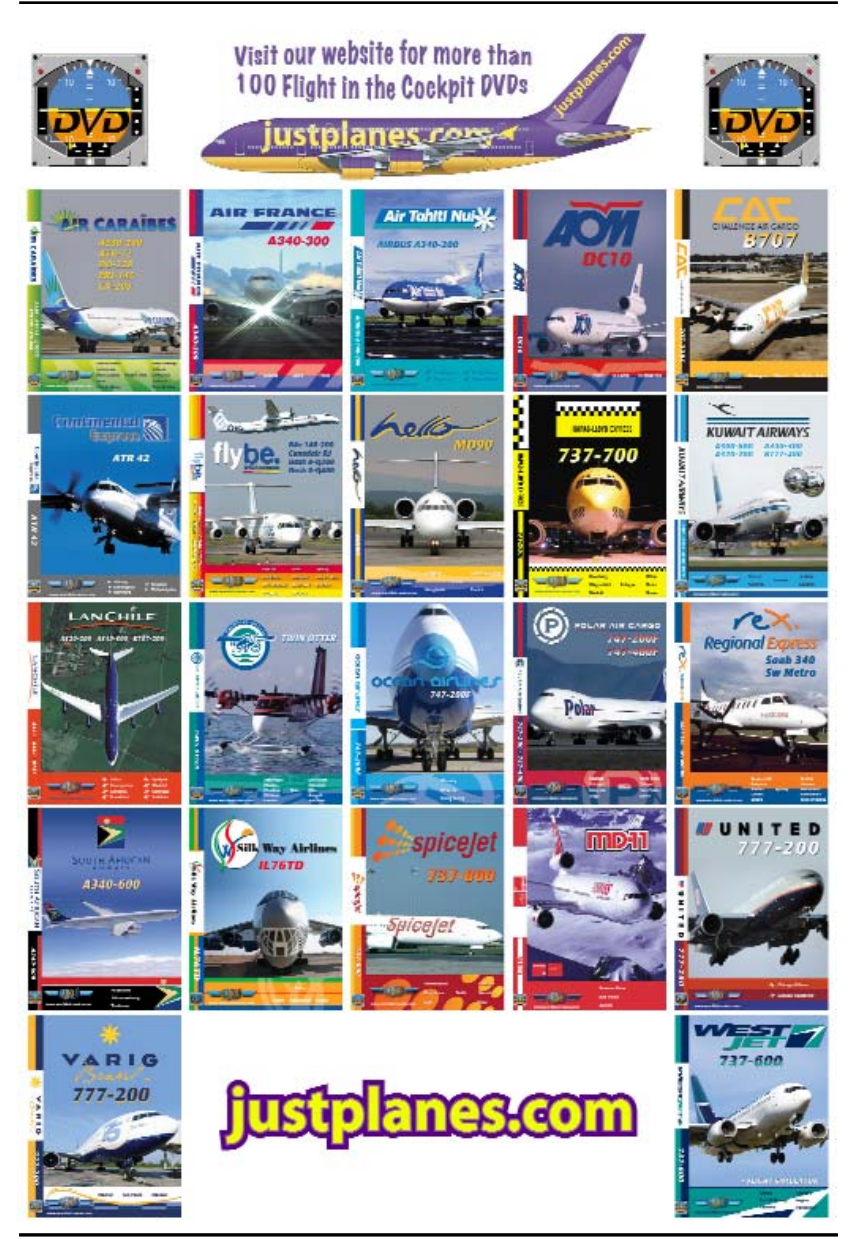

## **EFIS**

## **EFIS**

### **UTILISATION DU TABLEAU DE BORD**

Le tableau de bord est constitué de plusieurs fenêtres pouvant être agrandies au moyen de la barre auto-cachée d'icônes ou des combinaisons de touches suivantes :

- Shift-3 pour la console centrale .
- Shift-4 pour le plafonnier .
- Shift-5 pour le MCDU.

La barre d'icônes est située dans la partie inférieure gauche du tableau de bord comme illustrée ci-dessous :

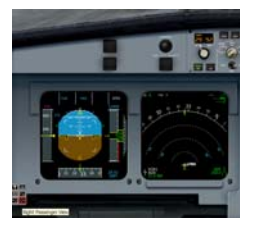

Les icônes sont invisibles pour éviter de perturber la lisibilité du tableau de bord. Elles deviennent visibles lorsque la souris passe audessus, et l'icône sur laquelle le pointeur de la souris passe s'éclaire en rouge. La barre d'icônes est composée de six éléments

Cette icône vous permet d'afficher/cacher le plafonnier (à la manière des touches Shift-4). Lorsque la console centrale est affichée, vous pouvez cliquer à nouveau sur cette icône pour la refermer. Vous pouvez également placer la souris dans le coin supérieur droit du plafonnier, une icône 'fermer' apparaît alors.

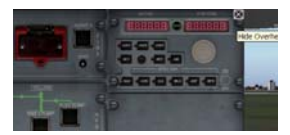

Affiche/Cache la console centrale (équivalent à Shift-3). De la même manière que pour le plafonnier, la console centrale dispose d'une icône cachée dans le coin supérieur droit permettant de fermer la fenêtre lorsque l'on place la souris dessus...

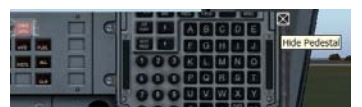

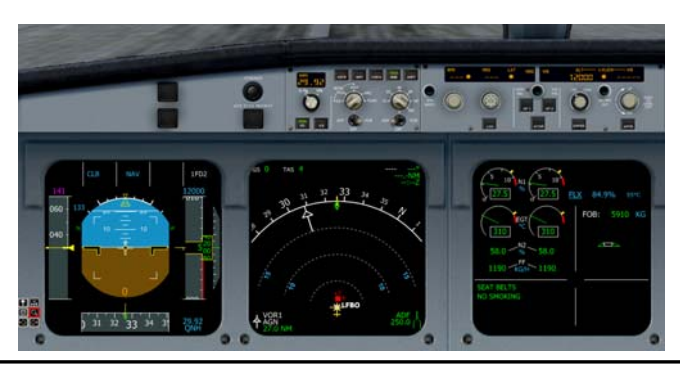

## **EFIS**

Affiche/Cache le MCDU (similaire à Shift-5). Le MCDU a également une icône "fermer" cachée dans le coin supérieur droit de sa fenêtre.

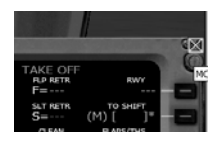

Cette icône affiche/cache une vue agrandie des trois principaux EFIS (PFD, ND, E/WD) en occupant tout l'espace disponible et en cachant temporairement les instruments 'standby'. Le glareshield reste visible de manière à ce que le pilote pour toujours avoir accès aux FCU, EFIS CP, …

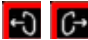

Vue passagers Gauche/Droite:

Ces icônes vous permettent de visualiser ce que vos passagers voient depuis la gauche ou la droite de l'appareil.

Ces vues sont appréciables pour les replays.

### **UTILISATION DES EFIS**

Tous les EFIS (PFD, ND, E/WD et SD) sont détachables, redimensionnables et leur luminosité est réglable.

Lorsque vous placez la souris sur la zone centrale de n'importe quel EFIS (zone dite 'active' et illustrée en mauve), vous pouvez .

- faire sortir la fenêtre de l'EFIS en question et la placer ailleurs sur l'écran, voir sur un autre écran si vous en disposez. Pour ce faire, il faut cliquer dans la partie verte et maintenir le bouton gauche de la souris enfoncé pendant que vous la déplacez (fonction 'drag' de Windows)
- Ajuster la luminosité de l'instrument au moyen de la roulette de la souris.
- Remettre la luminosité à la valeur par défaut en cliquant sur le bouton central de

la souris, ou en cliquant avec la roulette selon les modèles .

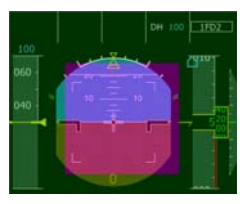

Vous pouvez également utiliser les combinaisons de touches pour afficher les EFIS en grand lorsqu'il ne sont pas directement visibles à l'écran (p.ex. lorsque q'une vue extérieur de l'avion est active):

- Shift-6 pour le PFD
- Shift-7 pour le ND
- Shift-8 pour le E/WD
- Shift-9 pour le SD.

#### **PFD - PRIMARY FLIGHT DISPLAY**

Le PFD affiche toutes les informations essentielles pour piloter l'appareil.

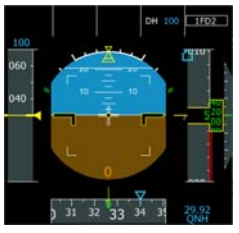

PFD, lorsque l'appareil est au sol

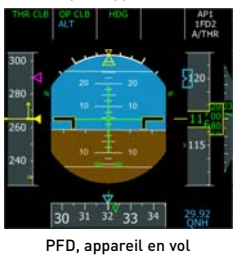

Il est composé de plusieurs parties : • Un indicateur d'attitude, communément appelé horizon artificiel (centre)

- Un directeur de vol .
- Indicateur de Vitesse (gauche).
- Indicateur d'altitude (droite).
- Indicateur de cap/chemin (partie inférieure).
- Un annonciateur de mode vol (partie supérieure).
- Guidage ILS (localizer et glideslope).
- Radio-altitude.

Tous ces composants sont décrits ci-après.

Si aucun alignement IRS n'est fait, certaines informations ne peuvent pas être affichées sur le PFD qui se présente alors comme suit :

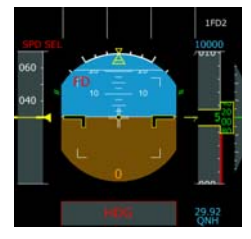

*Indicateur d'Attitude* 

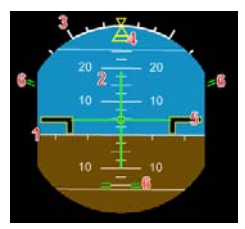

**1. Ligne de représentation de l'horizon:** sur l'indicateur indicateur d'attitude. Des marques sont affichées tous les 10 pour visualiser les changements de direction, particulièrement utile lors des virages.

Lorsque le directeur de vol est éteint, une ligne verticale bleue sur l'horizon matérialise le cap ou le chemin choisi sur le FCU. Ceci est très utile lors d'atterrissages manuels avec vent de travers.

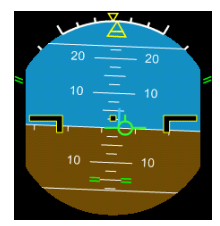

**2. L'indicateur d'assiette autour de l'axe longitudinal**, aussi appelée 'échelle pitch", affiche l'angle d'incidence en degrés, avec une marque tous les 2,5 degré. L'image ci-contre illustre une incidence d'approximativement 5 degrés.

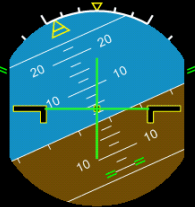

**3. Référence d'angle de virage** :sur le dessus de l'indicateur d'attitude, les marques blanches représentent des angles de virage de 10, 20, 30 et 45°.

**4. Indicateur d'angle de virage:** l'on vole cet index jaune se déplace au fur et à mesure que l'appareil vire. Il peut être placé face à une des marques pour faciliter un virage à un angle donné. Ceci est très utile pour effectuer un virage de procédure lorsque en manuel.

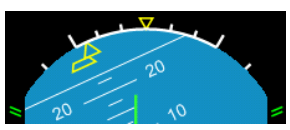

L'image décrit ici un virage à droite avec un angle de virage maintenu de 25°. L'indicateur jaune d'angle de virage est également un indicateur de travers. La partie inférieure de

## **EFIS**

l'indicateur se décale à gauche ou à droite lorsqu'un virage n'est pas coordonné. Ceci n'arrive normalement jamais parce que le système " fly-by-wire " assure l'auto coordination des virages.

**5. Barres de référence**: deux barres représentent les ailes de l'appareil. Elles sont la référence d'incidence de virage.

**6. Limitations du fly-by-wire**: les lignes vertes indiquent les limitations suivies par le fly-bywire. Sur la gauche et la droite de l'indicateur d'attitude, les lignes vertes symbolisent la limite d'angle pour les virages (67° ou 45° dans les lois normales). Sur l'échelle de pitch, les lignes vertes matérialisent les limitations d'angles +30°/-15°. En condition de vol normal, le système "fly-by-wire" empêche le pilote de dépasser ces valeurs.

Les lignes vertes horizontales et verticales correspondent au directeur de vol. Celui-ci sera décrit plus tard dans ce chapitre.

Lorsque l'appareil est au sol avec moteurs allumés, la position du manche pilote est affichée sur l'indicateur d'attitude:

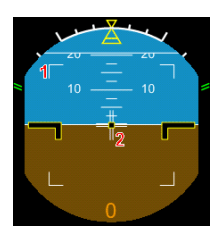

1- Boîte figurant le débattement maximum du manche .

2 - indicateur de position du manche pilote.

#### *Le Directeur de Vol*

Le directeur de vol indique au pilote les directions à suivre pour s'aligner sur la route calculée par le FMGC. Lorsque l'appareil est piloté manuellement, le pilote en fonction est en charge de suivre les indications données par le directeur de vol pour piloter l'appareil en se conformant aux réglages du FCU. Lorsque le pilote automatique est activé, il va faire exactement la même chose: il va commander à l'appareil de suivre les indications du directeur de vol. Si vous voulez piloter l'appareil manuellement sans vous préoccuper des indications du FCU, vous devriez déconnecter le directeur de vol.

Le système fly-by-wire cache automatiquement les barres du directeur de vol lorsque l'angle de virage atteint les limites prédéfinies.

Le directeur de vol dispose de deux formes différentes, en fonction du mode de guidage sélectionné sur le FCU:

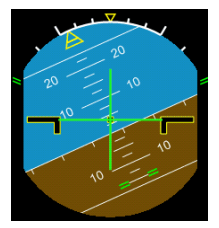

En mode HDG/VS (heading/vertical speed), le directeur de vol affiche une barre horizontale et verticale de tendance pour guider l'appareil sur les axes verticaux et latéraux.

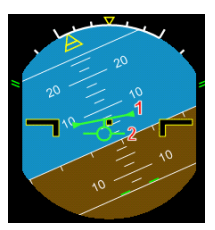

En mode TRK/FPA (track/flight path angle), le directeur de vol sous forme d'une ligne terminée par 2 triangles (1) et le vecteur de vol, aussi appelé "l'oiseau", est affiché sous forme d'un symbole d'avion (2). Pour suivre le directeur de vol dans ce mode, vous devez faire coïncider l'oiseau et le symbole de l'avion.

#### **Quelques conseils :**

Utilisation du Directeur de vol

Lorsque l'appareil est piloté par le pilote automatique, rappelez-vous que le directeur
# **SYSTEMS EFIS SYSTEMS**

de vol est "le cerveau", et le pilote automatique est "le muscle". Le FMGC et le directeur de vol "pensent" et calculent les modifications à apporter aux contrôles de vol pour guide l'appareil sur la bonne trajectoire, et le pilote automatique est en charge de déplacer les contrôles de vol en fonction des ordres reçus du directeur de vol.

Ceci signifie que vous pouvez remplacer le pilote automatique et piloter l'appareil manuellement, en suivent les indications données par le directeur de vol. Vos actions sur les commandes remplaceront simplement les actions qui auraient été effectuées par le pilote automatique.

De nombreux pilotes disent que le directeur de vol devrait être éteint lorsque l'on pilote l'appareil manuellement. Par exemple, imaginez que vous vouliez atterrir sur la piste 25 à Paris Orly (LFPO). Au dernier moment, vous changez d'avis (ou le contrôleur aérien vous demande de le faire) et vous devez vous poser sur la piste 26 au lieu de la 25. Dans ce cas, pas le temps de reprogrammer le FMGC, vous l'éteignez et finissez votre approche sur la piste 26 manuellement, aidé par le système ILS.

### Remise à zéro du FCU

Lorsque vous éteignez le directeur de vol off, cela efface la mémoire du FCU. C'est la raison pour laquelle de nombreux pilotes éteignent puis rallument le FD au tout début d'un vol, pour s'assurer que le FCU ne conserve pas de modes ou réglages provenant du vol précédent.

### Choisir le mode de guidage HDG/VS ou TRK/FPA

Le choix entre ces deux modes est affaire de préférence personnelle. Certains pilotes disent que le mode TRK/FPA devrait être utilisé lorsque l'on pilote manuellement l'appareil sans utiliser le directeur de vol.

Mon conseil est que vous fassiez votre propre expérience. A mon sens, le mode TRK/FPA est très utile lorsque l'on atterri manuellement avec un gros vent de travers.

Vous ne devriez pas employer le pilote automatique ni l'atterrissage automatique dans de telles situations. Guider l'appareil le long de sa trajectoire finale d'approche est facilité par l'emploi de symbole "oiseau" en mode TRK/FPA. D'abord, réglez la valeur TRACK en fonction de l'orientation de la piste. Ensuite, utilisez l'indication ILS pour amener l'appareil sous la pente du localizer et du glide. Quand l'appareil est aligné avec l'ILS, vous n'avez plus qu'à maintenir l'oiseau aligné avec la barre verticale bleue (guidage latéral) et maintenir l'oiseau à 3° sur l'échelle de pitch (guidage vertical). Souvenez-vous que " l'oiseau" (vecteur de plan de vol) vous montre vers où l'appareil se dirige réellement. Cette assistance visuelle vous aide à suivre facilement les indications ILS. Essayez- le et vous l'apprécierez ... même avec de forts vents latéraux.

### *Indicateur de Vitesse*

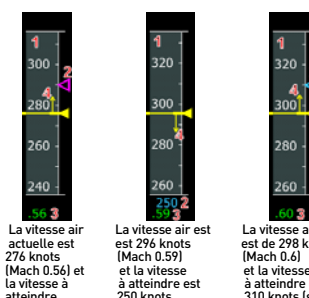

est 290 knots (managée).

300 280 260

320

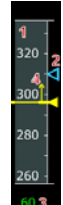

La vitesse air La vitesse air est La vitesse air est est 296 knots est de 298 knots<br>(Mach 0.59) (Mach 0.6) la vitesse à à atteindre est à atteindre est 250 knots 310 knots (sélectée)

### **Information Standard**

- 1. Bandeau déroulant de vitesse. La vitesse air minimum affichée ici est 40 knots.
- 2 Vitesse à atteindre entrée dans le FCU (si sélectée) ou managée par le FMGC. L'index en triangle indique la vitesse à atteindre en mauve quand la vitesse est managée ou en bleu quand la vitesse est sélectée.

Si la valeur de la vitesse à atteindre n'est pas

visible sur le bandeau, elle est alors affichée en dessous du bandeau si inférieure aux vitesses affichées, ou au dessus quand supérieure. Ici à nouveau la vitesse est affichée en mauve quand elle est ou en bleu quand elle est sélectée.

- 3 Mach speed. Ne s'affiche que lorsque la vitesse air est supérieure ou égale à 0.50.
- 4 Tendance de vitesse: indique la vitesse air que l'appareil aura atteint dans 10 secondes

### **Informations Complémentaires**

Le bandeau des vitesses affiche également d'autres informations:

- VFE NEXT (1)
	- Ceci est la VFE (vitesse maximum flaps étendus) qui correspond au prochain cran de volet. Vous devez toujours vous assurer que la vitesse air est inférieure à la VFE NEXT avant d'actionner un niveau de volet supplémentaire. Cette vitesse est indiquée par un signe = ambré.

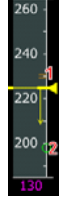

• Vitesse Point Vert (2) Cette vitesse est affichée au moyen d'un cercle vert sur le bandeau. Elle correspond au

meilleur rapport portance/traînée. En configuration propre, elle correspond à la vitesse de manoeuvre. Elle est aussi utilisée comme vitesse de

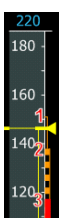

référence pour les phases de montée sur un moteur et durant les

montées en accélération.

• A faible vitesse, les vitesses minimales de sécurité sont affichées VLS (1)

Affichée au moyen d'une ligne ambre sur le coté du bandeau des vitesses. Elle correspond à la plus basse vitesse sélectionnable. Si le pilote sélectionne une vitesse inférieure à la VLS, le système d'auto-thrust va automatiquement la limiter à la VLS.

### Alpha Protection (2)

Le système de protection alpha se déclenche dès que la vitesse air atteint cette valeur. Elle est affichée sous forme de rectangle noirs et ambres sur le coté du bandeau des vitesses.

#### Alpha max (3):

Cette vitesse correspond à l'angle d'attaque maximum. Elle est affichée sous forme d'un ruban rouge.

• A haute vitesse, les vitesses maximales sont affichées : VMAX (1)

Ceci est la vitesse maximale que l'appareil peut supporter, en fonction de sa configuration. Elle est indiquée sous forme d'une échelle rouge sur le bandeau des vitesses:

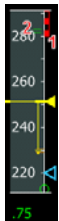

- VMO/MMO configuration propre
- VLE si le train d'atterrissage est sorti
- VFE si les volets sont déployés (varie en fonction de l'ouverture des volets) Max speed =  $VMO + 6$  knots  $[2]$

Vitesse à laquelle le système fly-by-wire prendra des mesures correctives pour réduire la vitesse de l'appareil.

• Durant le décollage:

V1 (1), vitesse à partir de laquelle le décollage ne peut être annulé, symbolisé par un chiffre 1 bleu et une ligne bleue VR (2), vitesse à atteindre pour entamer la rotation, affichée sous forme d'un cercle bleu.

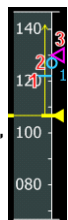

V2 (3), vitesse à partir de laquelle l'avion peut entamer une montée

en toute sécurité, affichée sous forme d'un triangle mauve (target speed).

• En vol:

Vitesse de Manoeuvre:

Ceci est la vitesse normale de procédure et dépend de la configuration de l'appareil:

• Vitesse Point Vert en configuration propre

- Vitesse S (1) si les becs sont déployés (manette des volets en position 1)
- Vitesse F sir les volets sont déployés (manette des volets en position 2, 3 ou FULL)

La vitesse de manoeuvre n'est pas une vitesse minimale (vous pouvez faire voler l'appareil à des vitesses inférieures), mais elle correspond

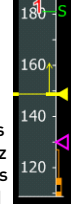

à la vitesse "standard" qui devrait être employée pour l'exécution de procédures telles que holding patterns ou approches finales.

Si la vitesse est managée durant l'approche, la vitesse de manoeuvre sera utilisée comme vitesse à atteindre.

**Note** : Si vous pilotez l'appareil à une vitesse inférieure à la vitesse de manoeuvre, le pilote automatique sera automatiquement limité à des virages de 15°, à la place des 25° en conditions normales.

Lorsque le pilote automatique et l'autothrust sont actifs, la vraie vitesse à atteindre ne sera jamais plus importante que la vitesse maximale courante, et ne sera jamais inférieure à la VLS.

Par exemple, si vous choisissez une vitesse de 250 knots sur le FCU lorsque le train d'atterrissage est sorti, la vitesse a atteindre sera automatiquement réduite à 210 knots (VLE) par le FCU.

### **Informations sur la Descente Managée**

Dans le mode de descente managé, le PFD informations de vitesse<br>es. Durant une descente supplémentaires. Durant une descente managée, le FMGC est autorisé à ajuster la vitesse à atteindre de ± 20 knots. Ceci s'affiche alors sur le bandeau de vitesse de la façon suivante :

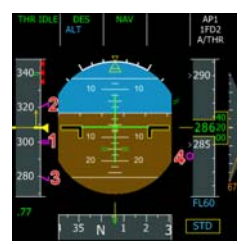

- 1- La vitesse à atteindre (300 knots dans cet exemple).
- 2,3-Les vitesses minimum et maximum que l'appareil peut atteindre pour se maintenir sur le chemin de descente pré calculé.
- 4- Indicateur de chemin Vertical (référezvous à la section bandeau d'altitude pour plus d'informations).

Référez-vous à la section 'Autoflight' pour plus d'information par rapport à la descente managée.

### *Indicateur d'Altitude*

Le bandeau d'altitude affiche l'altitude exactement de la même manière que le bandeau de vitesse affiche les vitesses.

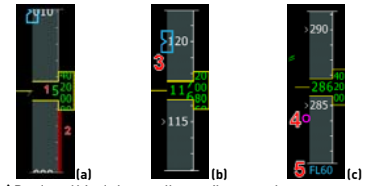

**(a)** Bandeau Altitude lorsque l'appareil est au sol. **(b)** Bandeau Altitude (en vol) affichant l'altitude à atteindre selon le FCU.

**(c)** Bandeau Altitude durant la descente.

1- valeur actuelle d'altitude affichée dans la fenêtre d'altitude. L'altitude est affichée en vert dans les conditions normales, en ambre lorsque l'altitude est inférieure à la MDA (Minimum Descent Altitude, encodée dans le MCDU).

Le cadre jaune clignote lorsque l'appareil est proche de l'altitude à atteindre. Il est affiché en ambre lorsque l'appareil est trop haut ou trop bas par rapport au mode

altitude du FCU.

- 2 Ruban rouge indiquant l'altitude sol.
- 3 Altitude FCU à atteindre: ce symbole est affiché en bleu sauf lorsque l'altitude est limitée par une contrainte sur le étape suivant. Dans ce cas, le symbole est affiché en mauve.

Lorsque l'altitude à atteindre est supérieure à la plus haute altitude affichée (ou inférieure à la plus basse altitude affichée), l'altitude à atteindre est affichée sous forme numérique au dessus (ou en dessous) du bandeau des altitudes. Les données sont affichées en pieds ou en Fligth Level (FL), selon le réglage choisi sur l'altimètre.

- 4 Durant la descente, le cercle mauve illustre la déviation entre l'altitude courante et chemin de descente calculé.
- 5 Dans le cas illustré, l'altitude à atteindre est inférieure à la plus basse altitude affichée, elle est donc affichée en valeur numérique sous le bandeau d'altitude. Lorsque l'appareil est au dessus de l'altitude de transition, l'altitude à atteindre est affichée en niveau de vol (Flight Level).

#### *Indicateur de Vitesse Verticale*

Cet indicateur est situé à la droite de l'indicateur d'altitude. Il indique au moyen d'une aiguille et d'une valeur numérique quelle est la vitesse verticale de l'appareil (en centaines de pieds/minute).

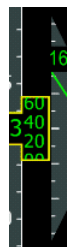

L'indicateur de vitesse verticale s'affiche en ambre lorsque la vitesse verticale est trop importante. La vitesse verticale maximale dépend de la configuration de l'appareil

### *Indicateur de Cap*

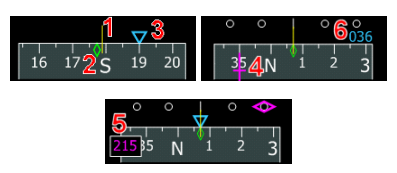

- 1. H- Ligne de référence du cap (jaune) affichant le cap actuel de l'appareil.
- 2 Route: Le losange vert affiche la route actuellement suivie, qui est la direction dans laquelle l'appareil vole réellement. Il n'y a pas de différence entre le cap et la route lorsque le vent est nul. Dans notre exemple, il y a léger vent de travers venant de droite.
- 3 Triangle indiquant le cap FCU à atteindre. Cette valeur est cachée si le cap est managé.

Si le cap à atteindre est en dehors des valeurs affichées par le bandeau, il est alors affiché à la gauche ou à la droite du bandeau de cap (6).

- 4 Croix rose indiquant la route ILS.
- 5 Si la route à atteindre est en dehors des valeurs affichées par le bandeau, elle est alors affiché à la gauche ou à la droite du bandeau de cap.

#### *Flight Mode Annunciator (FMA*

Le FMA est situé dans la zone supérieure du PFD. C'est l'indicateur le plus important pour savoir dans quel mode l'appareil est actuellement entrain de voler

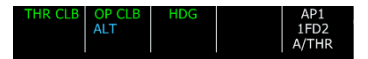

Il se compose de 5 colonnes. La première colonne reprend le mode de gestion de la vitesse. Les seconde et troisième colonnes affichent les modes de guidage latéraux et verticaux. Référez-vous à la section Autoflight pour en savoir plus par rapport au guidage vertical, latéral, et de la vitesse.

La quatrième colonne affiche le mode d'approche:

- Ligne 1: Catégorie de l'approche ILS en cours, si existante. Il est indiqué CAT 1 lorsque l'appareil est piloté manuellement ou CAT 3 lorsque le pilote automatique est enclenché
- Ligne 2: SINGLE ou DUAL en fonction du nombre de pilotes automatiques enclenchés durant l'approche ILS.
- Ligne 3: Decision height (DH) ou minimum descent altitude (MDA) entrée dans le MCDU. Si une valeur a été introduite dans le MCDU, elle est affichée sur le FMA lorsque l'appareil est à moins de 200 NM de sa destination.

La dernière colonne affiche les modes automatiques :

- Ligne 1: mode pilote automatique: AP1 pour le premier pilote automatique, AP2, pour le second pilote automatique, AP1+2 pour les deux.
- Ligne 2: Directeur de vol : 1FD pour le commandant de bord, FD2 pour le first officer FD, 1FD2 pour les deux.
- Ligne 3: Statut de l'autothrust: A/THR est affiché en bleu si l'autothrust est enclenché, et en blanc s'il est désactivé. L'équipage devrait toujours regarder le FMA pour connaître le statut de l'autothrust. L'indicateur lumineux A/THR sur le tableau de bord s'illumine lorsque l'autothrust est armé ou engagé. Seul le FMA indique l'état exact de l'autothrust.

## **ND - NAVIGATION DISPLAY**

Le ND est utilisé pour afficher la progression de l'appareil par rapport au plan de vol programmé.

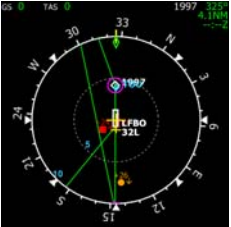

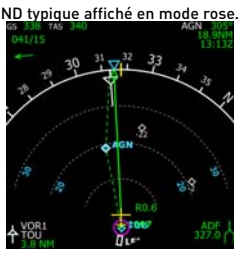

ND typique en mode arc.

S'il n'y a pas d'alignement IRS, l'affichage du ND se présente comme suit.

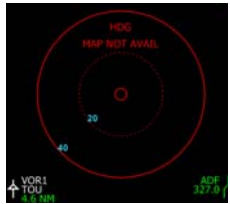

Rose mode.

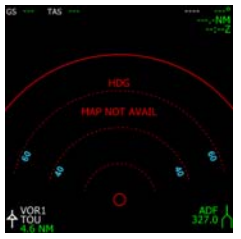

Arc mode.

#### *Panneau de contrôle EFIS*

Le ND peut être utilisé dans différents modes, sélectionnés sur le panneau de contrôle EFIS situé sur le tableau de bord.

Ce panneau de contrôle est composé de cinq boutons-poussoirs qui sont utilisés lorsque le ND est en mode NAV, ARC ou PLAN pour afficher/cacher les éléments aux alentours de l'appareil :

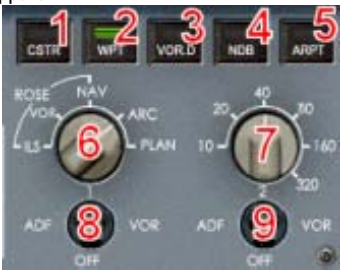

- **1. Bouton-poussoir Contrainte (CSTR** : Ce bouton est utilisé pour afficher/cacher les contraintes qui auraient été définies sur les étapes. Une étape pour lequel une contrainte est définie est affiché avec un cercle mauve et les contraintes d'altitude ou de vitesse sont indiquées sous forme numérique.
- **2. Bouton-poussoir Étape (WPT):** Affiche/Cache les intersections sur le ND. Les intersections sont représentées sous forme de triangles mauves.
- **3. Bouton-poussoir VOR/DME (VOR.D):**

Affiche/Cache le VOR, DME ou VOR-DME.

- **4. Bouton-poussoir NDB** : Affiche/Cache les stations NDB (non-directional beacons), représentés sous forme de cercles mauves.
- **5. Bouton-poussoir Aéroport (ARPT)** : Affiche/cache les aéroports, indiqués sous forme d'étoiles mauves. L'aéroport de départ/arrivée est indiqué sous forme d'une étoile blanche jusqu'à ce que la piste de départ/arrivée soit définie.

Un seul bouton-poussoir peut être activé à la fois. Lorsque le pilote appuie sur l'un des boutons, les autres sont désélectionnés. S'il appuie sur le bouton actuellement utilisé, ce dernier s'éteint.

Le panneau de contrôle EFIS dispose également de deux boutons rotatifs :

- **6. Sélecteur de Mode**: ILS, VOR, NAV, ARC ou PLAN. Permet à l'équipage de sélectionner le mode ND voulu, expliqué plus loin dans ce chapitre.
- **7. Sélecteur de portée (de 10 à 320 NM):**  vous laisse sélectionner la portée d'affichage du ND.

Le panneau de contrôle EFIS sélectionne également les informations navaid affichées sur le ND:

- **8.** Sélection du navaid gauche Cela peut être ADF, VOR ou rien. Les informations navaid de gauche sont affichées dans le coin inférieur gauche du ND.
- **9.** Sélection du navaid droit: Cela peut être ADF, VOR ou rien. Les informations navaid de droite sont affichées dans le coin inférieur droit du ND.

### *Modes ND*

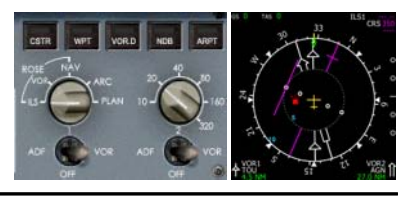

**Mode ILS:** : L'aiguille ILS est affichée en mauve avec l'indicateur de déviation de route et l'indicateur de pente glideslope. Les noms, route et fréquence ILS sont affichés dans le coin supérieur droit. L'information TCAS est également visible.

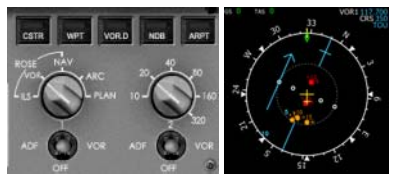

**Mode VOR** : L'aiguille VOR1 est affichée en bleu avec l'indicateur de déviation de route. Les noms, route et fréquence du VOR1 sont affichés dans le coin supérieur droit. L'information TCAS est également visible.

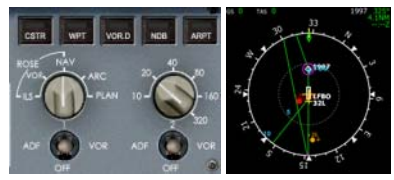

**Mode NAV** : Le plan de vol encodé dans le FMGC est affiché en mode ROSE. Les noms, cap, distance et temps d'arrivée estimé (ETA) de la prochaine étape sont affichés dans le coin supérieur droit. L'information TCAS est également visible.

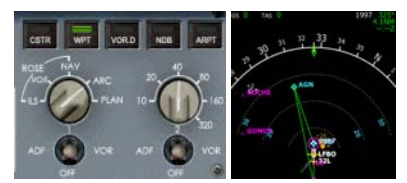

**Mode ARC** : Le plan de vol est affiché en mode ARC. L'étape suivante est affichée dans le coin supérieur droit comme en mode NAV. Sur cet exemple, les étapes aux alentours sont aussi affichés parce que le bouton-poussoir WPT est activé (et illuminé

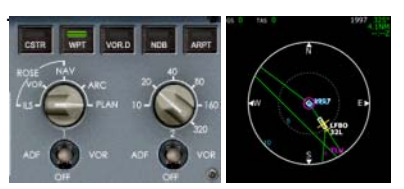

**Mode PLAN** : Le plan de vol est affiché. Le étape de référence affiché au centre est le étape sélectionné sur la seconde ligne de la page "Plan de vol" du MCDU. Vous pouvez visualiser tout le plan de vol en faisant défiler les étapes sur la page FPLN du MCDU.

#### *Information Générale*

Le ND affiche également des informations permanentes qui apparaissent dans tous les modes exceptés en mode PLAN.

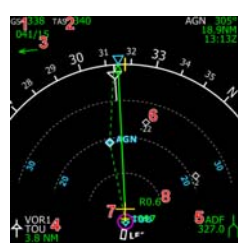

- **1. Vitesse Sol (Ground Speed GS** ) : Ceci est la vitesse de l'appareil relative au sol. Cette information est visible uniquement lorsque au moins un IRS est aligné (si vous êtes en mode débutant, les IRS sont toujours alignés).
- **2. Vitesse Air Réelle (True Air Speed TAS)** : Ceci est la vraie vitesse air de l'appareil. Cette vitesse est différente de la vitesse air indiquée (Indicated Air Speed - IAS) parce que la IAS varie en fonction de l'altitude (l'air étant plus mince aux hautes altitudes). S'il n'y a aucun vent, la TAS est égale à la GS. De la même manière que pour la GS, la TAS n'est pas accessible si aucun alignement IRS n'est fait (sauf si vous êtes en mode débutant).

- **3. Vitesse et direction du Ven**: : Cet indicateur donne la vitesse du vent (en knots) ainsi que le cap depuis lequel il souffle. L'information est affichée au moyen de nombres et d'une flèche rotative pointant la direction d'arrivée du vent.
- **4. Navaid gauche** : Les symbole, type, nom/fréquence et distance sont affichés. Si le nom du navaid est extrait du signal reçu sur la fréquence correspondante, il est affiché sur le ND. Sinon, la fréquence est indiquée à la place. Le type de navaid (VOR, ADF ou rien) peut être sélectionné sur le panneau de contrôle EFIS.
- **5. Navaid droite**: : fonctionnement identique au navaid gauche décrit ci avant.
- **6. TCAS**: : Le ND affiche également l'information TCAS. Merci de vous reporter à la section TCAS pour plus d'information.
- **7. Symbole avion** : Il représente la position actuelle de l'appareil. Il est toujours utilisé comme référence centrale sur le ND, sauf pour le mode PLAN.

**8. Déviation latérale** : Si l'appareil n'est pas sur la route programmée, ce chiffre indique la déviation latérale (en NM) existante entre la route programmée et l'appareil.

#### *Informations de Navigation*

Le ND affiche certaines informations spécifiques de navigation.

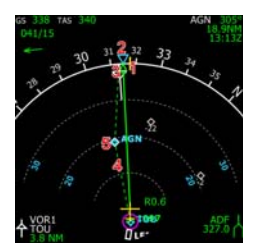

- **1.** La ligne jaune verticale indique le cap actuel de l'appareil.
- **2. Pilote automatique** : heading: Le triangle bleu indique le cap cible encodé dans le FCU. Si le cap est managé, ce triangle

n'apparaît pas.

- **3.** Le losange vert indique la route actuelle, qui est la direction dans laquelle l'appareil vole actuellement. Dans l'exemple, comme le vent vient de la droite, la route suivie est à gauche du cap. S'il n'y a pas de vent, la route et le cap se superposent. Si le cap est choisi, une ligne verte continue est tracée depuis la position de l'appareil et le losange vert afin visualiser la trajectoire de l'appareil.
- **4.** Le plan de vol encodé dans le FMGC est dessiné en vert. Si le cap est en mode 'managé', c'est une ligne continue. Si le cap est en mode 'choisi', c'est une ligne verte pointillée. Les étapes (étapes) du plan de vol sont

représentées sous forme de losanges verts à l'exception de l'étape suivante qui est représentée en blanc.

**5.** Auto-tune navaid: Lorsque le FMGC se règle automatiquement sur la navaid d'un VOR1 ou VOR2, les informations sont affichées en bleu sur le ND. Dans cet exemple, AGN est le VOR2 auto réglé et la prochaine étape du plan de vol. C'est pourquoi AGN est à la fois indiqué en blanc et en bleu.

#### *Information Plan de Vol (Plan de vol)* **Pistes (Runways)**

Si l'équipage n'a pas défini de pistes de départ/arrivée, les aéroports de départ/arrivée sont indiqués sous forme d'étoiles blanches.

Lorsque l'information de piste est introduite dans le MCDU, les pistes sont représentées sur le plan de vol display sous forme de rectangles blancs. La longueur et l'orientation du rectangle illustrent l'orientation et la dimension réelle de la piste.

#### **Étapes (Waypoints)**

Les étapes du plan de vol sont affichées sous forme de losanges verts. L'étape suivante du plan de vol est affichée en blanc et ses informations (nom, distance, ETA) sont reprises dans le coin supérieur droit.

### **Contraintes (Constraints)**

Si une étape dispose de contraintes de vitesse ou d'altitude, cela est représenté sous forme d'un cercle mauve (1). Si l'équipage souhaite plus d'information sur les contraintes, le bouton CSTR de l'EFIS permet d'activer l'affichage des contraintes de chaque étape. Les contraintes d'altitude et/ou de vitesse sont alors affichées en mauve (2).

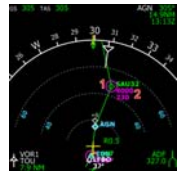

### **Pseudo Étapes**

Les pseudo étapes sont affichées avec des symboles spécifiques:

1,2 - Une flèche blanche indique les valeurs. calculées pour les 'top of climb' (fin de montée) (1) et top of descent (début de descente) (2).

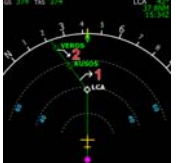

- 3. Un point mauve représente étape comportant une limitation de vitesse. Habituellement, la vitesse est limitée à 250 knots sous 10,000 feet (pieds).
- 4. Un D mauve entouré d'un cercle représente une étape de décélération. C'est une étape durant laquelle l'appareil va décélérer jusqu'à la vitesse du point vert et la phase d'approche sera activée.

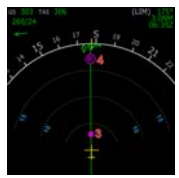

## **E/WD - ENGINE/WARNING DISPLAY**

Le EFIS reprend des informations importantes quant aux moteurs, et affiche les messages d'information et d'alerte.

### *Information Générale*

Cette information peut être présentée de différentes manières, en fonction de la génération d'appareils ainsi que du type de motorisation. Le tableau suivant reprend les correspondances entre les types de moteurs (dans les appareils de la série Airbus) et la logique de l'affichage E/WD:

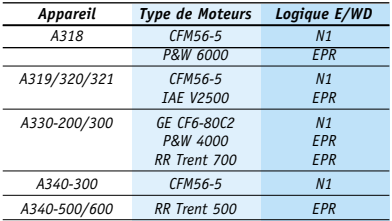

En fonction de la logique du E/WD et de la génération de tableau de bord, le E/WD se présente comme illustrés ci-dessous.

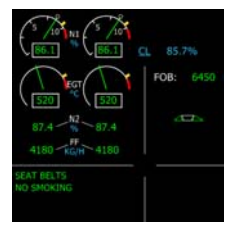

Affichage typique sur un E/WD de tableau de bord ancienne génération avec logique N1 (p.ex. un A320 équipé de moteurs CFM56).

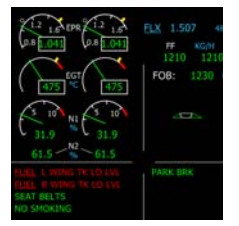

Affichage typique sur un E/WD de tableau de bord ancienne génération avec logique EPR (p.ex. un A320 équipé de moteurs IAE).

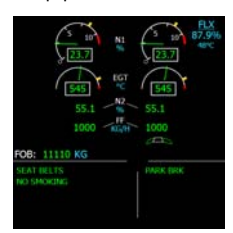

Affichage typique sur un E/WD de tableau de bord nouvelle génération avec logique N1 (p.ex. un A318 équipé de m

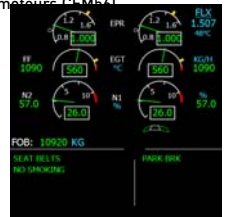

Affichage typique sur un E/WD de tableau de bord nouvelle génération avec logique EPR (p.ex. un A330 équipé de moteurs Rolls-Royce).

Quel que soit le type d'affichage, le EFIS reprend des informations importantes quant aux moteurs, et affiche les messages d'information et d'alerte.

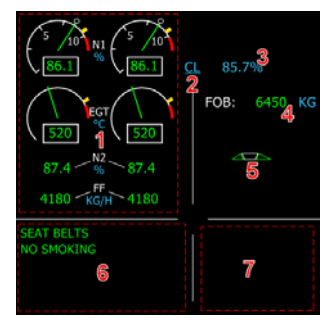

1. Cette zone concerne les informations relatives aux moteurs. Sa représentation peut varier en fonction de la génération du tableau de bord et du type de motorisation. Dans tous les cas, les informations utilisées pour commander les moteurs sont indiquées en premier. Les valeurs peuvent être N1 ou EPR.

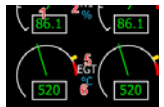

*Cet exemple illustre un E/WD pour moteur CFM56, géré par N1.*

- *1. Pour chaque information, la valeur courante est affichée sous forme d'une aiguille avec une valeur numérique. Elles sont vertes lorsque les valeurs sont normales et ambres lorsque les valeurs sont trop élevées. Si une valeur n'est pas disponible, un 'XX' couleur ambre est alors affiché à la place.*
- *2. La zone rouge représente la valeur maximale qui ne devrait jamais être atteinte. Si par malchance une valeur dépasse l'un des maxima indiqués, une barre rouge s'affiche pour marquer la valeur atteinte. Cette barre rouge ne peut être remise à zéro que par la maintenance au sol.*
- *3. La barre jaune montre la valeur maximale que vous pouvez obtenir si vous pouvez les leviers de gaz jusqu'à la détente TOGA. Cette valeur est calculée par le FADEC (Full Authority Digital Engine Control).*
- *4. Le cercle blanc représente la position actuelle des leviers de gaz. Lorsqu'ils sont dans la fourchette manuelle, leur position détermine la poussée à effectuer, et le système FADEC calcule les valeurs N1*

*ou EPR correspondantes.*

- *5,6 Pour chaque information, le nom est indiqué en blanc, et les unités en bleu. Dans notre exemple, N1 est affiché en % et la température d'éjection des gaz (Exhaust Gas Temperature) est affichée en degrés Celsius C°.*
- 2. Le mode actuel de gestion de la poussée est indiqué en bleu souligné. Cet affichage dépend de la position des leviers de gaz. S'ils ne sont pas dans une détente spécifique, rien ne s'affiche ici, sauf si vous spécifiez la température FLEX lorsque l'appareil est au sol. Ici, la mention 'CL' apparaît alors pour indiquer qu'un décollage CL peut être effectué.
- 3. La valeur de poussée qui correspond au mode de gestion de la poussée est affichée ici. C'est soit une valeur N1 (en pourcentage) pour les moteurs gérés par N1, ou une valeur EPR. Ces informations sont régulièrement mises à jour par le FADEC parce qu'elles dépendent de l'altitude de l'appareil ainsi que de la température extérieure.

Si le système d' autothrust est actif, la poussée des moteurs sera commandée pour maintenir cette valeur, en tenant compte du mode de poussée choisi.

4. La quantité de carburant embarquée est affichée ici, soit en Kilo (kg), soit en livres (lbs) en fonction du paramètre choisi dans la configuration. Cela représente la quantité totale de carburant disponible dans l'appareil. Si la quantité totale de carburant n'est pas disponible, une marque de couleur ambre est affichée sous le FOB (ceci peut arriver en cas de panne d'une pompe à carburant).

5 - La position des volets (F) et des becs d'ailes (S) est affichée graphiquement ici .

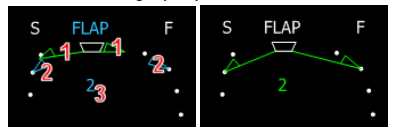

*1. la position actuelle des becs d'ailes et des volets est affichée en vert.*

- *2 la position à atteindre des becs d'ailes et des volets est affichée en bleu lorsque ceux-ci sont en mouvement. Ceci dépend de la position de la manette des volets.*
- *3 La position à atteindre est affichée en bleu lorsque les becs d'ailes ou volets se déplacent, et en vert lorsqu'ils sont arrêtés.*
- 6. Zones d'Avertissement/Alertes : Cette zone est réservée à l'affichage des messages d'avertissement et d'alerte. Leur couleur dépend de leur importance : vert pour les messages d'information, ambre pour les messages d'avertissement et rouge pour les alertes sérieuses. Merci de vous référer à la section 'système' pour plus d'information sur les messages pouvant être affichés ici. Cette zone sert également à l'affichage des check-lists de décollage et d'atterrissage. Elles reprennent une liste des points à vérifier avant décollage/atterrissage. Les éléments de ces listes sont repris en bleu jusqu'à ce que l'action correspondante soit effectuée, puis en vert une fois que le statut est correct.

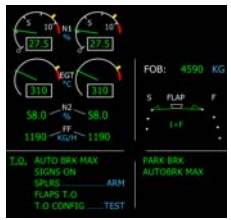

La check-list de décollage indique que les freins automatiques, les signaux lumineux (ne pas fumer/attachez votre ceinture) et les volets sont correctement réglés, mais que les aérofreins devraient être armés et que la configuration de décollage devrait être vérifiées avant de partir.

7. Zone de message de Statut: De la même manière que pour les messages d'avertissement/d'alerte, la couleur permet d'identifier la sévérité des messages. L'unique exception est constituée par les messages empêchant le décollage/atterrissage qui sont affichés en mauve. Ces messages indiquent que les

avertissement de faible importance sont rejetés pour ne pas attirer l'attention de l'équipage durant ces phases de vol.

## **SD - AFFICHAGE SYSTÈME**

Les données affichées par ce EFIS dépendent des réglages de l'ECAM situé sur la console centrale. Si aucune page n'est sélectionnée sur le CP ECAM, la page affichée sur le SD est automatiquement choisie sur base de la phase de vol et des différentes alertes. Le système affiche automatiquement la bonne page au bon moment.

Quelle que soit la page affichée, le SD affiche également des informations communes dans la partie inférieure de l'écran.

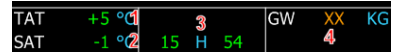

- **1. TAT: Total Air Temperature,** exprimée en r°
- **2 SAT: Saturated Air Temperature,** exprimée en C°
- **3 Horloge (UTC time).**
- **4 GW : Gross Weight (masse totale) e**xprimée en kg ou lbs (selon l'unité de mesure choisie dans la configuration). La masse totale est calculée par le FMGC sur base des données introduites dans les pages INIT du MCDU. Si aucune donnée n'est introduite, le FMGC est incapable de calculer la masse totale et les mentions XX couleur ambre s'affichent à la place.

Pour information, toutes les pages SD pages sont représentées ici. Elles sont reprises en détail dans le chapitre des systèmes de l'appareil.

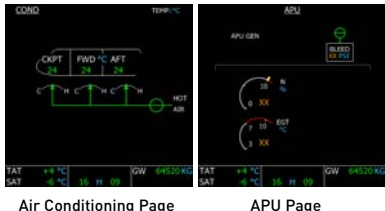

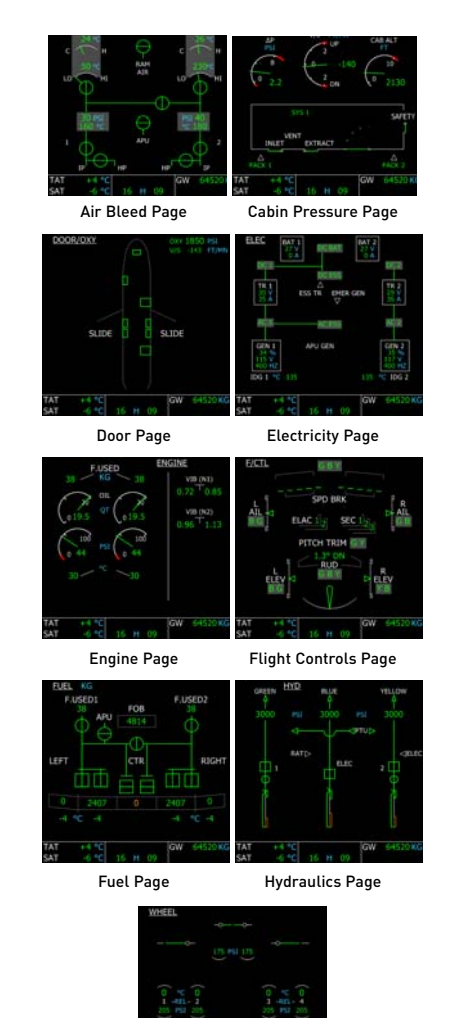

Wheel Page

48 Pour Microsoft Flight Simulator. Ne peut être utilisé pour l'aviation réelle.

## THE MODERN AIRLINER COLLECTION

againse

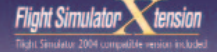

## **Take controls of** the Largest Twinjet in the world !

## **Prenez** les commandes du plus gros biréacteurs du monde!

Using its Load Editor and Fuel Planner user-friendly tools, you will be able to tweak its range to reach all major capitals. Choose your favourite airlines<br>and fly away with your Boeing 777-200.

A l'aide de son utilitaire de gestion de passagers, bagages et<br>carburant, vous pourrez affiner son autonomie et rejoindre toutes les grandes capitales du monde. Sélectionnez la compagnie aérienne de votre choix, et envolez-vous à bord de votre Boeina 777-200.

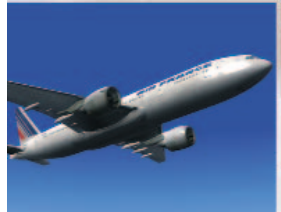

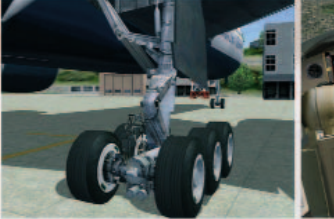

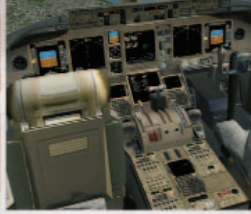

#### Numerous simulated systems :

- \* Traffic & Collision Avoidance System (TCAS).
- \* FMC (llight computer) including SIDs and STARs, pre-delined long navigation routes.
- \* Electronic checklist automatically updated according to flight phases.
- \* Ground Proximity Warning System (GPWS).
- \* Auto-pilot.
- \* Realistic engine startup and shut-down procedures,...
- \* Photorealistic 2D panel including multiple views, a true-to-life interactive virtual cockpit and realistic sound experience
- \* Printed step-by-step procedures guide for beginners and medium skilled simmers, written by Captain Mike Ray, UAL pilot.

Developed by feelthere.com

Nombreux systèmes simulés :

- \* Système de gestion anti-collision (TCAS).
- \* Ordinateur de bord (FMS) avec SIDs & STARs, routes prédélinies pour forwares reminentions.
- \* Check-list électronique automatiquement mise à jour selon la phase du val.
- \* Ground Proximity Warning System (GPWS).
- \* Pilote automatique complet.
- \* Séquence réaliste de démarrage et extinction des moteurs,..
- \* Cockpit 2D photo-réaliste disposant de multiples vues et cockpit virtuel 3D accompagnés d'un environnement sonore offrant une expérience sans pareille.
- \* Guide en Irançais imprimé contenant toutes les explications utiles pour les niveaux débutant et intermédiaire, écrit par le Commandant de Bord Mike Ray, pilote UAL.

Download and CD Versions available direct from Wilco Publishing or through your favorite retailer. ersions Téléchargeable et CD-Rom disponibles en direct chez Wilco Publishing ou chez votre revendeur préféré.

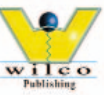

WWW WILCOPUB COM

#### (c) 2007 Wilco Publishing www.wilcopub.com - www.FeelThere.com 49

## **SYSTEMES**

Cette section décrit les systèmes de l'avion. La plupart sont contrôlés par l'overhead (plafonnier) et peuvent être vérifiés sur les nombreuses pages du SD.

Vous devez toujours vous souvenir que cet avion est basé sur la philosophie du cockpit noir ("dark cockpit"). Cela sous-entend que lorsque aucune lumière n'est allumée, tout va bien.

## **PANNEAU DE CONTRÔLE ECAM**

L'écran EFIS SD est utilisé pour fournir des informations sur les systèmes. La page SD à afficher est automatiquement sélectionnée lorsque cela s'avère nécessaire. Par exemple, lorsque l'équipage démarre l'APU, la page APU s'affiche automatiquement durant la séquence de démarrage.

Si l'équipage souhaite afficher une page à n'importe quel moment, le panneau de contrôle ECAM doit être utilisé. Il est situé sur la partie supérieure du Pedestal (console centrale). Il inclut une touche par page. Si le pilote enfonce une touche, la lumière associée s'allume et la page correspondante s'affiche sur le SD. Pour rendre le contrôle au système, le pilote peut repousser sur la même touche. La lumière s'éteint, ce qui veut dire que le système sélectionnera automatiquement la page appropriée.

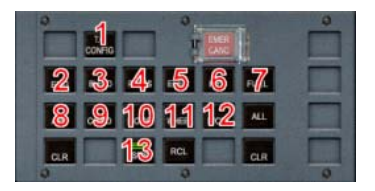

- **1. TO CONFIG**: Ce bouton est utilisé pour vérifier la configuration avant le décollagef.
- **2. ENG**: La page "engine" (moteurs) avec toutes informations relatives.
- **3. BLEED** : Page reprenant toutes les informations prélèvement d'air.
- **4. PRESS** : TPage reprenant les informations sur le système de pressurisation cabine.
- **5. ELEC** : Page reprenant les circuits électriques.
- **6. HYD** : Page reprenant le système hydraulique.
- **7. FUEL** : Page reprenant les informations de carburant et des réservoirs.
- **8. APU** : TPage reprenant les informations sur l'APU.
- **9. COND** : Page reprenant les informations sur l'air conditionné.
- **10. DOOR** : Page reprenant le statut des portes
- **11. WHEEL** : Page reprenant le statut des roues, pneus et freins.
- **12. F/CTL** : Page reprenant les informations "flight control" indiquant la position des commandes de vol et le statut de l'ordinateur de vol.
- **13. STS** : TPage reprenant le statut des pannes.

## **ELECTRICITÉ**

Le circuit électrique peut être contrôlé par la partie ELEC de l'overhead.

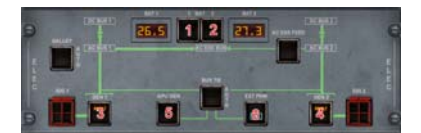

- **1.2.Battery switches**. Battery switches. Ils sont éteints lorsque les batteries sont allumées (défaut). Le voltage est affiché à côté de chaque témoin
- **3.4.Generator switches**. Generator switches. Ils sont éteints lorsqu'ils sont en activité. Ils sont " fautifs " lorsque le moteur correspondant ne tourne pas. Une lumière blanche 'OFF' est visible si un générateur est éteint.
- **5. APU Generator**. Ce bouton contrôle la puissance électrique provenant de l'APU.

.

#### Allumé par défaut.

**6.** Lorsqu'un groupe extérieur de puissance est disponible, une lumière verte 'AVAIL' apparaît. L'équipage peut enfoncer le bouton correspondant pour utiliser cette source électrique. 'ON' apparaît en bleu.

#### *Batteries*

Cet avion est équipé de deux batteries capables de fournir de l'électricité pour un temps limité. Dès qu'une source extérieure est fournie, les batteries sont chargées si nécessaires.

Chaque voltage est affiché sur l'overhead. Lorsque l'avion est entièrement éteint ("cold and dark"), les batteries doivent d'abord être allumées, même si une unité de puissance au sol est disponible.

#### *Auxiliary Power Unit (APU*

L'APU est capable de fournir de l'électricité à l'avion. Un chapitre y est dédié un peu plus loin.

Lorsque l'avion est "froid et éteint" (cold and dark) et qu'il n'y a pas de groupe de parc disponible, l'APU doit être allumé dès que possible car les batteries ne peuvent fournir de l'électricité que pour un temps limité.

### *Générateurs*

Les générateurs fournissent de l'électricité par la rotation des moteurs. Dès qu'un moteur est démarré, son générateur peut être utilisé pour fournir de l'électricité à l'avion. L'APU et le GPU peuvent ainsi être fermés.

Lorsque les moteurs s'arrêtent, les générateurs sont en mode fautif car aucune énergie ne peut être fournie. Lorsqu'ils démarrent, assurez-vous qu'ils soient allumés.

#### *Groupe de Parc (Ground Power Unit - GPU)*

Lorsque l'avion est parqué au sol, une unité de puissance peut être branchée à l'avion pour ainsi fournir de l'électricité sans devoir brûler du carburant.

Ceci est simulé dans cet avion. Au sol, freins

de parking mis et moteurs éteints, le groupe de parc est disponible une minute après que les moteurs se soient éteints. Le bouton de puissance externe (EXT PWR) indique que le GPU est disponible.

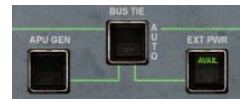

A ce moment, l'équipage enfonce le bouton EXT PWR pour utiliser cette source d'énergie. Une lumière bleue 'ON' apparaît sur le bouton EXT PWR.

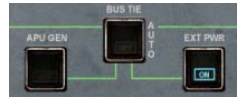

Dès que l'avion bouge au sol, la puissance externe n'est plus disponible.

#### *Page ELEC*

Le circuit électrique peut être monitoré par la page ELEC.

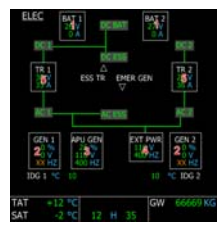

- **1.** Les cases blanches affichent le statut de chaque batterie, avec tension et courant.
- **2.** Générateurs associés aux moteurs 1 et 2. Chaque boîte blanche montre le chargement du générateur, le voltage et la fréquence (XX ambre montré si le moteur correspondant est arrêté).
- **3. APU GEN** : case visible dès que l'APU tourne et que le bouton APU GEN est allumé.
- **4. EXT PWR** : case visible dès que le GPU est disponible et fournit de l'électricité.

#### **Configurations Electriques Possibles**

Les générateurs fournissent de l'énergie avec la plus haute priorité. En vol, la configuration standard est la suivante, avec batteries et générateurs allumés, APU et GPU éteints.

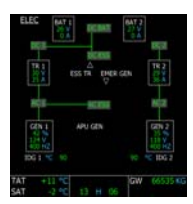

En cas de panne moteur, le générateur associé au moteur ne peut plus fournir d'énergie :

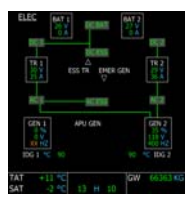

Si les générateurs sont éteints ou les moteurs arrêtés (parquet au sol par exemple), la source externe de puissance (GPU) a la priorité. Si indisponible, l'APU est supposé fournir de l'énergie, comme indiqué cidessous:

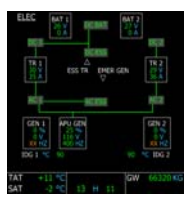

Dès que la source extérieure est disponible et est sélectionnée pour fournir de l'énergie, elle prend la priorité sur l'APU. La source de l'APU est toujours disponible, mais pas utilisé :

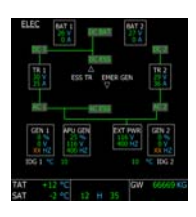

### *Alerts & Warnings*

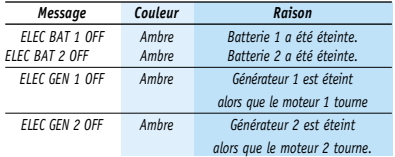

## **HYDRAULIQUES**

Le système hydraulique est contrôlé par la section 'HYD' du plafonnier.<br>Cet avion dispose de trois

Cet avion dispose de trois circuits hydrauliques indépendants pour redondance, désignés Vert, Bleu et Jaune. Les circuits Vert et Jaune sont associés aux moteurs 1 et 2 et le Bleu est pressurisé par une pompe hydraulique électrique.

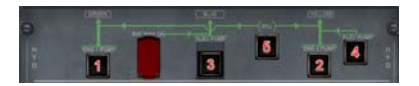

- **1.2.** Une pompe hydraulique est associée à chaque moteur. Les boutons permettent à l'équipage d'éteindre une pompe. Si un moteur est arrêté, la pompe hydraulique correspondante est en mode fautif.
- **3.4** De plus, deux pompes électriques peuvent tourner pour fournir de la pression hydraulique même si les moteurs sont arrêtés. En configuration standard, la pompe électrique Bleue est allumée et la Jaune éteinte.
- **5.** Power Transfer Unit PTU (unité de transfert de puissance) peut être éteint par ce bouton. Le PTU est détaillé ultérieurement.

Lorsque les moteurs sont arrêtés, la partie hydraulique de l'overhead paraît ainsi:

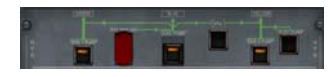

#### *Power Transfer Unit (PTU)*

Lorsque un seul moteur tourne, l'autre peut fournir de la puissance hydraulique à l'entièreté du système par le Power Transfer Unit. Par exemple, si le moteur 1 est arrêté, le circuit hydraulique Vert n'est plus pressurisé et la pression hydraulique diminue. Lorsque cela est plus bas qu'un certain seuil, le PTU entre en action pour transférer la pression hydraulique du circuit Jaune au Vert, permettant ainsi à tous les systèmes hydrauliques de fonctionner.

Le PTU peut facilement être écouté car il génère un son très typique que les passagers aussi peuvent entendre en cabine.

**Note** : Le PTU n'entre pas en action si les freins de parking sont enclenchés. Ceci est fait pour éviter d'avoir le PTU fonctionner lorsque les moteurs sont démarrés l'un après l'autrer.

#### *Page HYD*

Le système hydraulique peut être monitoré sur la page HYD SD.

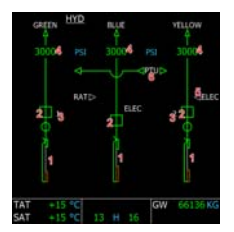

- **1.** Les trois réservoirs hydrauliques, avec une flèche montrant le niveau.
- 2**.** Les trios pompes hydrauliques. Leur statut dépend des boutons de pompes situés sur le plafonnier.
- 3**.** Références moteurs, montrant le circuit Vert dépendant du moteur 1, et Jaune du moteur. 2. Ils sont montrés en ambre si le moteur correspondant est éteint.
- 4. Les trois pressions moteurs, affichées en pound (livres) par pied/carré (PSI). Il vire à l'ambre si la pression est trop basse.
- 5. Statut de la pompe électrique Jaune. Le triangle blanc apparaît rempli d'ambre si cette pompe est allumée par le plafonnier.
- 6. Le statut PTU indique la manière dont le PTU est utilisé, affiché en ambre si le PTU est éteint.

#### **Configurations Hydrauliques Possibles**

En configuration standard, avec les moteurs allumés, cela apparaît ainsi:

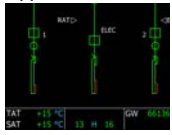

Si un moteur s'arrête et que la pression du circuit hydraulique correspondante tombe, le PTU entre en action pour fournir la pression manquante. Dans cet exemple, le moteur 1 est arête (montré avec " 1 " couleur ambre):

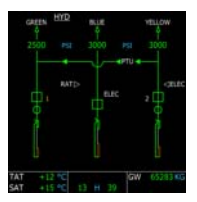

Les flèches PTU montrent que la pression hydraulique est transférée du circuit hydraulique Jaune au vert, et le son typique du moteur du PTU se fait entendre en cabine.

Si le PTU est éteint par le plafonnier, la flèche apparaît ambre et la pression hydraulique du circuit Vert augmente. Lorsqu'il atteint un bas niveau, il est affiché en couleur ambre pour indiquer un danger potentiel:

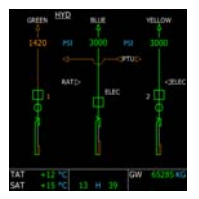

#### *Alertes & Avertisseurs*

AU message vert 'HYD PTU' apparaît sur le E/WD lorsque le PTU est actif.

## **CARBURANT**

Le système de carburant peut être contrôlé par la section FUEL de l'overhead.

L'avion dispose de réservoirs dans les ailes et au centre du fuselage. Pour chaque réservoir, deux pompes à carburant sont disponibles.

Le système de fuel gère le carburant automatiquement. Il est pompé du réservoir central en priorité, ensuite dans les ailes

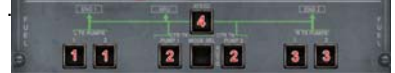

- **1.** Deux boutons sont disponibles pour les deux pompes à carburant gauche.
- **2.** Bouton pompe à carburant centrale
- **3.** pompes à carburant droit
- **4.** Interrupteur d'alimentation croisée.

Selon la philosophie "éteinte", aucune lumière ne doit être visible lorsque tout va bien, lorsque toutes les pompes fonctionnent.

#### *Utilisation des Pompes à Carburant*

Les pompes à carburant devraient toujours être en fonctionnement. Si un réservoir vient à se vider, la pompe correspondante s'arrête automatiquement, ce qui est normal.

Si l'équipage ferme la pompe centrale, le carburant du réservoir central ne peut plus alimenter les moteurs. D'un autre côté, si l'équipage éteint la pompe gauche ou droite, les moteurs peuvent toujours s'alimenter de carburant par gravité.

**Attention:** Si les moteurs sont alimentés par gravité, il existe un haut risque de panne moteur à haute altitude. Si le carburant n'est pas pompé hors des réservoirs, l'altitude accroît le risque de créer une émulsion que n'aiment pas les moteurs…

Jouer avec les pompes peut être utile pour réduire les différences de poids dans l'avion. Si vous avez plus de carburant dans une aile que dans l'autre, vous pourriez fermé la pompe à carburant de l'aile moins remplie pour pomper dans l'autre. Dans cet avion, la différence de poids maximale tolérée est de 400 kg.

Si, pour une raison, une partie du carburant de l'avion n'est pas utilisable, un marquage ambre apparaîtra sous l'indication FOB du E/WD, comme indiqué ci-dessous:

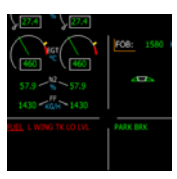

#### *Page FUEL (Carburant)*

La page SD FUEL indique la configuration actuelle de carburant :

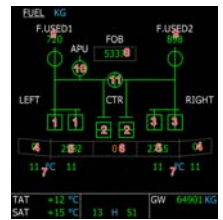

- **1.** Statut pompe gauche.
- **2.** Statut pompe centrale. Dans cet exemple, elles sont fermées mais vertes. C'est dû au réservoir central qui est vide, donc les pompes sont fermées, ce qui est une situation normale.
- **3.** Statut pompe droite.
- **4.** Quantité de fuel extérieur de l'aile.
- **5.** Quantité de fuel intérieur de l'aile.

- **6.** Quantité de fuel réservoir central.
- **7.** Température réservoirs.
- **8.** Quantité totale de fuel à bord, comme indiqué sur le E/WD.
- **9.** Carburant utilisé par chaque moteur depuis leur démarrage.
- **10.** Valve APU fuel. S'ouvre automatiquement lorsque APU tourne pour fournir du fuel à l'APU.
- **11.** Valve Cross feed, contrôlé par l'interrupteur d'alimentation croisée du plafonnier.

**Note** : Le carburant utilisé (9) est réinitialisé lorsque le vol est réinitialisé par le menu 'Reset Flight'.

Sur l'A321, la page FUEL est légèrement différente car l'avion ne dispose pas de réservoirs intérieur/extérieur de l'aile. Il dispose d'un réservoir par aile:

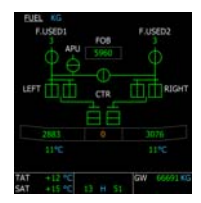

#### *Alertes & Avertisseurs*

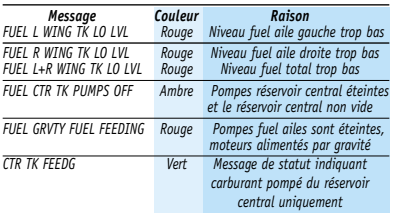

### **AIR**

Le système d'air est contrôlé par la section AIR COND du plafonnier

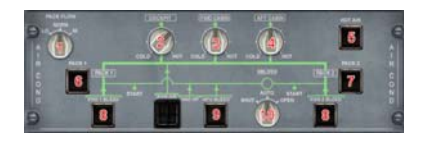

- **1. Pack Flow**. Permet à l'équipage de sélectionner un flux bas, moyen ou fort
- **2.3.4.** Boutons de température pour ajuster la température dans le cockpit, cabine avant et arrière.
- **5.** Valve air chaud peut être fermée par cet interrupteur.
- **6.7.interrupteurs des packs** d'air conditionné.
- **8. Engine bleed switches**. Interrupteurs d'alimentation d'alimentation en air sont ouvertes en configuration standard. Presser ces boutons les ferment.
- **9. Interrupteur APU bleed.** Fermé par défaut. L'équipage doit enfoncer le bouton pour laisser l'APU fournir de l'air (nécessaire pour démarrage moteur).
- **10. Cross bleed** (utile pour redémarrer un moteur en vol). Veuillez vous référer à la section " power plant " de ce manuel, concernant les moteurs.

Le statut du système d'air peut être monitoré sur plusieurs pages SD.

#### *Page COND*

La page COND indique la température dans chaque partie de l'avion. Si la valve d'air chaud est fermée, cet air ne réchauffera plus la cabine.

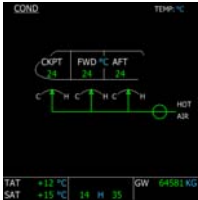

#### *Page CAB PRESS*

La page pression cabine montre le statut du système de pressurisation.

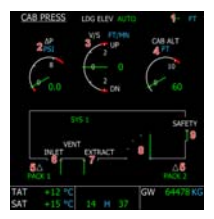

- **1. LDG ELEV** : Ceci est l'élévation de l'aéroport d'arrivée. Des tirets s'affichent si l'aéroport n'est pas défini.
- **2. DeltaP** : Différence de pression entre l'intérieur et l'extérieur de l'avion.
- **3. Cabin V/S** : Indique la vitesse verticale ressentie par la cabine (variation de pression de la cabine).
- **4. Cabin Altitude** : Altitude qui correspond à la pression actuelle de la cabine
- **5. Pack valves**,contrôlées par les de packs sur le plafonnier.
- **6.7.8. Valves d'entrée, d'extraction et de sorties**. Contrôlées automatiquement.
- **9. Valve de sécurité** S'ouvre automatiquement si le Delta P est trop élevé, pour protéger l'avion de dommages.

#### *Page BLEED*

Cette page indique le statut du système d'alimentation d'air.

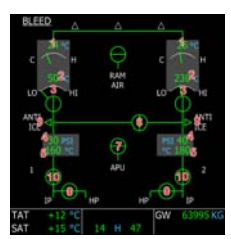

- 1 Température du Pack de sortie .
- 2 Température du compresseur de pack de sortie.
- 3 Pression des flux de packs.<br>4 Pression du refroidisseur d'
- 4 Pression du refroidisseur d'entrée.<br>5 Température du refroidisseur de sou
- 5 Température du refroidisseur de sortie .
- 6 Valve d'alimentation d'air croisée. Si le bouton du plafonnier est sur AUTO, le statut de la valve d'alimentation croisée est le même que celui de la valve d'alimentation d'air APU. Sinon, c'est ouvert ou fermé selon la position du bouton XBLEED.
- 7 Valve d'alimentation d'air APU.
- 8 Valves haute-pression des moteurs.<br>9 Alimentation en air du dégivrage des
- 9 Alimentation en air du dégivrage des ailes (uniquement visible si l'option anti-givre est activée).
- 10 Valves Engine bleed, contrôlées par l'interrupteur ENG BLEED de l'overhead.

## **ANTI-GIVRE (ANTI-ICE)**

Le système de protection anti-givre est contrôlé par la partie ANTI ICE de l'overhead.

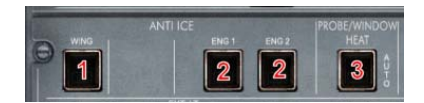

- **1. Dégivrage Ailes (Wing).** Statut contrôlé par la page BLEED.
- **2. Dégivrage Moteur (Engine)**.
- **3. Dégivrage sonde et fenêtre (Probe/Wind).** faible lorsque l'avion est au sol (pour éviter que le personnel au sol ne se brûle en touchant une sonde anémométrique) et fournit un chauffage fort lorsque l'avion est en vol.

Vous pouvez forcer cela en pressant le bouton. Une lumière 'ON' apparaîtra.

### *Alertes & Avertisseurs*

Les messages de statut apparaissent sur le E/WD lorsque les moteurs et dégivrage ailes sont utilisés.

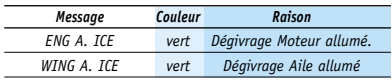

### **AUXILIARY POWER UNIT (APU)**

Contrôlé par la section APU de l'overhead

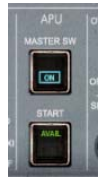

#### *Démarrage & Arrêt APU*

Pour allumer l'APU, le bouton principal doit d'abord être enfoncé. Le système APU est allumé (lumière bleue 'ON' apparaît sur le bouton) et le volet de l'APU est ouvert pour permettre l'air d'entrer dans l'APU (message 'FLAP OPEN' sur page APU). La page APU apparaît automatiquement sur le SD.

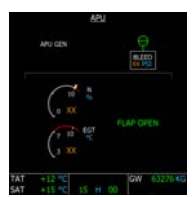

Si le carburant est disponible, le bouton START peut être enfoncé. Une lumière 'ON' apparaît sur le bouton. Lancement de la séquence de démarrage de l'APU. Visualisation possible sur la page APU du SD.

Lorsque l'APU est enclenché, une lumière verte 'AVAIL' remplace la bleue du bouton START, un message 'AVAIL' apparaît sur la page de l'APU et un message ECAM affiche 'APU AVAIL'. L'APU est maintenant prêt à fournir air et électricité.

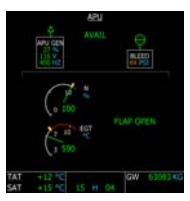

L'APU peut être démarré à n'importe quelle

altitude et vitesse.

La consommation de fuel de l'APU est d'environ 100kg par heure.

#### *Prélèvement APU (APU Bleed)*

Dès que l'APU fonctionne, son air peut être utilisé pour démarrer les moteurs. Pour ce faire, l'équipage doit activer le bouton APU BLEED dans la section AIR COND de l'overhead (veuillez vous référer à la section Air pour plus de détails).

**Note** : Si vous êtes en mode Débutant (Beginner), l'APU n'est pas nécessaire afin de démarrer les moteurs.

#### *Page APU*

La page APU apparaît automatiquement sur le SD durant la séquence de démarrage de l'APU. L'équipage peut forcer cela en pressant le bouton APU sur le panneau ECAM.

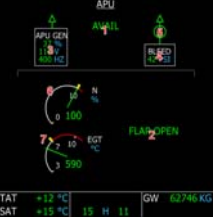

- **1.** Message AVAIL apparaît dès que la procédure de démarrage de l'APU se termine et que l'APU est disponible.
- **2.** Message FLAP OPEN affiché dès que le système APU est enclenché et que le volet APU est ouvert pour laisser entrer l'air.
- **3.** Cette boîte blanche inclut les informations électrique de l'APU: chargement, voltage et fréquence. La boîte disparaît si l'APU n'est pas disponible. Une flèche verte au sommet de la boîte disparaît si APU GEN est éteint sur le plafonnier.
- **4.** Cette boîte indique les informations de prélèvement d'air APU, avec pression d'air. XX de couleur ambre s'affiche si le prélèvement d'air n'est pas disponible.
- **5**. Valve Bleed air; contrôlé par le bouton APU

BLEED sur l'overhead.

- **6.** Vitesse de rotation de l'APU.
- **7.** APU Exhaust Gas Temperature. (EGT)

#### *Alertes & Avertisseurs*

Messages de statut apparaissant sur le E/WD lorsque l'APU est utilisé.

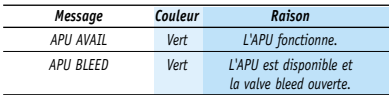

## **GROUPES TURBO-RÉACTEUR**

Les moteurs sont gérés par le système Full Authority Digital Engine Control (FADEC). Il contrôle les moteurs durant la séquence de démarrage et durant le vol pour fournir une utilisation optimale.

#### *Monitoring des Moteurs*

Le statut des moteurs est monitoré par le Engine/Warning Display (E/WD), qui affiche les information essentielles aux moteurs et au FADEC, et par les pages Engine et Cruise du SD.

Selon le type de moteurs et la génération des EFIS, le E/WD dispose de différentes présentations. Veuillez vous référer à la section EFIS pour plus de détails. Dans tous les cas, les informations principales des moteurs se trouvent toujours sur le E/WD.

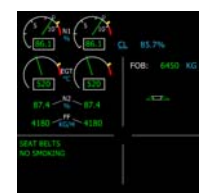

Dans cet exemple, N1, EGT, N2 et Fuel Flow (débit carburant) sont affichés. Les informations FADEC aussi: mode, dépendant de la détente des manettes de gaz, et le N1 max qui dépend de ce mode.

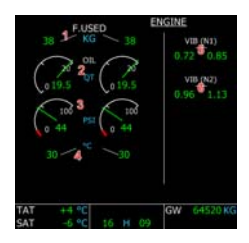

- **1.** Fuel utilisé par chaque moteur depuis le dernier démarrage.
- **2.** Quantité d'huile, par quartier.
- **3.** Pression d'huile, en Pound par Square Inch (PSI) (livres par pouce²).
- **4.** Température huile.
- **5.** Vibration sur le premier étage compresseur.
- **6.** Vibration sur le second étage compresseur

La page engine est automatiquement affichée durant la séquence de démarrage moteurs. Elle peut être affichée à n'importe quel moment en pressant la touche ENG sur le panneau ECAM.

Durant la croisière, la page CRUISE est automatiquement affichée sur le SD. Elle montre les informations importantes sur les moteurs et la pressurisation cabine, température, comme indiqué sur les pages ENG et PRESS.

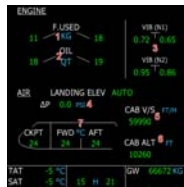

- **1.** Carburant utilisé par chaque moteur, comme indiqué sur la page engine
- **2.** Quantité d'huile (par quartier), comme indiqué sur la page engine
- **3.** Vibrations
- **4, 5, 6.** Delta P Cabine, vitesse verticale et

altitude, comme indiqué sur la page PRESS

**7.** Température Cabine, comme indiqué sur la page COND.

Cette page ne peut être sélectionnée manuellement. Elle apparaît automatiquement sur le SD dès que l'avion est au-dessus de l'altitude de transition.

#### *Démarrage/Arrêt Moteur au Sol*

Lorsque l'avion est parqué au sol et que les moteurs doivent être démarrés, l'APU doit d'abord être lancé pour fournir l'air sous pression nécessaire à la séquence de démarrage. Veuillez vous référer à la section APU pour plus d'informations.

Lorsque l'APU est démarré et que l'APU bleed est allumé, les moteurs sont controlés par la section ENG situé sur la console centrale, sous les manettes de gaz:

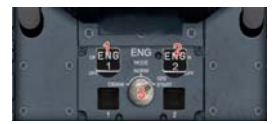

**1.2.**Engine Master pour Engine 1 et 2

**3.** Interrupteur de mode Moteur (Engine). Pour démarrer les moteurs, le mode Moteur doit être placé sur la position IGN/START. Cela enclenche les démarreurs et le FADEC. La position du bouton peut aussi être changée lorsque les moteurs tournent dans le cas de fortes pluies. Comme il fournit un allumage continu, cela réduit les risques d'arrêter un moteur.

Ensuite, le bouton Engine Master peut être utilisé pour initier la séquence de démarrage moteurs. L'équipage doit permuter chaque bouton de moteur et le FADEC exécute le reste pour démarrer le moteur correspondant. Sur les biréacteurs, les deux moteurs ne peuvent être démarrés simultanément car l'APU ne fournit pas assez d'air pour les deux moteurs. En général, le moteur 2 est démarré en premier lieu car il fournit la pression hydraulique au circuit Jaune, celui utilisé par les freins. Si le pilote doit utiliser les freins en cas d'urgence, il est plus sûr d'avoir le circuit Jaune sous la main.

Démarreé le Moteur 2 en bougeant le Master de ENG 2. Visualisez la séquence sur le E/WD et sur la page SD ENG apparaissant automatiquement. Dès que le moteur 2 a démarré, vous pouvez démarrer le moteur 1 de la même manière. Lorsque le moteur 1 est est lancé, remettez le mode Moteur en position NORM.

**Note:** Si vous êtes en mode Débutant (Beginner), il vous suffit de presser les touches Ctrl-E sous FS pour démarrer les moteurs, sans devoir lancer l'APU. Cette fonction est neutralisée dans les modes Intermédiaires (Intermediate) et Expert.

Pour arrêter les moteurs, il suffit au pilote de permuter vers le bas le Master des moteurs. L'équipage doit s'assurer que l'APU fonctionne avant d'arrêter les moteurs car les générateurs arrêteront de fournir de l'électricité.

#### Utilisation du Master des moteurs sous FS:

Pour abaisser le Master des moteurs (moteurs éteints), vous devez utiliser le bouton droit de la souris et cliquer sur la partie inférieure du bouton.

#### *Redémarrage des Moteurs en Vol*

Si un des moteurs doit être redémarré en vol, l'équipage peut profiter de l'alimentation en air du moteur qui tourne encore. Pour ce faire, la valve d'alimentation croisée doit être ouverte en mettant XBLEED sur OPEN (overhead, section AIR COND)...

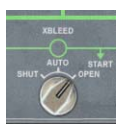

L'air sous pression est ainsi disponible, et le pilote peut utiliser le Mode et le Master des

moteurs pour redémarrer le moteur éteint.

## **SYSTÈME DE RÉFÉRENCE INERTIELLE (IRS)**

L'IRS fournit la position de l'avion. La seule condition pour qu'il fonctionne correctement est d'aligner le système. En fait, il mesure l'accélération de l'avion et met à jour sa position, basé sur la position originale utilisé pendant l'alignement.

### *Alignement IRS*

L'IRS est aligné par la page INIT A du MCDU (voir section FMGC). Dès que les aéroports DE/VERS (FROM/TO) sont entrés dans le MCDU, l'IRS peut s'aligner sur l'aéroport de départ comme destination originale.

L'IRS peut détecter si l'aéroport de départ est fort différent de la position actuelle de l'avion. Ce ci peut se produire si l'équipage commet une erreur lors de l'encodage. Dans ce cas, un message d'erreur apparaîtra sur le MCDU.

L'équipage doit toujours se souvenir que la position pour l'alignement IRS est l'aéroport de départ enregistré dans la base de données, qui est différente de la position actuelle de l'avion. Vous ne devez pas ajuster précisément la position IRS avant l'alignement car l'avion est équipé d'un système GPS qui le fera pour vous automatiquement lorsque la poussée de décollage sera appliquée. Cela sous entend que l'équipage ne devrait pas utiliser l'affichage de navigation (navigation display) lors du taxi car l'IRS ne sera probablement pas parfaitement aligné à ce moment là.

### *Unité IRS*

L'unité est située sur la partie supérieure de l'overhead

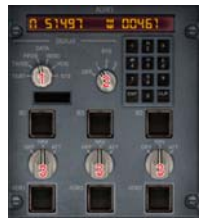

- **1. Sélecteur d'affichage** : permet au pilote de choisir l'information affichée sur l'écran LCD.
- **2. Sélecteur IRS** :comme l'avion est équipé de trois Inertial Reference Systems, ce switch permute celui à utiliser pour afficher les informations sur le LCD
- **3. Sélecteur de Mode** : pour chaque IRS, le pilote peut choisir son mode:
	- **OFF** : l'IRS est éteint et requiert un nouvel alignement avant d'être réutilisé
	- **NAV** : tous les IRS et informations " air data " provenant des sondes anémobarométriques sont utilisés pour la navigation.
	- **ATT** : : Seules les informations " air data " sont utilisées pour la navigation.

#### **Mode d'Affichage**

**TEST** : ce mode n'est utilisé que pour les tests des écrans LCD.

**TK/GS** : affiche le ce mode tracé actuel et vitesse sol calculé par l'IRS.

**PPOS** : la position actuelle de l'avion affichée sur le LCD.

**WIND** : la direction et vitesse du vent calculés par l'IRS.

**HDG** : cap vrai affiché.

**STS** : ce mode affiche un message de statut de l'écran à cristaux liquides :

- **STS-ENTER PPOS** : IRS pas aligné, position de l'avion inconnue mais doit être entrée
- **STS-EXCESS MOTION** : : l'avion ne devrait pas bouger durant le processus d'alignement de l'IRS.
- **STS-ALIGN xxx** : indique le temps restant pour l'alignement.

#### *Utilisation de l'IRS sous Flight Simulator:*

- *1. La position IRS ne s'encode pas par le clavier de l'IRS mais par le MCDU.*
- *2. Le temps d'alignement IRS est configurable (voir section Démarrage). En réalité, l'alignement prend 10 minutes.*
- *3. Le statut STS-ALIGN affiche le temps restant en secondes réelles, quelque soit le temps configuré par l'utilisateur.*

#### *Alertes & Avertisseurs*

Pendant l'alignement IRS, un message 'IRS IN ALIGN' en vert apparaît sur le E/WD, indiquant le temps à l'alignement restant.

Il vire à l'ambre si les moteurs sont démarrés pour indiquer que l'avion ne devrait pas bouger pendant la phase d'alignement

### **RADIO**

L'utilisation standard de l'équipement radio consiste à utiliser le MCDU pour la radio navigation (en fait, l'équipage interagit rarement avec la radio navigation car le FMGC prend tout en charge, réglage automatique des fréquences VOR et ILS) et la gestion radio pour les voix radio. Néanmoins, les panneaux Radio Management Panels peuvent être utilisés pour la radio navigation dans le cas d'une panne du FMGC.

#### *Radio Management Panels (RMP)*

Les panneaux Radio Management Panels sont situés sur la console centrale. Un pour le Commandant (Captain), l'autre pour le Copilote (First Officer). Celui du Commandant est utilisé pour le VOR1 et celui du Copi pour le VOR2

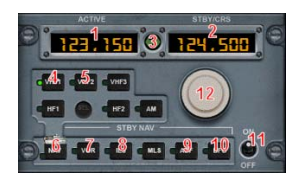

- **1. Fréquence active**.
- **2. Fréquence Standby (attente).** Dans le cas de réglages VOR/ILS, cette fenêtre est aussi

utilisée pour VOR/ILS.

- **3. Bouton de permutation de fréquences actif/stand-by.**
- **4.5. Sélecteur chaînes radio VHF.**
- **6. Bouton NAV** à utiliser si l'équipage veut utiliser le RMP pour le réglage de la radio navigation, ce qui n'est pas la procédure standard. S'il est dépressé, la page RAD NAV du MCDU est verrouillée (voir section FMGC).
- **7.8.Sélecteur VOR et ILS.** Rappelez-vous que le RMP gauche est utilisé pour le VOR1 et le droit pour le VOR2
- **9. Sélecteur ADF**.
- **10. Fréquence ADF.**
- **11. Master Radio.**
- **12. Bouton Fréquence/Course** : le bouton extérieur change le cap par 10° et l'intérieur par 1°.

Pour utiliser un RMP et régler un VOR ou ILS, le bouton NAV doit d'abord être enfoncé pour activer les boutons NAV (7, 8, 9, 10). Une fois fait, le FMGC ne peut plus être utilisé pour les radios.

L'équipage peut régler la fréquence standby<br>VOR/ILS en utilisant le bouton en utilisant le bouton frequency/course (12). Lorsque la fréquence est permutée, la fenêtre standby (2) change et affiche la course VOR/ILS, qui peut être modifiée à tout moment avec l'aide du bouton frequency/course. Après quelques secondes, l'affiche revient à la fréquence stad bye

#### *Utilisation du RMP sous Flight Simulator:*

*Rappelez-vous que les boutons VHF1 et VHF2 du RMP correspondent aux COM1 et COM2 de Flight Simulator.*

#### *Audio Management Panel (AMP)*

Le panneau Audio Management Panel permet à l'équipage de régler la chaîne entendue dans les écouteurs/enceintes sonores du cockpit.

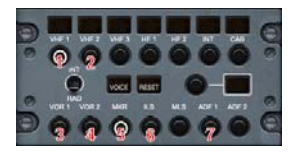

Chaque bouton permet à l'équipage d'activer/désactiver l'audio pour chacune des chaînes.

- **1.2.VHF1 and VHF2 channels** (appelées COM1 et COM2 sous Flight Simulator).
- **3.4.OR1 and VOR2 channels**
- **5. Marker (inner, middle et outer markers**
- **6. ILS.** A cause des limitations de FS, l'ILS est lié au VOR1.
- **7. Chaîne ADF**

## **TRANSPONDEUR & TCAS**

Les transpondeur & TCAS sont situés sur la console centrale. Il permet à l'équipage d'entrer le code du transpondeur requis par l'ATC afin d'identifier l'avion et de configurer le système TCAS.

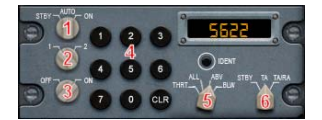

- **1 Mode Transpondeur**
- **2 Chaîne Transpondeur**
- **3 Master TCAS**
- **4 Clavier pour transponder**
- **5 Mode TCAS** 
	- **THRT**: Seules les intrusions dangereuses sont indiquées sur le ND, dans une zone de 2700 pieds d'altitude
	- **ALL** : Intrusions situées à +/-2700 ft affichées sur ND
	- **ABV** : Intrusions situées dans +8000/- 2700 pieds affichées sur ND
	- **BLW** : : Intrusions situées dans 8000/+2700 pieds affichées sur ND.

### **6.TCAS Advisory mode**

- **STDBY** : TIntrusions montrées sur ND selon le mode TCAS, sans avertissement.
- **TA** : Lorsqu'une intrusion est proche de

l'avion avec une probabilité de collision, un avertisseur sonore 'TRAFFIC' se fera entendre.

**• TA/RA** : Lorsqu'une intrusion est proche de l'avion avec une probabilité de collision, un avertisseur sonore et une résolution de conflit sont fournis.

#### *Utilisation du Transpondeur*

Chaque action sur le clavier efface un code existant. La touche CLR efface le code entré. Le code est validé dès que les quatre chiffres sont encodés.

#### *Utilisation TCAS*

La seule chose importante à penser ici est de modifier le mode TCAS selon la phase du vol

- **Mode ABV** doit être mis avant le décollage pour prévenir dès intrusions situées au-dessus de l'avion durant les phases de décollage et de montée.
- **Mode BLW** doit être engagé juste avant que la descente soit initiée pour prévenir des intrusions situées au-dessous de l'avion.

### **GROUND PROXIMITY WARNING SYSTEM (GPWS)**

Le GPWS fournit des avertisseurs sonores pour informer d'un danger potentiel lié à la proximité du sol, tel qu'un taux de descente excessif ou mauvaise configuration de l'avion. Le GPWS est contrôlé par les boutons situés sur la section GPWS de l'overhead. Ils vous permettent de déconnecter tout ou partie des avertisseurs du GPWS

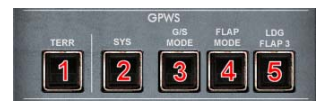

- **1. TERR** : Alerte de terrain/sol désactivé.
- **2. SYS** : L'entièreté du GPWS est éteint.
- **3. G/S MODE** : alerte glideslope désactivée.
- **4. FLAP MODE** : alerte de configuration d'atterrissage désactivée.
- **5. LDG FLAP 3** : TConfiguration d'atterrissage volets 3 choisie, pas d'alerte de volets en

atterrissant ainsi. Si vous optez pour atterrir en configuration Flap 3 (voir page PERF APPR), ce bouton doit être enfoncé pour éviter une alerte flaps en finale.

#### *Alerts & Warning*

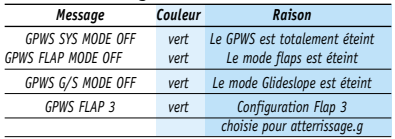

## **COMMANDES DE VOL**

### *Joysticks & Palonniers*

Il y a peu à dire au sujet des commandes de vol car décrites dans la section Fly-by-Wire. La seule chose à garder à l'esprit est qu'une forte action sur le stick ou palonnier déconnecte le PA. Comme il ne s'agit pas d'une procédure standard, cela active une alarme qui peut être arrêtée par le bouton de désengagement du PA.

### *Ordinateurs de Commandes de Vol*

Sept ordinateurs se chargent du système Flyby-Wire: 2 pour Elevator and Aileron Computers (ELAC), 2 pour Spoiler and Elevator Computers (SEC) et 2 pour Flight Augmentation Computers (FAC).

Ces ordinateurs peuvent être déconnectés en utilisant les boutons situés dans les deux sections FLT CTL de l'overhead.

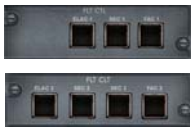

Ces boutons sont censés être utilisés en cas de panne, pour réinitialiser les ordinateurs de commandes de vol en les éteignant et les rallumant. Ils ne sont pas prévus pour rester éteints.

Les FAC se chargent de la protection de l'enveloppe de vol, de l'auto-trim et de l'autocoordination. S'ils sont éteints, une croix ambre apparaît sur le PFD pour indiquer qu'il n'y a plus de protection de l'enveloppe de vol,plus de limite de roulis ni de tangage

### *Auto-coordination sous Flight Simulator:*

Lorsque vous chargez cet appareil dans Flight Simulator, l'auto-coordination de FS est enclenchée selon le statut du FAC. Lorsqu'un autre avion est chargé, le statut précédent du mode autocoordination est restauré.

### *Speed Brakes & Ground Spoilers (Aérofreins)*

Les speed brakes et ground spoilers sont différents, même s'ils sont contrôlés par la même manette et utilisent les mêmes parties de l'avion. Les speed brakes peuvent être déployés en vol, utilisent 4 des 5 pièces mobiles de l'aile et leur mouvement est limité à environ 50% du mouvement maximum. Le rôle des speed brakes est de réduire la portance et accroître la traînée pour décélérer l'avion en vol. Déployés, un message 'SPPED BRK' vert s'affiche sur le E/WD.

Les ground spoilers peuvent être déployés au sol uniquement. Ils sont utilisés pour réduire la vitesse de l'avion et casser la portance pour un freinage optimal. Déployés, les cinq parties sont déployées au maximum.

Les ground spoilers peuvent être armés pour se déployer automatiquement durant le décollage en cas de décollage avorté ou durant l'atterrissage pour se déployer lorsque l'avion touche le sol. Une fois armés, un message 'GND SPOILERS ARMED' vert est affiché sur le E/WD. Lorsque les ground spoilers sont automatiquement déployés, les désarmer les fera rentrer.

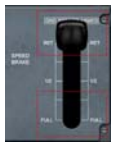

Les parties supérieures et inférieures de la manette peuvent être cliquées pour la

déplacer vers le haut ou vers le bas. Déplacer la manette plus haut que la position RET (retracted) arme les ground spoilers. Déplacer la manette vers le bas déploie les speed brakes progressivement.

#### *Contrôle Speed Brake/Ground Spoiler sous Flight Simulator:*

*Les touches standard de FS peuvent être utilisées pour armer/désarmer les ground spoilers et sortir/rentrer les speed brakes. Par défaut, la touche '/' est utilisée pour les speed brakes et Shift-/ pour les spoilers.*

#### *Flaps (Volets)*

Les volets ont une spécificité sur cet appareil: la manette dispose de cinq positions alors que les volets et becs peuvent en avoir 6, comme indiqué sur le tableau suivant.

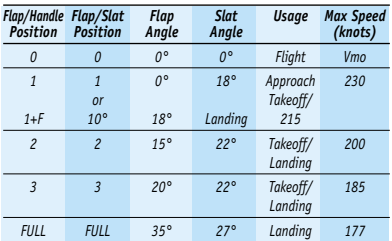

La table montre aussi comment les différentes configurations sont censées être utilisées, et la vitesse maximale pour chacune des configurations.

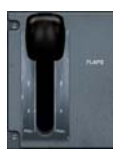

La table suivante montre deux positions volets/becs correspondant à la même position de manette. Si la manette est mise en position 1 la position, volets/becs est fixée selon le schéma suivant :

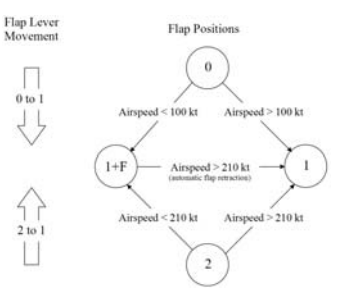

La position des flap/slats peut être monitoré sur le E/WD. Veuillez vous référer à la section EFIS pour plus de détails.

#### *Trims (Compensateurs)*

**Elevator Trim (Compensateur de Profondeur)** Cet avion est équipé d'un système auto-trim géré par le système fly-by-wire. L'équipage n'est pas supposé interagir avec le compensateur de profondeur située à gauche et droite des manettes de gaz, sauf en cas de panne.

Notez qu'une action manuelle sur ce trim déconnecte le PA avec une alarme

#### **Rudder Trim (Compensateur de Palonnier)**

Ce trim n'est utilisé que dans le cas d'une panne moteur, pour contrer l'effet dissymétrique de la puissance.

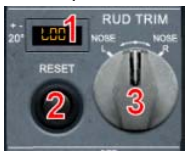

- 1. Ecran LCD affichant la position du rudder trim, précédé de L (gauche) ou R (droite) pour indiquer la direction du trim.
- 2. Bouton de réinitialisation recentrage.
- 3. **Bouton Rudder trim**: tourner vers la gauche/droite bouge le rudder trim en conséquence.

## **GEAR, WHEELS & BRAKES**

#### *Trains, Roues & Freins*

Le train est contrôlé par la manette située sur le tableau de bord principal. Si l'avion s'approche du sol alors que le train est encore rentré, une alerte 'L/G Gear Not Down apparaîtra sur le E/WD avec un avertisseur sonore. De plus, une flèche rouge apparaîtra à côté de la manette du train.

Le statut peut être visualisé sur la page WHEEL du SD et sur la section LDG GEAR du tableau principal.

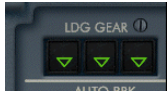

Les symboles illuminés indiquent le statut de chaque train

- **Triangle Vert** : Train abaissé et verrouillé
- **UNLK Rouge** : Train non verrouillé (en transition)
- **NOTHINGn** : Rien

#### *Système Autobrake (freinage automatique)*

Le système automatique de freinage gère les freins de manière automatique en cas de décollage avorté ou lorsque l'avion atterrit.

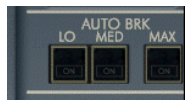

Il existe trois positions:

- **LOW / MED** : Pression de freinage basse/moyenne (Low/Medium) pour l'atterrissage.
- **MAX** : Pression de freinage maximale, à n'utiliser pour le décollage avorté (RTO rejected takeoff).

Pour l'atterrissage, MED devrait être utilisé pour pistes courtes ou mouillées, sinon LOW doit être utilisé.

Lorsque l'autobrake est actif pour décélérer l'avion, une lumière verte 'DECEL' apparaît au-dessus du bouton autobrake.

Si l'autobrake est engagé, son statut est indiqué sur le E/WD.

Presser le bouton de la position choisie désarme l'autobrake. Lorsque l'autobrake est éteint, un message 'AUTOBRK OFF' apparaît durant 10 secondes sur la page WHEEL.

#### *Brakes et Parking Brakes (Freins et Freins de Parking*

Le statut des freins peut être monitoré sur la page Wheel de l'ECAM (détaillé plus loin)<br>L'information importante ici est la importante ici est la température de freinage. Si elle est trop élevée lorsque le check du décollage est accompli, une alerte 'HOT BRAKES' est activée. L'équipage doit savoir qu'une chaleur dans le freinage rend le freinage moins performant.

Les freins de parking peuvent être utilisés par la manette située sur la console centrale ou en utilisant la touche de FS (Shift- Par défaut).

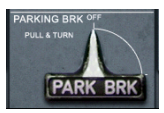

Statut des freins de parking sur E/WD:

- **•** PARK BRK apparaît en vert lorsque les freins de parking sont mis.
- **•** PARK BRK apparaît en vert si les freins de parking sont mis alors que la puissance moteur est supérieure au neutre.

#### *Page WHEEL (Roues)*

La page WHEEL est automatiquement affichée sur le SD lorsque l'avion est au sol avec les moteurs allumés. Elle peut aussi être affichée en pressant la touche WHEEL sur le panneau ECAM control panel.

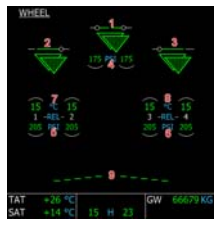

- **1 Statut roue de nez.**
- **2 Statut train principal gauche.**
- **3 Statut train principal droit.**

Ces trois indicateurs montrent le statut des trains. Les lignes représentent les portes de train. Elles sont vertes lorsque fermées, ambre lorsque ouvertes ou en mouvement. Les triangles représentent les trains d'atterrissage. Vert si sortis et verrouillés et rouge si en transition. Il n'y a pas de triangle affiché si les trains sont rentrés.

- **4, 5, 6 Pression des pneus, en PSI.**
- **7, 8-Température de freins gauche/droite:** La valeur est montrée en vert si la température est normale, ambre si supérieure à 300°C. Un arc vert apparaît sur la roue la plus chaude lorsque la température de freinage est située entre 100°C et 300°C. Un arc ambre apparaît arc apparaît sur la roue la plus chaude lorsque la température est supérieure à 300°C.
- **9 Statut Ground spoiler:** flèches verticales lorsque déployés.

## **LUMIÈRES & SIGNAUX PASSAGERS**

### *Lumières Externes*

Les lumières sont contrôlées par la section EXT LT de l'overhead.

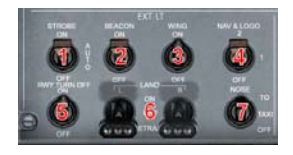

- **1 Feux à éclats (Strobes) :** devraient être allumées lorsque l'avion est en vol. Peuvent être allumées, éteintes ou mises en mode AUTO. Dans ce dernier cas, elles s'allument lorsque l'avion décolle du sol, et s'éteignent dès qu'il est au sol.
- **2 Lumières Beacon:** Lumières rouges situées au-dessus et en dessous de l'avion. Elles doivent être allumées dès que les moteurs tournent ou que l'avion se déplace.
- **3 -Lumières d'Aile** : Utilisées pour effectuer le taxi vers la porte de l'aéroport. Peuvent être éteintes à l'extinction des moteurs.
- **4 Lumières Nav** doivent être mises dès que l'avion est sous tension.
- **5 Lumières Runway** utilisées conjointement avec les lumières taxi pendant le taxi.
- **6 Lumières Landing:** Lumières importantes pouvant rentrer dans le ventre de l'appareil. Trois positions: RETRACT pour les rentrer, OFF pour les sortir sans les allumer et ON pour les allumer. Elles doivent être allumées dès que l'avion est autorisé à s'aligner sur la piste pour le décollage et peuvent s'éteindre au-delà de 10000 pieds.
- **7 Lumières de Nez (Nose) ou Lumières de**
- **Taxi :** doivent être allumées avant que l'avion ne bouge au sol. C'est la meilleure manière d'informer le personnel au sol que l'avion est autorisé à effectuer le taxi. Doivent être éteintes lorsque le train est rentré, même si c'est automatiquement éteint quand le train est rentré.

Lorsque les phares d'atterrissage sont ON, un message vert 'LDG LT' apparaît sur le E/WD. Si les feux à éclats sont éteints lorsque l'avion est en vol, un message d'avertissement STROBE LT OFF' apparaîtra sur le E/WD.

#### *Lumières du Tableau de Bord*

La nuit, l'équipement lumineux fournit la lumière au tableau de bord. Cette lumière est activée par les touches FS par défaut (Shift-L). Changer cela le jour n'a pas d'effet visible

shown here:

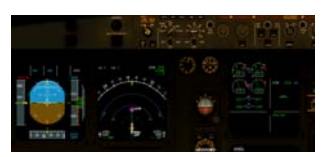

De plus, le tableau de bord dispose de son propre éclairage, qui peut être activé par le bouton FLOOD LT MAIN PNL sur la console centrale.

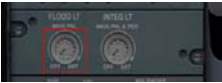

Les touches Ctrl-Shift-F allument/éteignent cet éclairage.

Avec son éclairage propre, le tableau de bord se présente comme suit.

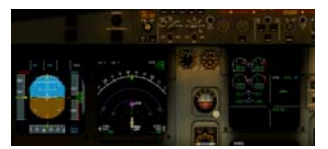

La luminosité des écrans EFIS peut être ajustée en utilisant la roulette de souris lorsque la souris est dans la zone centrale de l'EFIS. Très utile la nuit.

Ceinture de Sécurité & Signal " No Smoking Les signaux Seat Belt & No Smoking sont contrôlés avec les boutons situés dans la section SIGNS de l'overhead.

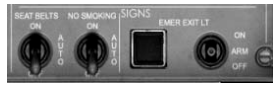

Trois positions: ON, OFF and AUTO.

En mode AUTO, l'affichage des ceintures est allumé lorsque l'avion bouge et s'éteint lorsque l'avion atteint 10000 pieds en montée. Se rallume lorsque l'avion atteint 10000 pieds en descente, et s'éteint à nouveau lorsque l'avion a atterrit et les moteurs arrêtés.

En mode AUTO, l'affichage "no smoking" est toujours allumé car aujourd'hui, tous les vols sont non fumeurs.

Les statuts sont affichés en vert sur le E/WD.

## **FMGC**

## **PRÉAMBULE**

Le 'Flight Management System' est composé du Flight Management and Guidance Computer (FMGC) et du Multifunction Control and Display Unit (MCDU).

Le MCDU est l'équipement utilisé par le pilote comme interface entre lui et le FMGC qui se charge des calculs nécessaires à faire voler l'appareil de manière sûre tout en suivant sa trajectoire.

Durant la préparation du vol, le MCDU est utilisé pour introduire la route, du point de départ jusqu'à l'arrivée. Le FMGC calcule ensuite un profil vertical et de vitesse en tenant compte des contraintes ATC et des performances de l'appareil. Le FMGC interagit avec le directeur de vol, le pilote automatique et l'autothrust pour guider l'appareil ou si le pilote décide de manuellement choisir l'un des paramètres (vitesse, V/S, cap, …)

Durant le vol, le MCDU affiche les données calculées par le FMGC, telles que le Estimated Time of Arrival (ETA), prédiction carburant, contrainte de gestion, …

## **PHASES FMGC & PHASES DE VOL**

Le FMGC gère plusieurs phases durant le vol. Elles sont décrites dans le tableau suivant :

PREFLIGHT Lorsque l'appareil est au sol. avant l'utilisation des moteurs pour le décollage..<br>TAKE OFF

Lorsque la puissance nécessaire pour le décollage est appliquée (FLEX ou TOGA) et que l'appareil est sous 1500 feet AGL.<br>CLIMB

A partir de 1500 feet jusqu'à l'altitude de croisière.<br>CRUISE Durant

Durant toute la partie croisière du vol.<br>DESCENT

Durant la descente depuis l'altitude de croisière.<br>**APPROACH** Partie

Partie finale de la descente.

proche de la destination.<br>GO AROUND Si Le de

Si le détente TOGA est sélectionnée avant l'atterrissage

DONE Lorsque le vol est terminé et que l'appareil a atterri.

Le FMGC découpe également le vol en différentes phases, utilisées par les besoins internes et la gestion de alertes:

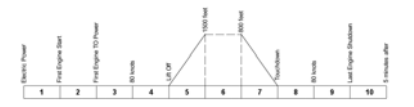

## **UTILISATION DU MCDU**

Le MCDU se compose de

- 12 touches "line select", 6 à gauche (référencées 1L à 6L) et 6 à droite (1R à 6R).

- La touche 'page' qui donne un accès direct à certaines pages prédéfinies.

- Le clavier alpha et numérique pour entrer les données dans le MCDU.

- Le bouton de réglage de la luminosité de l'affichage.

Pour encoder des données dans le MCDU, vous pouvez employer les deux claviers. Tous les caractères tapés sont affichés sur la ligne du bas de l'écran, appelée 'scratchpad'. Une fois que les données sont encodées dans le scratchpad, il ne vous reste plus qu'à choisir la touche 'line select' où vous souhaitez que les données encodées aillent.

Certaines lignes contiennent deux valeurs, séparées par un '/' (slash). Dans ce cas, vous pouvez entrer les deux valeurs en les séparant par un slash. Si vous désirez n'encoder que la première valeur, introduisez la directement puis assignez-la au moyen de la touche 'line select'. Si vous souhaitez encoder la seconde valeur uniquement, faites la précéder par un slash.

Les informations de temps sont affichées avec un format XXYY, où XX représente les heures et YY les minutes. Par exemple, 0120 signifie 1 heure 20 minutes. Encoder des valeurs de temps dans le MCDU ne peut se faire qu'en respectant ce format, où XX peut ne pas être spécifié lorsqu'il est nul.

### Simulation du clavier sous Flight Simulator:

Vous pouvez utiliser le clavier du MCDU et les autres touches en cliquant au moyen de la souris. Ceci peut s'avérer assez fastidieux si vous avez beaucoup de données à encoder. C'est pourquoi vous pouvez également utiliser le clavier de votre PC à la place. Pour ce faire, vous devez préalablement activer le basculement du clavier afin qu'il soit reconnu comme étant le clavier du MCDU. Référezvous à la section " Configuration " pour de plus amples informations sur les configurations possibles du clavier. Vous pouvez également utiliser les touches de fonction (F1 à F12) pour simuler les 12 boutons 'line select' (F1 à F6 pour 1L à 6L, et F7 à F12 pour 1R to 6R).

La touche 'scroll lock (arrêt défilement)' est la touche assignée par défaut pour le basculement du clavier. Ce qui signifie que dès que vous appuyez sur cette touche, toutes les données que vous entrez au clavier vont s'inscrire directement dans le MCDU. Référerez-vous à la section 'configuration' pour plus d'information.

Lorsque le clavier est basculé en mode MCDU (au moyen de la touche Scroll lock), les touches suivantes du clavier du PC permettent d'actionner les touches particulières du MCDU. La liste de ces touches est reprise cidessous :

### Touche clavier du PC Touche page du MCDU

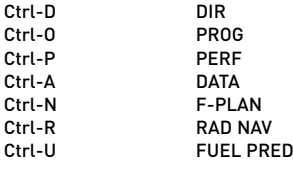

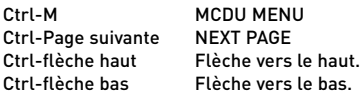

Le MCDU affiche des informations sur les différentes pages. Lorsque les données à afficher sont trop volumineuses pour s'afficher sur une seule page, le pilote doit employer des touches spécifiques pour afficher la suite:

-Si la page ne peut afficher toutes les données au moyen des six lignes 'line select', le pilote peut faire défiler la page au moyen, des deux flèches verticales. Dans le coin inférieur droit, un symbole de flèche verticale s'affiche si la page peut être déroulée vers l'avant, vers l'arrière, ou les deux.

-Si l'information est affichée sur plusieurs pages différentes, une flèche horizontale s'affiche dans le coin supérieur gauche pour indiquer que d'autres pages existent. Appuyer sur la touche 'NEXT PAGE' permet d'afficher la page suivante.

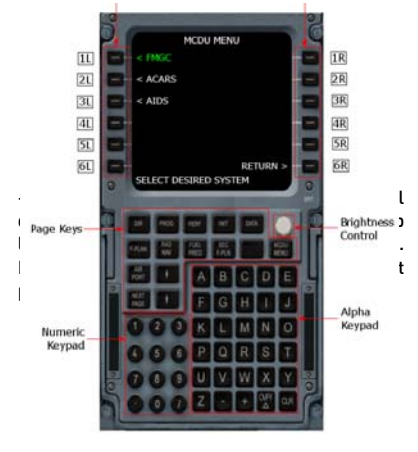

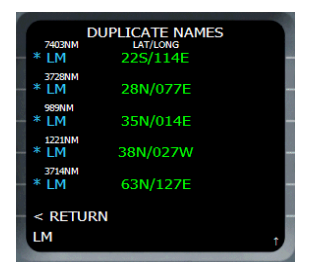

Une flèche verticale dans le coin inférieur droit signale que le page peut défiler vers le haut.

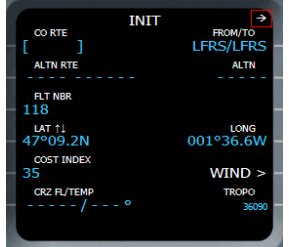

Une flèche vers la gauche dans le coin supérieur droit indique que la page suivante peut être affichée au moyen de la touche NEXT PAGE.

## **CARACTÈRES ET COULEURS**

La couleur et le type de caractère utilisé pour afficher les informations sont importants étant donné qu'ils respectent des conventions qui aident le pilote à comprendre les différents types d'informations.

### TYPE DE DONNEES  $\rightarrow$  COULEUR & CARACTERES

Titre de Page, commentaires, scratchpad  $\rightarrow$ Blanc, caractères normaux Donnée Modifiable / Sélectionnable  $\rightarrow$  Bleu Zone de donnée obligatoire  $\rightarrow$  Cadre Ambre Zone de donnée optionnelle -> Crochet Bleu [] Donnée non modifiable  $\rightarrow$  Vert

Donnée calculée  $\rightarrow$  Petit caractère Contraintes  $\rightarrow$  Mauve Donnée impactant le plan de vol  $\rightarrow$ Suivie d'une étoile '\*' Plan de vol principal  $\rightarrow$  Vert Prochaine étape du plan de vol  $\rightarrow$  Blanc Plan de vol temporaire  $\rightarrow$  Jaune Plan de vol secondaire  $\rightarrow$  Blanc Fonctionnalité inexistante dans l'appareil réel (utilisé pour la simulation uniquement)  $\rightarrow$ Gris.

## **ASSISTANCE**

Pour certaines données du MCDU, vous pouvez demander de l'aide. Si vous ne savez pas quelle valeur introduire dans une zone du MCDU, vous pouvez demander à FS de l'introduire pour vous. Si FS peut trouver la valeur, il l'indiquera alors automatiquement pour vous. Pour faire appel à cette fonction d'assistance, il suffit de cliquer sur le bouton 'line select' lorsque le scratchpad est vide, et FS va automatiquement remplir le scratchpad avec la valeur s'il peut la trouver lui-même.

Par exemple, le pilote est supposé introduire le "Zero Fuel Weight" (ZFW) de l'appareil dans la zone 1R de la page INIT B. Si vous ne connaissez pas cette valeur, assurez-vous que le scratchpad est vide et cliquer sur le bouton 1R. Le scratchpad est alors rempli avec la valeur ZFW fournie par Flight Simulator. Il ne vous reste plus qu'à cliquer sur le bouton 1R à nouveau pour valider cette valeur.

Attention que l'assistance n'est JAMAIS disponible quand vous êtes en mode Expert.

## **PAGE MENU DU MCDU**

La page MENU est atteinte en appuyant sur la touche MAIN PAGE. Elle reprend les différents systèmes que le pilote peut atteindre au travers du MCDU.

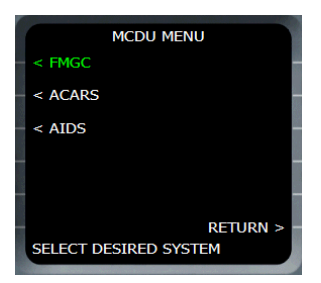

L'écran indique en vert le nom du système sélectionné, les autres sont affichés en blanc.

Simulation des systèmes sous Flight Simulator:

Seul l'option FMGC est développée sous FS. Les fonctions ACARS et AIDS ne sont pas implémentées.

## **PAGE INIT A**

Cette page peut être atteinte en appuyant sur la touche 'INIT' ou en cliquant sur la touche 1L de la page MENU. Cette page n'est accessible que pendant la phase PREVOL.

Notez qu'une flèche à droite est visible dans le coin supérieur droit parce que la page INIT B peut être atteinte à partir de cette page en appuyant sur la touche 'NEXT PAGE' du MCDU.

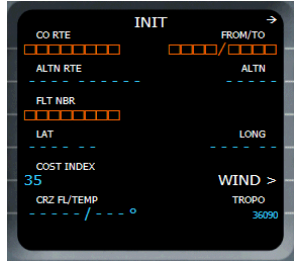

Page INIT A lorsque aucune information n'est introduite.

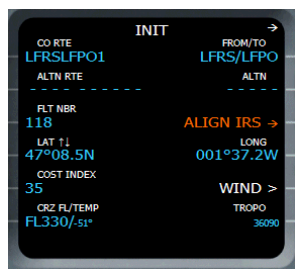

Page INIT A lorsque toutes les informations nécessaires ont été introduites.

#### CO RTE (1L)

A l'initialisation du MCDU, ce champ s'affiche avec des cadres ambres, ce qui signifie que les données attendues sont obligatoires. Le pilote peut y introduire le nom d'une route de la compagnie. Si la route correspondante existe dans la base de données, elle sera chargée dans le FMGC.

Notez qu'une route se compose d'un aéroport de départ, d'un aéroport d'arrivée et d'étapes. Elle ne définit pas les pistes de départ et d'arrivée, ni les procédures (SID/STAR) après décollage et avant atterrissage. Lorsqu'une route est chargée, une discontinuité est créée après l'aéroport de départ et avant celui d'arrivée.

Si le pilote introduit un aéroport de départ et d'arrivée dans les zones FROM/TO, le champ CO RTE devient optionnel (identifié alors par des crochets bleus), sauf si une route de la compagnie a déjà été sélectionnée dans la page de sélection de routes.

#### FROM/TO (1R)

Lorsque le MCDU est initialisé, ce champ est obligatoire. Si une route de la compagnie est sélectionnée, ce champ est automatiquement rempli avec les aéroports de départ/arrivée de la route en question.

Si vous spécifiez des aéroports de départ/arrivée dans ce champ, la page ROUTE SELECTION apparaît automatiquement pour

vous permettre de sélectionner une route qui relie cet aéroport de départ à cet aéroport d'arrivée, si existante. Si vous sélectionnez une route, cela rempli automatiquement le champs CO RTE (1L). Si aucune route n'existe, il est simplement indiqué "NONE".

Dès que les champs FROM/TO sont remplis, les 'lines select' 4L et 4R (LAT et LONG) sont remplies avec les coordonnées de l'aéroport de départ. La ligne 3R (ALIGN IRS) devient alors active pour vous proposer un alignement IRS sur base de ces coordonnées.

#### ALTN RTE (2L)

Ce champs est réservé à la route alternative. Vous pouvez introduire ce que vous voulez dans ce champs, il est n'est pas utilisé dans cette version.

#### ALTN (2R)

Ce champ vous permet de spécifier une destination alternative, qui est ignorée dans cette version.

#### FLT NBR (3L)

Le numéro de vol courant doit être introduit dans ce champ obligatoire. L'assistance est disponible pour cette valeur.

#### ALIGN IRS (3R)

Dès que la position Lat/Long est définie (4L et 4R), ce champ apparaît pour permettre à l'équipage d'effectuer l'alignement IRS (Inertial Reference System) sur base de cette position. Si aucune position n'est définie, ce champ reste vide.

#### LAT and LONG (4L and 4R)

Ces champs reprennent la position (en latitude/longitude), dès qu'elle est définie. Une fois que l'équipage introduit les champs FROM/TO (1R), les champs lat/long sont automatiquement remplis avec la position de l'aéroport de départ.

A ce moment là, vous pouvez voir une flèche verticale (à coté de LAT), ce qui signifie que vous pouvez ajuster la latitude en appuyant sur les flèches verticales du MCDU. Vous pouvez presser la touche 4R pour passer au champ longitude, que vous pouvez également ajuster au moyen des flèches verticales du MCDU.

Lorsque les champs LAT et LONG sont définis ou modifiés, vous pouvez appuyer sur la touche 3R pour vous aligner par rapport à cette position.

Note: Lorsque vous introduisez les aéroports FROM/TO, la position est initialisée avec les coordonnées de l'aéroport de départ qui n'est pas exactement la position de l'appareil.

Vous ne devez pas ajuster plus précisément la position de l'avion étant donné que l'appareil dispose GPS qui effectuera un alignement IRS précis lorsque les moteurs sont mis en poussée pour le décollage.

#### COST INDEX (5L)

Cette valeur est très importante pour les calculs de performance et de prévision. Elle détermine la façon dont vous allez piloter l'appareil. Vous pouvez décider de voler à basse vitesse avec une consommation de carburant faible, ou de voler plus vite et consommer plus.

Entrez un index de coût situé entre 0 et 999. Un index de 0 correspond à la consommation la plus faible possible de carburant (vols longcourrier) tandis que 999 correspond à la plus haute vitesse possible.

#### WIND (5R)

Cette touche permet d'afficher la page WIND qui donne la possibilité à l'équipage de spécifier les vents au long du plan de vol. Cette fonction sera décrite plus tard.

#### CRZ FL/TEMP (6L)

L'équipage peut définir l'altitude de croisière dans cette zone, et la température à l'altitude de croisière si vous le souhaitez. L'altitude peut être introduite en pieds ou en 'flight level' (niveau de vol). Si vous désirez encoder une altitude en flight level, vous pouvez la saisir directement ou la faire précéder de la mention 'FL'.

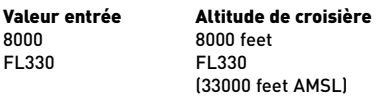
350 FL350 (35000 feet AMSL)

Vous pouvez également spécifier une température d'altitude de croisière. Si vous indiquez les deux informations, vous devez les séparer par un slash (/). Si vous n'indiquez pas de température, elle est automatiquement calculée lorsque l'appareil atteint l'altitude de croisière (auquel cas, elle apparaît en petits caractères).

Spécifier une altitude de croisière est très important pour le calcul des performances ainsi que le découpage en séquence de vol. Si vous oubliez de spécifier cette valeur, certaines fonctions du FMGC pourraient ne pas fonctionner correctement.

### TROPO (6R)

L'équipage peut spécifier l'altitude de la tropopause, qui est par défaut de 36090 feet.

## **INIT B PAGE**

Cette page est uniquement accessible depuis la page INIT A en appuyant sur la touche NEXT PAGE. Cette page n'est pas accessible une fois que les moteurs sont démarrés. Un second appui sur la touche NEXT PAGE ramène à la page INIT A page. Si vous démarrez les moteurs lorsque la page INIT B est affichée, le système change automatiquement vers la page FUEL PRED.

Notez que tous les poids indiqués sur cette page sont mentionnés en tonnes ou en 1000 LBS selon le système de référence choisi dans la fenêtre de configuration (métrique ou impérial).

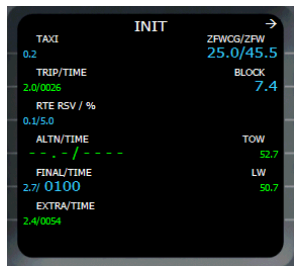

## TAXI (1L)

Ce champ reprend la quantité de carburant nécessaire pour le taxi. La valeur par défaut (indiquée en petits caractères) est de 200 kg.

## TRIP/TIME (2L)

Ce champ indique la prévision de durée du voyage et de consommation, calculées par le FMGC. Ces données ne sont pas modifiables par l'équipage (affichées en vert).

### RTE RSV/% (3L)

Ce champ affiche la route affiche le carburant reserve et le pourcentage correspond du carburant du voyage. Par défaut, cela représente 5% du trip fuel. L'équipage peut modifier l'une de ces valeurs et le FMGC recalcule l'autre.

### ALTN/TIME (4L)

Cette zone reprend les données de durée et de carburant pour le plan de vol alternatif lorsque les prévisions sont disponibles. Ces informations ne sont pas modifiables par l'équipage.

### FINAL/TIME (5L)

Cette zone indique la quantité de carburant et le temps requis pour voler jusqu'à l'aéroport alternatif ou l'aéroport de destination si aucun aéroport alternatif n'a été défini. L'équipage peut modifier l'un des données, et le FMGC recalcule l'autre.

Note: Les données horaires sont affichées et doivent être encodées sous le format XXYY, où XX représente les heures et YY les minutes. Par exemple, 0120 représente 1 heure 20 minutes.

#### EXTRA/TIME (6L)

Ce champ affiche la quantité de carburant extra et le temps disponible pour un holding au dessus de la destination ou pour l'aéroport alternatif. Les données sont calculées par le FMGC et ne sont pas modifiables par l'équipage.

### ZFCG/ZFW (1R)

Ce champ reprend la valeur du "Zero Fuel Center of Gravity" (ZFCG) et le "Zero Fuel Weight" (ZFW). Cette donnée est obligatoire pour que le FMGC puisse calculer le "Gross Weight " (GW), qui est nécessaire pour déterminer les vitesses de référence.

L'Assistance est disponible pour ce champ.

#### BLOCK (2R)

Ceci représente la quantité de carburant 'block' (quantité de carburant disponible lors de l'initialisation du FMGC). Cette donnée est obligatoire pour calculer le Gross Weight (GW) et les prévisions de consommation.

L'Assistance est disponible pour ce champ.

Introduire le ZFW et le Block Fuel est capital pour que le FMGC puisse calculer le Gross Weight (GW). Le GW est très important pour déterminer de nombreuses autres données calculées par le FMGC, y compris les prévisions. Si vous oubliez d'introduire cette donnée, les prévisions ne seront pas disponibles et certaines fonctions du FMGC pourraient ne pas fonctionner.

#### TOW (4R)

Ce champ affiche le Take Off Weight (TOW), qui est calculé par le FMGC lorsque le ZFW et le Block Fuel sont introduits. Ce champ n'est pas modifiable.

## LW (5R)

Ceci correspond à la masse prévue à l'atterrissage. Cette donnée est calculée par le FMGC lorsque les prévisions sont disponibles et cette donnée n'est pas modifiable par l'équipage.

## **PAGE ROUTE SELECTION**

Cette page est uniquement accessible lorsque le champ FROM/TO est rempli dans la page INIT A.

La page 'route selection' affiche toutes les routes existantes ayant les aéroports spéficiés en FROM/TO dans la page INIT A. Si plusieurs route existent, vous pouvez les faire défiler au moyen de la touche 'NEXT PAGE' du MCDU.

S'il n'existe pas de route dans la base de données pour ces aéroports de départ et d'arrivée, la mention "NONE" est affichée sur la page 'route selection'.

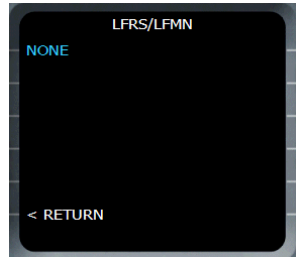

Il n'existe pas de route enregistrée entre LFRS et LFMN. La page 'route selection' affiche "NONE", et vous ne pouvez qu'appuyer sur RETURN (6L) pour continuer.

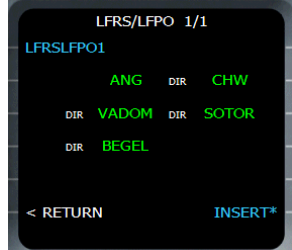

Une route existe entre LFRS et LFPO. Vous pouvez l'utiliser en appuyant sur INSERT (6R), ou l'ignorer en appuyant sur RETURN (6L).

Si une route est définie, vous pouvez appuyer sur la touche INSERT (6R) pour l'utiliser.

Notez que lorsqu'une route de la base de données est utilisée comme base de plan de vol, elle ne constitue pas un plan de complet en soi.

Elle est composée d'un aéroport de départ et d'arrivée, ainsi que d'étapes qui définissent la route avec des airways ou direct. Une route de la base de données ne contient pas de piste de départ ni d'arrivée, et ne contient pas non plus de procédures de départ et d'arrivée (SID et STAR).

Lorsqu'une route est insérée pour créer un plan de vol, une discontinuité de plan de vol existe l'aéroport de départ et la première étape (waypoint) ainsi qu'entre la dernière étape et l'aéroport de destination. La gestion de ces discontinuités est expliquée dans la section 'plan de vol'.

## **PAGE WIND**

Cette page est accessible depuis la page INIT A en appuyant sur la touche 'select key' 5R. Elle permet à l'équipage de définir les vents aux différentes altitudes.

Lorsqu'elle est affichée pour la première fois, elle affiche l'historique des vents. Cet historique est constitué des différents vents enregistrés par le FMGC lors du précédent vol. Ceci est particulièrement pratique si vous faites des aller-retour via la même route. Par exemple, si vous volez de Paris Orly à Nice Côte d'Azur, il y a une forte probabilité que vous rencontrerez les mêmes vents si vous volez de Nice Côte d'Azur à Paris Orly une heure après. Dès que vous modifiez ou introduisez une information de vent, la page HISTORY WIND page devient la page WIND.

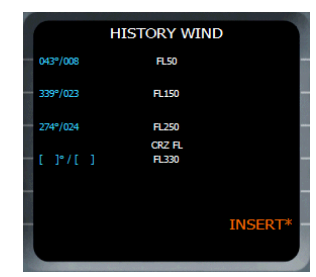

La page History Wind vous montre (en petits caractères) les différents vents enregistrés durant le vol précédent. Nous pouvons également voir que le vol précédent n'a pas atteint le niveau de vol FL330, raison pour laquelle rien n'est introduit au niveau de l'altitude de croisière.

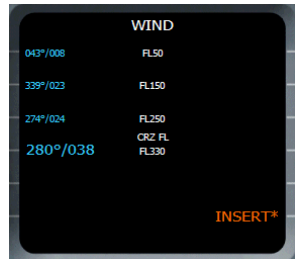

Le vent a été défini pour le niveau de vol FL330 (grands caractères). Par conséquent, la page est devenue la page WIND.

#### Wind Information (1L to 4L

Vous pouvez introduire les informations de vent pour n'importe quelle altitude en introduisant la direction et sa vélocité (en knots), séparées par un '/. .

#### INSERT (6R)

Appuyer sur la touche 6R valide les informations de vent et les introduit dans le FMGC, qui s'en servira lors des prévisions suivantes.

Notez la présence du caractère '\*' qui signifie que l'insertion des données du vent peut avoir un impact sur le plan de vol.

## **PAGE PLAN DE VOL (FLIGHT PLAN)**

La page 'Flight Plan' est accessible en appuyant sur la touche F-PLAN du MCDU. Basiquement, la page Plan de vol (flight plan) affiche les données du plan de vol stocké dans la mémoire du FMGC. Cette page donne également accès aux pages de révision latérale et verticale.

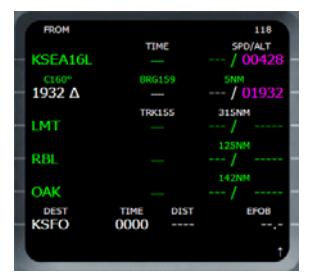

Exemple d'un plan de vol pour lequel les prévisions n'ont pas été calculées.

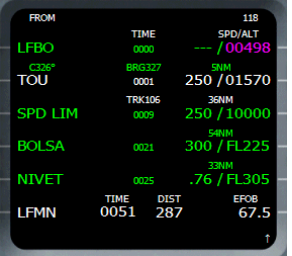

Exemple d'un plan de vol avec prévisions.

La présentation de la page plan de vol est expliquée ici :

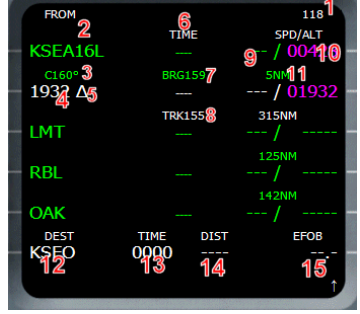

1 - Le numéro de vol est affiché dans le coin supérieur droit, s'il a été introduit dans la page INIT A.

#### Colonne de gauche:

2 - Le waypoint FROM est le waypoint d'où vient l'appareil. C'est le waypoint d'origine du segment actif.

3 - Nom de la voie aérienne. Dans cet exemple, le nom de la voie aérienne est automatiquement généré par le FMGC avec le nom de la route pour rejoindre le premier waypoint depuis l'aéroport de départ.

4 - Waypoint NEXT: Ceci correspond au waypoint vers lequel l'appareil vole actuellement. Cette information est indiquée en caractères blancs.

5 - Symbole Overfly: Lorsque ce symbole apparaît à coté d'un waypoint, ce waypoint sera survolé. Si vous souhaitez qu'un waypoint soit survolé, appuyez sur la touche OVFY sur le MCDU. Un triangle blanc apparaît alors dans le scratchpad et vous pouvez choisir le waypoint à survoler.

#### Colonne du milieu:

6 - TIME: Cette colonne indique le temps de vol pour atteindre chaque waypoint. Dans notre exemple, il n'y pas de temps affiché parce que les prévisions ne sont pas encore disponibles. Si un Estimated Time of Departure (ETD) est introduit, le temps UTC est affiché à la place

du temps.

7 - Cap à suivre pour voler depuis le waypoint FROM au waypoint NEXT.

8 - Route à suivre pour voler depuis le waypoint NEXT vers le waypoint suivant.

Si vous faites défiler le plan de vol, les BRG et TRK sont toujours affichés entre le premier et le second waypoint affiché sur la page.

## Colonne de droite

9 - Vitesse prévue (en knots ou en Mach) ou vitesse contrainte à chaque waypoint. Dans cet exemple, les prévisions de vitesse ne sont pas disponibles.

Les vitesses prévues sont affichées en vert, les vitesses contraintes sont affichées en mauve.

10 - prévision/contrainte d'Altitude.

Les altitudes prévues sont affichées en vert, les contraintes sont affichées en mauve.

11 - La distance entre deux waypoint consécutifs est affichée ici.

### Ligne du bas:

La ligne du bas reprend toutes les informations relatives à la destination.

12 - Nom de l'aéroport de destination.

13 - Temps de vol Total, si les prévisions sont disponibles. Si un ETD est défini, l'heure prévue d'arrivée est affichée (en UTC).

14 - Distance jusqu'à l'arrivée.

15 - Estimation du carburant restant à l'arrivée (Estimated fuel on board - EFOB).

## **PAGE LATERAL REVISION**

Cette page est accessible en appuyant sur un bouton à gauche de n'importe quel waypoint affiché dans la liste du plan de vol. Selon le type de waypoint, la page LAT REV a différents aspect.

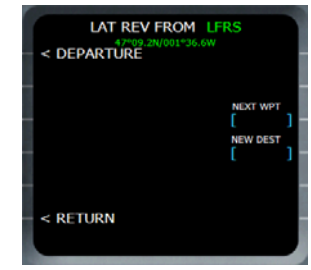

Page LAT REV à l'aéroport de départ.

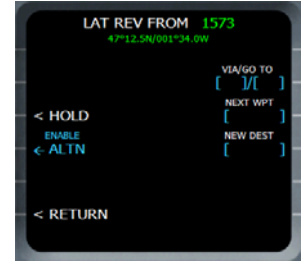

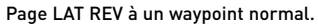

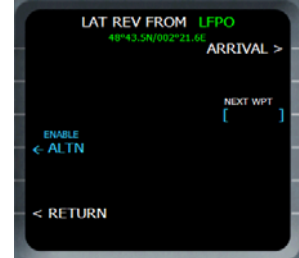

Page LAT REV à la destination.

### DEPARTURE (1L)

Cette information est valable uniquement pour l'aéroport de départ. Cela affiche la page DEPARTURE, qui permet la définition de la piste de départ et procédure SID. Ceci est décrit plus loin dans cette section.

#### ARRIVAL (1R)

Cette information est valable uniquement pour l'aéroport d'arrivée. Cela affiche la page ARRIVAL, qui permet la définition de la piste d'arrivée et procédure STAR. Ceci est décrit plus loin dans cette section.

#### HOLD (3L)

Uniquement disponible pour les waypoints standards. Cela affiche la page HOLD qui permet à l'équipage de définir un holding pattern à ce waypoint.

#### VIA/GO TO (2R)

Uniquement disponible pour les waypoints standards. Au moyen de cette touche, le pilote peut utiliser une voie aérienne pour ajouter un waypoint au plan de vol. Référez-vous à la section Flight Plan Management pour plus d'information.

## NEXT WPT (3R)

Cette touche permet à l'équipage d'ajouter un nouveau waypoint après un waypoint revu. La procédure d'ajout d'un waypoint dans le plan de vol est détaillée dans la prochaine section Flight Plan Management.

#### NEW DEST (4R)

ICeci permet à l'équipage de définir une nouvelle destination à partir d'un waypoint revu. Un nom d'aéroport doit être introduit ici. Si vous définissez un nouvel aéroport, n'oubliez pas que vous devrez également définir une piste d'arrivée.

## **PAGE DEPARTURE**

Cette page est accessible depuis la page LAT REV de l'aéroport de départ. Elle est réservée à la définition de la piste de départ et SID.

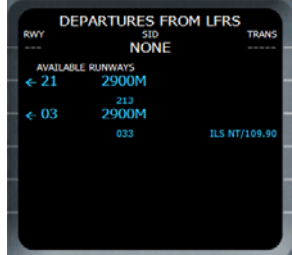

Toutes les pistes disponibles à l'aéroport de départ sont listées, avec leur longueur (en mètres ou en feet, selon le système unitaire choisi), leur orientation, et les noms et fréquence ILS si existantes. Vous pouvez sélectionner l'une des pistes en appuyant la touche gauche adjacente. Dès qu'une piste est choisie, la page de sélection SID est affichée. Si la piste a déjà été choisie, c'est indiqué sans flèche pour illustrer que c'est déjà choisi. De plus, vous pouvez passer directement à la page de sélection SID en appuyant sur la touche NEXT PAGE du MCDU.

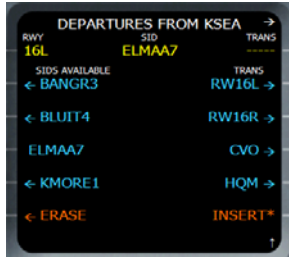

Le SID "ELMAA7" a été sélectionnée, et aucune transition n'a été sélectionnée.

La page de sélection SID reprend les Standard Instrument Departures sur le coté gauche et les transitions sur le coté droit. Vous pouvez

sélectionner une transition en appuyant sur le bouton situé à sa droite.

Si vous ne souhaitez pas choisir de SID, vous pouvez faire défiler la liste jusqu'à la fin. La dernière SID de la liste est intitulée 'NO SID'. Si vous la sélectionnez, la transition sélectionnée change automatiquement en "NO TRANS", et un waypoint est automatiquement crée 5NM du seuil de piste et dans l'alignement. Une fois que les SID et transitions ont été définis, tous les changements correspondants sont effectués dans un plan de vol temporaire affiché en jaune sur le Navigation Display. Vous devez appuyer sur INSERT (6R) pour valider ou ERASE (6L) pour annuler.

## **ARRIVAL PAGE**

Cette page est accessible depuis la page LAT REV de l'aéroport d'arrivée. Elle est très semblable à la page DEPARTURE. Elle permet à l'équipage de définir la piste d'arrivée et la STAR si nécessaire.

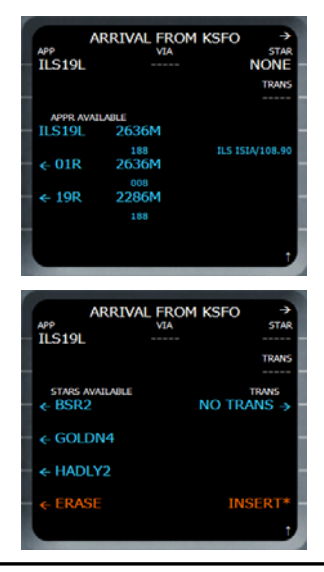

De la même manière que la page de départ, l'équipage doit d'abord sélectionner la piste d'arrivée. Ensuite la page STAR est affichée, pour permettre la sélection de STAR et la transition si nécessaire. Lorsque la sélection STAR est validée, un waypoint fixe est automatiquement ajouté à 10 NM du seuil de piste dans l'alignement pour l'approche finale.

## **PAGE HOLD**

Cette page est réservée à la définition d'un holding pattern à un waypoint modifié, qui est appelé le hold fix. Quand vous le sélectionnez, un holding pattern par défaut est automatiquement calculé et affiché sur la page HOLD, et est ajouté au plan de vol temporaire (affiché en jaune sur le ND).

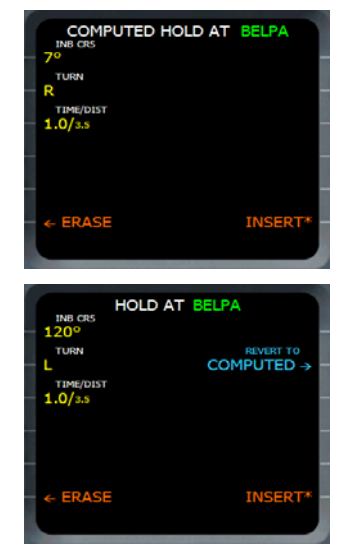

Le titre de la page est 'COMPUTED HOLD'. Le holding pattern par défaut prend le cap vers le waypoint modifié comme inbound course, puis vire à droite. La durée du holding est de 1 minute sous 14000 feet, et 1.5 minute au dessus.

Vous pouvez modifier les holding pattern au moyen des touches 1L, 2L or 3L. Dès que le changement est effectué, le titre change en "HOLD" et l'option "REVERT TO COMPUTED" apparaît en 3R.

### INBOUND COURSE (1L)

L'équipage peut modifier le cap de la holding pattern, qui correspond par défaut au cap vers le waypoint modifié.

## TURN DIR (2L)

Ceci définit le sens du virage de la holding pattern. Il peut être L pour gauche ou R pour droite.

## TIME/DIST (3L)

Le pilote peut introduire le temps ou la distance dans ce champ. L'introduction d'une donnée déclenche le calcul de l'autre.

Si vous entrez la durée (en minutes), la distance est calculée sur base de la vitesse prévue pour le Holding. La vitesse prévue est la vitesse contrainte au waypoint modifié si défini, ou la green dot speed. Si vous souhaitez introduire la distance (en NM), vous devez la faire précéder d'un '/'. Le temps est alors calculés sur base de la vitesse prévue.

#### REVERT TO COMPUTED (3R)

Appuyer sur cette touche réactive le holding pattern par défaut calculé par le FMGC.

## **PAGE VERTICAL REVISION PAGE**

Cette page est accessible depuis la page 'plan de vol' au moyen d'une des touches situées à droite d'un des waypoints. Selon le type de waypoint modifié, la page VERT REV peut s'afficher différemment.

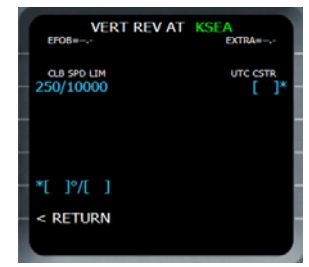

VERT REV à l'aéroport de départ.

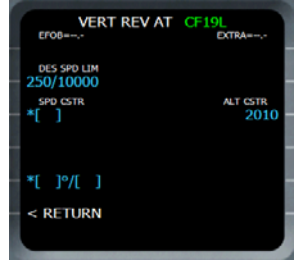

VERT REV à un waypoint standard.

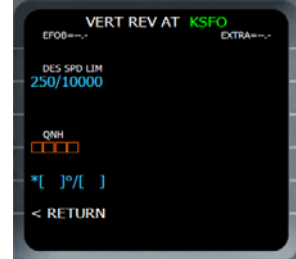

VERT REV à l'aéroport d'arrivée.

### CLB SPD LIM ou DES SPD LIM (2L)

Ce champ défini la vitesse limite sous une altitude donnée. Par défaut, la vitesse est limitée à 250 knots sous 10,000 feet. L'équipage peut modifier ces valeurs. La limitation de vitesse lors de la phase de montée est uniquement affichée sur la page 'vertical revision' de l'aéroport de départ.

## SPD CSTR (3L)

Ce champ n'apparaît que sur la page de révision des waypoints standards. Il permet au piloter de définir une contrainte de vitesse sur le waypoint modifié.

## ALT CSTR (3R)

Ce champ n'apparait que sur la page de révision des waypoints standards. Il permet au piloter de définir une contrainte d'altitude sur le waypoint modifié. La contrainte doit être précédée d'un signe - (moins) ou un + (plus) pour indiquer si c'est une limite minimum ou maximum d'altitude.

### WIND (5L)

Ce champ permet à l'équipage de spécifier les vents prévus pour un waypoint modifié, avec leur direction (en degrés magnétiques) et leur vitesse (en knots).

#### UTC CSTR (2R)

Ce champ n'apparaît que sur la page de révision de l'aéroport de départ. Il permet au pilote de définir le Estimated Time of Departure (ETD). Dès que cette information est introduite dans le FMGC, les prévisions de temps sont affichées en temps UTC à la place des durées.

Les données horaires doivent être encodées sous le format XXYY, où XX représente les heures et YY les minutes. Par exemple, 0120 représente1 heure 20 minutes.

#### QNH (4R)

Ce champ n'apparaît que sur la page de révision de l'aéroport d'arrivée. Il permet à l'équipage de définir le QNH à l'aéroport d'arrivée pour de meilleures prévisions.

## **DATA PAGE**

Cette page donne accès à la base de donnée de navigation du FMGC.

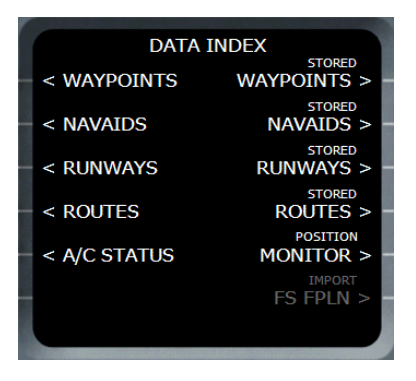

#### WAYPOINTS (11)

Appuyer sur cette touche donne accès à la liste des waypoints contenus dans la base de données. Le pilote doit introduire un nom de waypoint, et l'information correspondante est affichée : identifiant et coordonnées lat/lon (latitude/longitude).

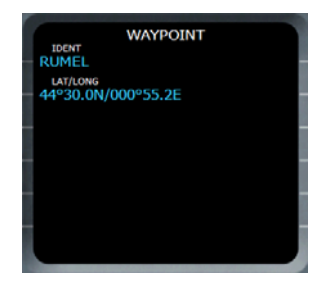

#### NAVAIDS (2L)

Ceci fonctionne exactement comme pour les waypoints. Toutes les informations relatives aux navaids sont affichées sur la page résultante : identifiant, class, position, fréquence, élévation, 'figure of merit' (cette information est fausse car pas supportée par

l'actuelle base de données) et le variation magnétique à la position de la station (station dec).

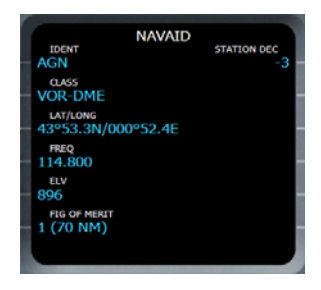

## RUNWAYS (3L)

Celle-ci est un peu différente car elle requiert que le pilote introduise l'indication ICAO de l'aéroport suivi du nom de la piste. Par exemple, pour la piste 32L à Toulouse-Blagnac, entrez "LFBO32L".

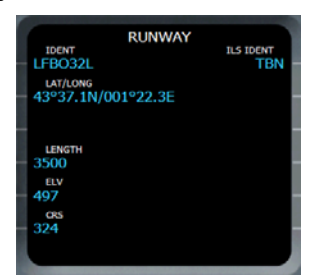

L'identifiant de piste est affiché, suivi des coordonnées, de la longueur de piste (en mètres ou en feet, selon le système d'unité choisi), l'orientation de la piste et l'identifier ILS associé si existant.

#### ROUTES (4L)

Vous pouvez visualiser les routes contenues dans la base de données via cette fonction.

Appuyez sur la touche 4L affiche une page qui demande le nom de la route (1L) ou les aéroports from/to (1R).

Si vous introduisez un nom de route, la route

correspondante est immédiatement affichée. Si vous introduisez les aéroport de départ/arrivé, toutes les routes connues qui correspondent à ces aéroports sont affichées. Le titre indique le nombre de routes disponibles et vous pouvez les faire défiler au moyen de la touche NEXT PAGE sur le MCDU

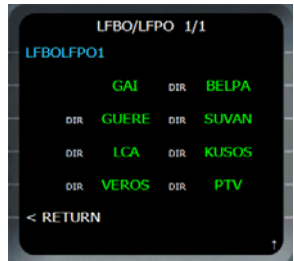

#### A/C STATUS (5L)

Cette page montre le statut actuel de l'appareil. Le titre indique le type d'appareil, et la page reprend le type de motorisation ainsi que la version de la base de donnée de navigation.

Notez que le numéro inscrit sur le champ 2R est le numéro de version de la base de données AIRAC de FeelThere. Cela peut être utile si vous souhaitez la mettre à jour de façon régulière. Le facteur de performance repris au champ 6R n'est pas utilisé dans cette version.

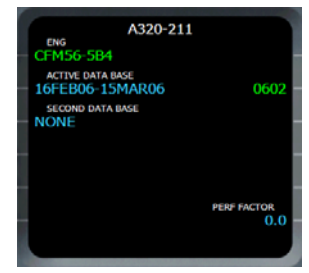

STORED WAYPOINTS, NAVAIDS, RUNWAYS (1R, 2R, 3R)

Ces fonctions ne sont pas implémentées dans

cette version. Si vous souhaitez ajouter des waypoints, navaids et runways, vous pouvez le faire au moyen de l'outil de modification de la base de données fourni par FeelThere.

## STORED ROUTE (4R)

Cette fonction vous permet de sauvegarder des routes dans la base de données. Appuyer sur le bouton 4R affiche la page listant les routes sauvegardées:

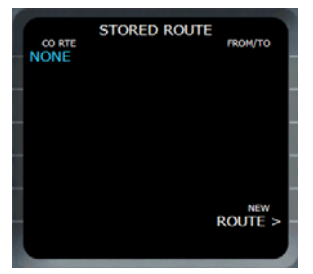

La seule action à effectuer à cette étape est d'appuyer sur la touche NEW ROUTE (6R) pour la sauvegarder dans la base de données. La page NEW ROUTE s'affiche et vous devez y spécifier les informations de la route à sauvegarder:

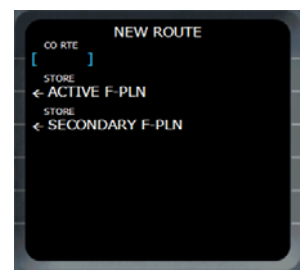

Vous pouvez introduire le nom de la route dans le scratchpad et appuyer sur CO RTE (1L). Ce nom sera utilisé par la suite pour réutiliser cette route.

Vous pouvez appuyer sur STORE ACTIVE F-PLN (2L) pour sauvegarder sous un nom automatiquement généré, la route qui correspond au plan de vol actif. Dans ce cas, le nom de la route sauvegardée est généré avec les aéroports de départ et d'arrivée, suivis d'un numéro de séquence (p.e. LFBOLFPO1 pour une route qui relie Toulouse-Blagnac à Paris-Orly). Si une autre route avec le même couple départ/arrivée existe, le numéro est automatiquement incrémenté pour éviter d'effacer la route déjà existante sous ce nom.

#### Note Importante

Lorsque vous sauvegardez une route sur base d'un plan de vol existant, seules les informations de route sont sauvegardées : les aéroports de départ/arrivé et tous les waypoints et voies aériennes. Si vous réutilisez cette route par la suite, vous devrez réintroduire les pistes (runways) de départ/arrivée ainsi que les procédures (SID/STAR) pour avoir une plan de vol complet.

#### IMPORT FS FPLN (6R)

Vous pouvez remarquer que cette ligne est écrite en gris. Ceci est du au fait que cette fonction n'existe pas dans la réalité. Elle vous permet de créer une route dans le Flight Simulator flight planner. Vous devez simplement ouvrir le FS flight planner, créer un plan de vol FS ou charger un plan de vol existant, puis appuyer sur cette touche du MCDU pour le charger.

Dès que vous appuyez sur cette touche, un plan de vol temporaire est créé sur base du plan de vol chargé, et vous n'avez plus qu'à le valider. Référez-vous à la section 'flight plan management' pour plus d'information.

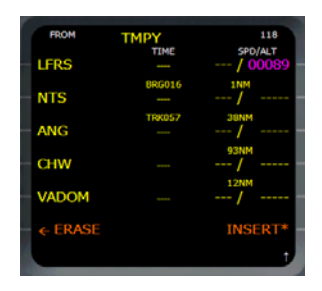

## **GESTION DE PLAN DE VOL (FLIGHT PLAN MANAGEMENT)**<br>Maintenant que vous

que vous connaissez la signification des différentes pages impliquées dans la création/modification (F-PLN, LAT REV, VERT REV, …) de plans de vol, il est temps d'apprendre à en créer un soi-même. Création de Plan de vol (Flight Plan Creation) Il existe plusieurs façons de créer un plan de vol, elles sont reprises ci-après.

#### Créer un plan de vol depuis une route

Lorsque vous entrez des aéroports FROM/TO dans la page INIT A, la page ROUTE SELECTION apparaît. Si une route est disponible et que vous la sélectionnez, elle apparaît comme base pour la création d'un plan de vol.

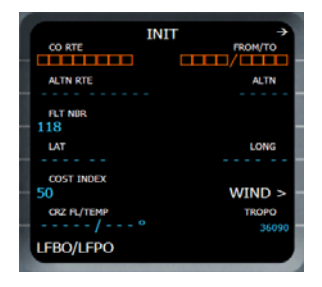

Entrer FROM/TO dans la page INIT A.

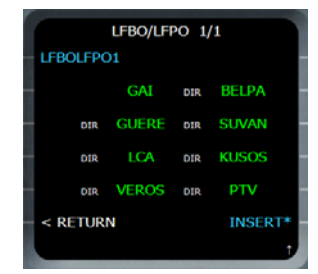

Une route existe, sélectionnez-la via la touche INSERT (6R).

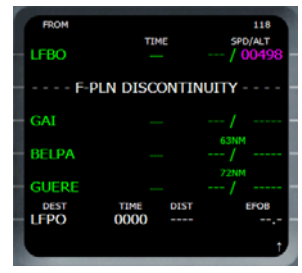

Lorsqu'une route est utilisée pour créer un plan de vol, vous devez simplement définir les pistes de départ et d'arrivée, choisir les SID et STAR et supprimer les discontinuités.

#### Créer un plan de vol depuis zéro

Dès que les aéroports de départ et d'arrivée sont définis dans les champs FROM/TO de la page INIT A, la page flight plan apparaît avec les aéroports de départ et d'arrivée, avec les élévations affichées en mauve.

Appuyer sur la touche 1L affiche la page 'departure lateral revision'.

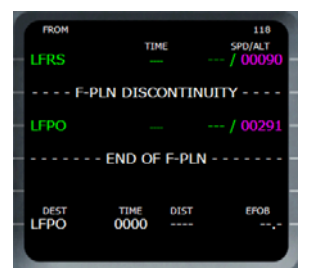

Page F-PLN avec uniquement aéroports de départ/arrivée.

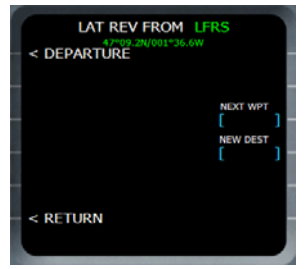

Page Lateral revision à l'aéroport de départ LFRS.

Sur la page lateral revision, appuyer sur la touche 1L affiche la page DEPARTURE qui affiche les pistes (runways) disponibles. Choisir l'une des pistes (runway) affiche la page de sélection de SID.

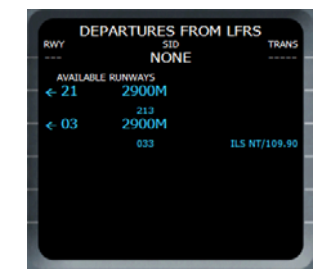

LFRS a 2 runways: 21 et 03 avec ILS NT.

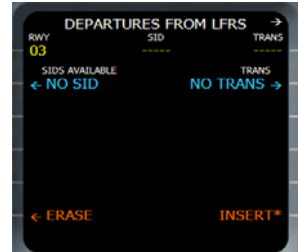

Runway 03 a été choisie, et n'a pas de SID.

Il faut maintenant sélectionner un SID en cliquant sur l'un des boutons de gauche, et une transition (TRANS) en cliquant sur l'un des boutons de droite. Si vous sélectionnez NO SID, la sélection d'une TRANS n'est pas nécessaire. Quoi que vous choisissiez, un waypoint est automatiquement ajouté à 5 NM du seuil de piste dans l'alignement et avec 1500 feet au-dessus du sol ; il est nommé avec la valeur d'altitude. Ceci est fait pour obliger l'appareil à suivre la direction de la piste après le décollage lorsque le mode NAV s'engage. Pour valider cette sélection, appuyez sur INSERT (6R) ou sur ERASE (6L) pour annuler.

Si vous validez, le plan de vol apparaît à nouveau, montrant le waypoint créé par le

FMGC avec un icône triangulaire d'overfly. C'est le premier waypoint du plan de vol.

Vous pouvez procéder exactement de la même manière pour sélectionner la piste et la STAR à l'aéroport d'arrivée. Un point waypoint (course fix) est automatiquement créé par le FMGC à 10 NM du seuil de piste, dans l'alignement et avec une contrainte d'altitude de 2000 au-dessus du sol.

Il est temps d'ajouter les autres waypoints du plan de vol. Il existe deux façons d'ajouter un waypoint : le mode immédiat et le mode temporaire.

#### Mode Temporaire

Ceci est la manière standard d'ajouter un waypoint. C'est appelé 'temporary mode' parce qu'un plan de vol temporaire est créé.

Cliquez sur le bouton à gauche du waypoint après lequel vous voulez ajouter un autre waypoint. La page 'lateral revision page' apparaît pour ce waypoint.

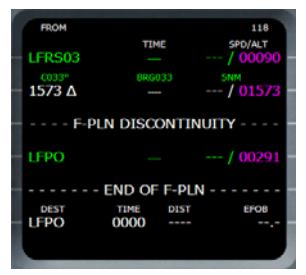

Pressez 2L pour ajouter un autre waypoint après le waypoint '1573'.

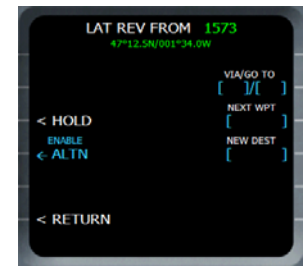

La page Lateral Revision permet d'ajouter un nouveau waypoint.

Entrez le nom du waypoint suivant et appuyez sur 3R (NEXT WAYPOINT ) pour le définir comme waypoint suivant. Un plan de vol temporaire est alors créé et affiché en jaune

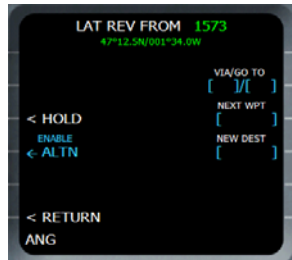

ANG est introduit dans le scratchpad. Appuyer sur 3R le défini comme waypoint suivant.

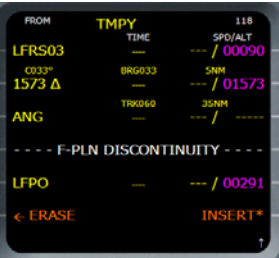

Un plan de vol temporaire est affiché avec ANG après '1573'.

A ce point ci, vous pouvez:

- Annuler la modification en appuyant sur ERASE (6L)

- Confirmer la modification et valider le plan de vol temporaire via la touche INSERT (6R).

- Continuer à modifier le plan de vol temporaire en ajoutant ou supprimant d'autres waypoints avant de valider le plan de vol.

## Mode Immédiat

Pour ajouter un waypoint en mode immédiat, entrez son nom dans le scratchpad et cliquez sur le bouton situé à gauche du waypoint avant lequel vous voulez que votre waypoint soit inséré.

Cette action insère immédiatement un nouveau waypoint sans besoin de confirmation, mais une discontinuité de plan de vol apparaît après ce waypoint . Si vous souhaitez voler directement, vous pouvez simplement supprimer cette discontinuité.

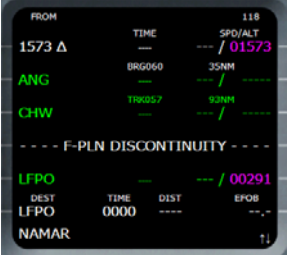

NAMAR est introduit dans le scratchpad, appuyer sur 3R l'insère en mode immédiat devant CHW.

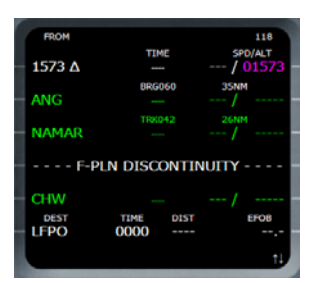

NAMAR a été ajouté avant CHW sans création de plan de vol temporaire. Une discontinuité est ajoutée entre NAMAR et CHW.

#### Utilisation des Voies Aériennes (Airways)

Dans le cadre de la création de plan de vol, vous pourriez vouloir utiliser des voies aériennes pour éviter d'avoir à saisir les waypoint un à un; Ceci peut être fait à partir de la page 'lateral revision', en introduisant le nom de la voie aérienne voulue et le nom du dernier waypoint vers lequel vous voulez voler. Tous les waypoints de la voie aérienne choisie sont automatiquement ajoutés au plan de vol.

Pour faire ca, utilisez la touche VIA/GO TO (2R) key de la page 'LAT REV':

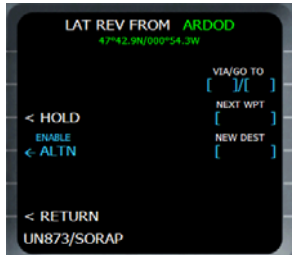

Depuis ARDOD, vous voulez suivre la voie<br>aérienne UN873 vers SORAP Entrez aérienne UN873 vers SORAP. UN873/SORAP dans le scratchpad et appuyez sur 2R.

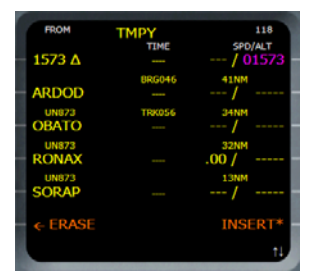

Tous les waypoints de la voie aérienne UN873 depuis ARDOD vers SORAP sont ajoutés dans le plan de vol.

#### Importer un plan de vol de Flight Simulator

Cette opération peut être effectuée depuis la page DATA, qui est décrite plus loin dans ce chapitre. Elle est accessible au moyen de la touche DATA du MCDU.

Dans cette page, une option a été ajoutée qui n'existe pas dans l'appareil réel. C'est pourquoi elle apparaît en gris. Appuyer sur ce bouton importe directement le plan de vol FS ou créé dans l'outil 'flight planner'. Si aucun plan de vol n'existe dans le 'flight planner' un message d'erreur "NO FS FPLN LOADED" apparaît dans le scratchpad .

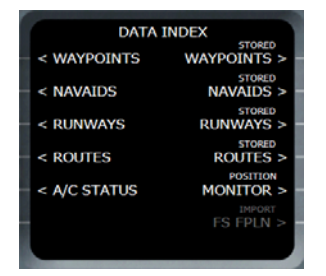

Après avoir crée ou chargé un plan de vol dans FS flight plan, appuyez sur DATA pour afficher la page data et appuyez sur 6R pour valider.

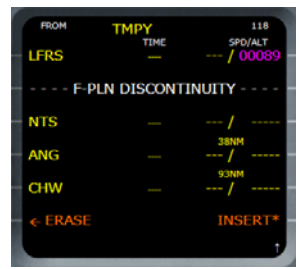

Lorsqu'un plan de vol est importé, un plan de vol temporaire est créé (affiché en jaune) et vous pouvez le valider (6R) ou l'effacer (6L). Les seules choses qu'il reste encore à faire sont de définir les pistes de départ/arrivé, les SID/STAR et supprimer les discontinuités.

#### *Modification de plan de vol* Suppression d'un Waypoint

Un waypoint peut être effacé lorsque la page du plan de vol est affichée, même lorsque le plan de vol temporaire est affiché. Vous n'avez qu'à appuyer sur la touche CLR key du clavier du MCDU (ou appuyer sur la touche Backspace de votre clavier si vous avez activé la saisie clavier) et un message CLR apparaît dans le scratchpad. Ensuite, vous pouvez sélectionner n'importe quel waypoint affiché en appuyant sur le bouton situé à sa gauche et le waypoint est alors effacé du plan de vol.

Notez que les waypoint de départ et d'arrivée ne peuvent être effacés. Si vous êtes en mode NAV, le waypoint NEXT ne peut pas être effacé non plus. Pour pouvoir l'effacer, vous devez d'abord quitter le mode NAV (en passant en mode HDG par exemple), ensuite vous pouvez l'effacer.

Attention: La suppression d'un waypoint est immédiate et ne requiert aucune confirmation. Veillez donc à être prudents quant à l'emploi de cette fonction.

## Suppression d'une Discontinuité

Une discontinuité apparaît dans le plan de vol

lorsque le FMGC ne sait pas comment vous souhaiter voler d'un waypoint à un autre. Si vous voulez voler en direct, vous pouvez simplement supprimer la discontinuité de la même manière que vous avez supprimé les waypoint : appuyez sur la touche CLR puis cliquez sur le bouton à la gauche de la discontinuité à effacer.

### Gestion des holding patterns

La création d'un hold pattern est décrite dans la section 'HOLD Page' précédente. Dès qu'un hold est défini, il est intégré dans le plan de vol juste après le hold fix (BELPA dans notre exemple) avec la vitesse Hold prévue.

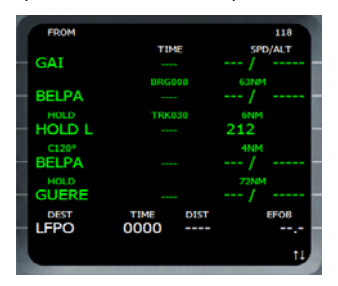

Si un holding pattern doit être modifié, l'équipage peut appuyer sur la touche située à gauche du hold fix (2L dans cet exemple). La page LAT REV apparaît, et appuyer sur HOLD (3L) affiche la page hold qui permet la modification des paramètres hold.

Pour supprimer un holding pattern, le pilote peut effacer le hold fix ou le holding pattern lui-même (2L ou 3L dans cet exemple).

#### *Sauvegarder une route*

Lorsqu'un plan de vol est créé, vous pouvez vouloir le sauver pour une utilisation ultérieure. Vous pouvez faire cela via la page DATA, qui permet de sauvegarder une route (référez-vous à la section 'Page DATA' pour plus d'information). Rappelez-vous qu'une route n'est pas un plan de vol. Si vous sauvegardez une route, les données d'aéroports de départ/arrivée et tous les waypoint / voies aériennes utilisés dans le plan de vol sont sauvegardés. Les pistes de départ/arrivée, procédures (SID.STAR) et informations relatives au plan de vol (altitude de croisière, index de coût, ...) ne sont pas sauvés.

Les routes sauvegardées sont accessibles lorsque les aéroports FROM/TO ont été introduits dans la page INIT A (voir la section Page 'ROUTE SELECTION').

#### Page DIR

Cette page est accessible au moyen de la touche DIR du MCDU. Elle permet au pilote de faire un DIRECT. Cette opération consiste à voler en direct vers un waypoint au lieu de passer par tous les waypoints du plan de vol. Cette opération est généralement requise par le contrôleur aérien lorsque le trafic est faible. de manière à laisser l'appareil suivre sa route aussi directement que possible. Ceci économise du temps et du carburant...

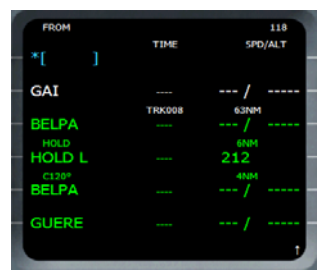

Appuyer sur la touche DIR affiche la page DIR, qui affiche tous les waypoint du plan de vol depuis le waypoint NEXT jusqu'à l'arrivée. L'équipage peut commander un DIRECT vers un waypoint existant en appuyant sur la touche située à la gauche de ce waypoint. Il est également possible de faire un DIRECT vers n'importe quel autre waypoint en entrant son nom dans le scratchpad puis en appuyant sur 1L.

## **PAGES PERFORMANCE**

Les pages performance sont accessibles au moyen de la touche PERF du MCDU. Dépendant de la phase de vol, différentes pages peuvent être affichées. Le tableau cidessous en reprend la liste :

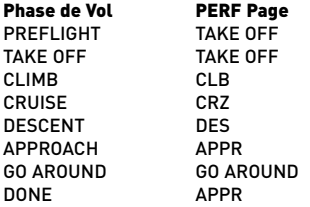

Lorsqu'une page PERF est affichée, vous avez la possibilité d'afficher les pages relatives aux phases de vol à venir mais vous ne savez plus consulter les pages des phases de vol déjà passées.

Lorsqu'une page PERF est affichée, son titre est affiché en vert s'il correspond à la phase active du vol, sinon en blanc.

Lorsque le vol est terminé et que la phase de vol est 'DONE', appuyer sur la touche PERF réinitialise la phase de vol à PREFLIGHT.

## **PAGE PERF TAKE OFF**

Cette page est affichée lorsque la phase de vol est PREFLIGHT ou TAKE OFF. Elle permet au pilote de saisir toutes les données nécessaires au décollage.

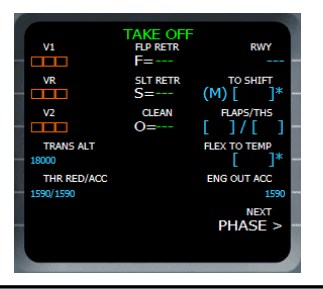

La page se présente comme ceci lorsque les données n'ont pas été introduites. Certains champs sont remplis avec des valeurs par défaut et d'autres sont obligatoires.

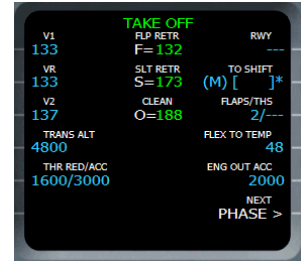

La même page une fois que toutes les données nécessaire ont été introduites.

### V1, VR, V2 (1L, 2L, 3L)

L'équipage doit introduire ici les vitesses V1, VR et V2. Ces vitesses dépendent de la masse de l'appareil, de la configuration des volets, de la météo (vent, pluie sur la piste, pression) et de la longueur de piste. Afin de pouvoir saisir ces vitesses, les vrais pilotes disposent de tables qui décrivent les pistes des aéroports et fournissent les valeurs pour tous les cas de figure possibles.

Comme il est possible que vous ne disposiez pas de toutes ces informations, le FMGC simulé peut vous venir en aide :

-Si vous êtes en mode Débutant (Beginner), ces champs sont préremplis avec des valeurs moyennes qui devraient fonctionner dans toutes les situations. Vous pouvez évidemment modifier ces valeurs si vous le souhaitez.

-Si vous êtes en mode Intermédiaire, l'assistance est disponible pour vous suggérer des valeurs moyennes si vous le souhaitez.

-Si vous êtes en mode Expert, aucune aide n'est disponible.

 $\rightarrow$  En mode Débutant (Beginner) ou Intermédiaire, l'assistance est disponible uniquement si vous avez introduit les valeurs à la ligne 3R pour que FMGC sache quelle est la

position de volets que vous souhaitez utiliser pour le décollage.

## TRANS ALT (4L)

Ce champ affiche l'altitude de transition, qui est l'altitude à laquelle vous devriez passer d'une altitude en feet vers une altitude en 'flight level', et de ce fait changer le réglage barométrique de QNH à STD (1013 hPa ou 29.92 inHg).

Par défaut cette altitude est définie comme 18000 feet (écrite en petits caractères) parce que c'est l'altitude prise en compte par FS. Vous pouvez également changer cette valeur si vous le souhaitez, tant en sachant que dans la réalité chaque aéroport possède sa propre altitude de transition. Si vous introduisez une valeur ici, elle apparaît en grands caractères (signifiant que c'est une valeur introduite).

## THR RED/ACC (5L)

Ce champ correspond à l'altitude pour la réduction des gaz et l'accélération. Par défaut ces valeurs sont mises à 1500 feet au-dessus de l'altitude de l'aéroport de départ. Vous pouvez changer ces valeurs, mais souvenezvous que l'altitude d'accélération ne peut être inférieure à l'altitude de réduction.

L'altitude de réduction est l'altitude à laquelle le pilote en fonction devrait passer le levier de gaz de la position 'take off power (FLEX ou TOGA) à la position 'climb power (CLB)'. Lorsque l'appareil atteint cette altitude, un message clignotant 'LVR CLB' s'affiche sur le FMA (colonne 1) pour suggérer au pilote de tirer la manette des gaz vers la détente CLB. La montée se poursuit en mode SRS jusqu'à ce que l'altitude d'accélération soit atteinte.

Lorsque l'appareil atteint l'altitude d'accélération, l'appareil commence alors à accélérer. Le mode vertical passe en CLB (climb mode) et l'autopilote gère la variation pour accélérer jusqu'à la vitesse 'initial climb target speed', jusqu'à ce que l'altitude voulue soit atteinte.

Note: L'altitude FCU à atteindre doit toujours être supérieur à l'altitude d'accélération. Si ce n'est pas le cas, le témoin lumineux s'éteint. Ceci veut dire que vous devriez toujours vérifier que ce voyant lumineux est allumé avant un décollage.

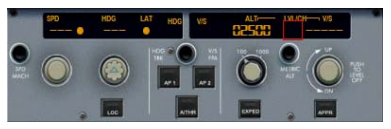

L'altitude FCU à rejoindre (2500) est inférieure à l'altitude d'accélération (3000), le témoin LVL/CH est éteint. Ce cas de figure est faux car l'appareil va vouloir descendre lorsque l'altitude d'accélération est atteinte.

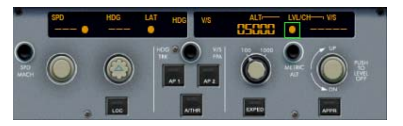

L'altitude FCU (5000) est supérieure à l'altitude d'accélération. Ceci est parfait et tout à fait sûr. Lorsque l'appareil atteint l'altitude d'accélération (3000), l'appareil va accélérer jusqu'à 5000 feet.

### RWY (1R)

Ce champ reprend la piste qui a été choisie pour le décollage. Elle est en pointillé lorsque la piste n'a pas encore été sélectionnée. Cette donnée n'est pas modifiable par l'équipage.

#### TO SHIFT (2R)

Ce champ reprend le décalage de décollage, en mètres ou en feet selon le système d'unités choisi. Cette donnée est censée être utilisée lorsque l'appareil ne décolle pas depuis le début de la piste. Le FMGC prend cette valeur en compte pour le calcul et la gestion de la poussée au décollage et durant la phase de montée. Cette fonction est inutile sur cet appareil étant donné qu'il est équipé d'un GPS qui lui permet un alignement IRS dès que la puissance décollage est engagée. Dès lors, le

FMGC connaît la position de l'appareil sur la piste avec précision et ne nécessite pas qu'on introduise cette valeur.

## FLAPS/THS (3R)

Ce champ est juste un pense-bête pour l'équipage. Il n'est pas employé par le FMGC. Le pilote peut introduire ici la configuration de volet et de Trimmable Horizontal Stabilizer (THS) choisies pour le décollage.

Dans la réalité, ce champ est utilisé comme pense-bête pour l'équipage. Le FMGC ne l'utilise pas. Si vous êtes en mode débutant ou Intermédiaire, le niveau de volet que vous introduisez ici est important car il sert à déterminer les valeurs V1, VR et V2 fournies par l'assistance

### FLEX TO TEMP (4R)

Ce champ affiche la température utilisée pour le décollage FLEX. Elle sert à déterminer une température pour un décollage à poussée réduite, lorsque l'appareil est en-deça de sa masse maximum autorisée au décollage (Maximum Take Off Weight - MTOW).

Pour pouvoir introduire cette température, les vrais pilotes disposent de tables qui décrivent chaque piste d'aéroport et fournissent ces chiffres dans toutes les combinaisons possibles.

### ENG OUT ACC (5R)

Ceci correspond à l'altitude à laquelle vous devriez accélérer si l'un des moteurs est hors service.

### NEXT PHASE (6R)

Une pression sur la touche 'select key 6R' affiche la page des performances en montée.

## F, S, O Speeds

Au centre de cette page, les vitesse F, S et Green Dot sont affichées. Elles peuvent être calculées uniquement après que le Gross Weight (GW) ait été défini (INIT B page). Elles ne peuvent pas être modifiées par l'équipage. La vitesse F est la vitesse à laquelle les volets peuvent être rentrés, affichée sur le PFD lorsque les volets sont en configuration 2 ou plus.

La vitesse S est la vitesse à laquelle les becs d'ailes peuvent être rétractés, affichée lorsque la position des volets est 1.

La vitesse Green Dot est le meilleur rapport trainée-portance, utilisée par exemple pour les montée 'expedite' ou les holding patterns. Elle est affichée lorsque l'appareil est en configuration lisse (dite 'clean').

## **PAGE PERF CLB PAGE**

Cette page peut être atteinte au moyen de la touche PERF lorsque la phase de vol 'climb' est active, ou en appuyant sur la touche 6R dans la page PERF TO.

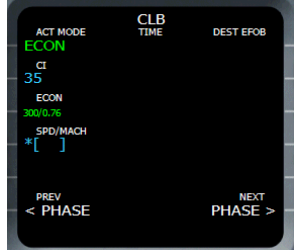

La ECON speed/Mach calculée par le FMGC sera utilisée comme vitesse à atteindre durant la montée initiale.

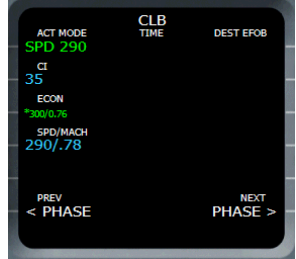

La vitesse introduite par l'équipage (290 kts) sera utilisée comme vitesse à atteindre durant la phase de montée.

## ACT MODE (1L)

La valeur présente dans ce champ dépend des valeurs des autres champs de la page.

Ce champ reprend le mode de vitesse utilisé pour la montée:

-ECON: la ECON speed/Mach combinaison affichée dans le champ ECON (3L) sera utilisée.

-SPEED xxx: la vitesse introduite par l'équipage dans le champ SPD/MACH (4L) sera utilisée.

-MACH xxx: la vitesse Mach introduite par l'équipage dans le champ SPD/MACH (4L) sera utilisée.

-EXPEDITE: le mode de montée 'expedite climb' a été sélectionné sur le FCU. Dans ce cas, l'appareil effectue la monté de la façon la plus efficace possible, en utilisant la green dot speed comme vitesse à atteindre.

### CI (2L)

Ceci indique l'index de coût utilisé pour la phase de montée. Comme précédemment expliqué (page INIT A), l'index de coût détermine si vous souhaitez voler lentement et loin (CI proche de 0) ou vite et moins loin (CI proche de 999).

Sur cette page, l'index de coût impacte directement la speed/mach calculée par le FMGC. Au plus cette valeur est élevée, au plus la vitesse de l'appareil sera élevée, mais la consommation de carburant sera aussi plus élevée.

Ce champ peut être modifié par l'équipage (bleu) uniquement lorsque la phase CLB n'est pas active. Sinon elle est affiché en bleu.

### ECON (3L)

Ce champ reprend la vitesse ECON calculée par le FMGC sur base de l'altitude de croisière et de l'index de coût. Cette donnée n'est pas modifiable par l'équipage.

L'appareil va automatiquement passer de vitesse air à Mach lorsque l'altitude crossover est atteinte.

Si une '\*' est affichée dans ce champ, cela signifie que la valeur peut être choisie. Le pilote peut alors appuyer sur la touche 'select key 3L' pour revenir au mode ECON de gestion de vitesse.

#### SPD/MACH (4L)

Lorsque la phase de montée n'est pas active, l'équipage peut saisir une vitesse ou mach présélectionnée ou les deux pour définir la vitesse dont le FMGC va se servir pour effectuer la montée. Lorsqu'une valeur est introduite dans ce champ, le mode ACT MODE passe automatiquement en SPEED xxx ou MACH xxx.

Si un caractère '\*' apparaît dans le champ, le pilote peut au moyen de la touche 'select key 4L' revenir au mode SPEED xxx ou MACH xxx. Lorsque la phase de montée est active, ce champ n'est pas modifiable. L'équipage peut sélectionner une nouvelle vitesse sur le FCU (en tirant le bouton SPD/MACH). Dans ce cas, la vitesse sélectionnée sur le FCU est affichée dans ce champ.

#### PREV PHASE ou ACTIVATE APPR PHASE (6L)

Si la phase de montée est active, la touche 'select line 6L' indique 'ACTIVATE APPR PHASE'. Si vous appuyez sur la touche 6L, une confirmation est demandée et le FMGC passe directement en mode approche. Et la page PERF APPR est immédiatement affichée. Si la phase de montée n'est pas active, la touche 'select line 6L' vous permet d'afficher la page PERE TAKE OFF

#### DEST EFOB (1R)

Ce champ affiche la quantité estimée de carburant restant à l'atterrissage (Estimated Fuel On Board - EFOB). Cette donnée n'est pas modifiable par l'équipage.

## PRED TO XXX (2R)

Ce champ vous laisse définir l'altitude pour laquelle les prévisions seront calculées pour les lignes 3R, 4R et 5R. Cette altitude doit être inférieure à l'altitude de croisière.

## Predictions (3R, 4R, 5R)

Ces champs indiquent les prévisions de temps et de distance pour atteindre l'altitude introduite en 2R, en fonction respectivement des ECON speed/Mach, des vitesses

présélectionnées, et du mode 'expedite'. NEXT PHASE (6R)

Appuyer sur la touche select key 6R affiche la page de performances de croisière.

## TIME or UTC

Au centre de la page, le temps ou le UTC jusqu'à destination est affiché, selon que le Estimated Departure Time (ETT) a été défini ou pas (ETT).

## **PAGE PERF CRZ PAGE**

Cette page peut être accédée au moyen de la touche PERF lorsque la phase active de vol est 'cruise' (croisière), ou au moyen de la touche 6R dans la page PERF CLB.

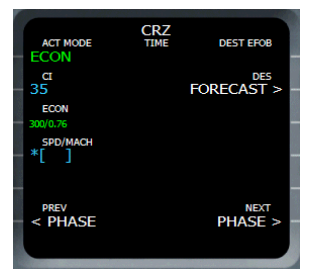

Cette page est très similaire à la page PERF CLB. La gestion de la vitesse fonctionne exactement comme pour la poussée, avec les touches 1L à 4L.

## DES FORECAST (2R)

Appuyer sur la touche 'select key 2R' affiche par la page 'descent forecast'. Cette page permet à l'équipage d'introduire les vents prévus à la descente.

## **DES FORECAST PAGE**

Cette page peut uniquement être atteinte depuis la page PERF CRZ, en appuyant sur la touche 'select key 2R'.

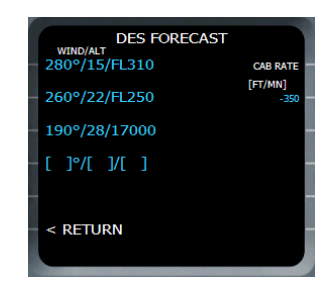

## WIND/ALT (1L to 4L)

L'équipage peut introduire les informations de vents prévus pour la descente. Chaque ligne d'information est composée de la direction d'un vent (en degrés), de sa vélocité (en knots) et de l'altitude (en feet o flight level). N'oubliez pas que si vous introduisez une altitude en flight level, elle doit commencer par 'FL'. Les lignes d'information de vents introduites sont automatiquement triées par altitude

### CAB RATE (2R)

Ce champ affiche la valeur de pressurisation cabine par défaut. Elle peut être modifiée par l'équipage. Supprimer cette valeur réinitialise la valeur par défaut de -350 feet/minute.

## **PERF DES PAGE**

Cette page peut être accédée au moyen de la touche PERF lorsque la phase de descente est active, ou en appuyant sur la touche 6R dans la page PERF CRZ..

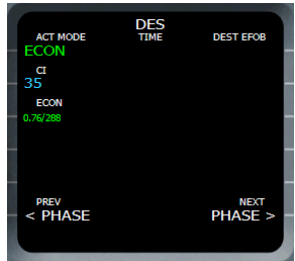

#### ACT MODE (1L)

La valeur dans ce champ dépend des autres champs de la page.

Ce champ reprend le mode de vitesse qui est utilisé pour la descente:

- ECON: la ECON speed/Mach combinaison affichée dans le champ ECON (3L) sera utilisée.

- AUTO SPEED xxx: la vitesse introduite par l'équipage dans le champ SPD/MACH (3L) sera utilisée.

- AUTO MACH xxx: la vitesse Mach introduite par l'équipage dans le champ SPD/MACH (3L) sera utilisée.

- SPEED xxx : si la phase de descente est active et la vitesse est sélectionnée sur le FCU, la vitesse à atteindre est affichée ici.

- MACH xxx : si la phase de descente est active et la Mach est sélectionnée sur le FCU, la Mach à atteindre est affichée ici.

- EXPEDITE: le mode de descente 'expedite descent' a été sélectionné sur le FCU. Dans ce cas, l'appareil effectue la descente de la façon la plus efficace possible, en utilisant la green dot speed comme vitesse à atteindre

#### CI (2L)

Ceci indique l'index de coût utilisé pour la phase de descente. Cela impacte la ECON speed/Mach calculée à la ligne 3L.

#### ECON / AUTO SPD / AUTO MACH (3L)

Si la phase de descente n'est pas active, le titre de ce champ est ECON jusqu'à ce que l'équipage introduise une valeur dans ce champ. Dès qu'une valeur est introduite, le titre change en AUTO SPD xxx ou en AUTO MACH xxx, et le ACT MODE (1L) est modifié en conséquence, comme illustré ci-après.

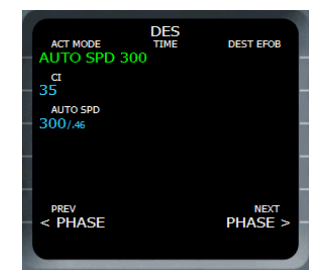

Si vous effacez le contenu de ce champ, le mode ECON speed/Mach est réactivé et le mode ACT est mis à jour en accordance. Si la phase de descente est active, ce champ ne peut être modifié.

## **PAGE PERF APPR**

Cette page est réservée aux paramètres d'approche. Elle peut être accédée au moyen de la touche PERF lorsque la phase active de vol est l'approche, ou en appuyant sur la touche 6R dans la page PERF DES

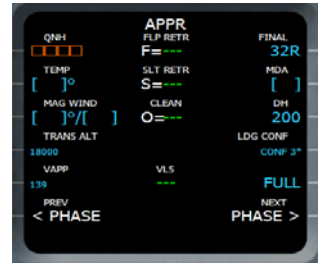

#### QNH (1L)

Vous pouvez saisir ici le QNH en hecto-Pascals ou en inches de mercure. Cette valeur est obligatoire parce qu'elle est utilisée par le FMGC pour effectuer les calculs d'approche.

#### TEMP (2L)

Entrez la température attendue à l'aéroport d'arrivée en degrés Celsius C°

#### MAG WIND (3L)

Entrez les vents prévus (direction/vélocité) à l'aéroport d'arrivée. Cette donnée est

optionnelle mais si vous disposez de l'information, les prévisions du FMGC n'en seront que plus exactes.

## TRANS ALT (4L)

Ceci correspond à l'altitude de transition utilisée pour l'approche, qui peut être différente de l'altitude de transition utilisée à l'aéroport de départ. Par défaut, elle est définie à 18.000 feet parce que c'est l'altitude de transition de FS (petits caractères).

Effacer cette ligne réactive la valeur par défaut.

#### VAPP (5L)

Ceci correspond à la vitesse d'approche. Si elle est indiquée en petits caractères, la valeur affichée est celle calculée par le FMGC, en fonction du gross weight de l'appareil et des vents actuels. Vous pouvez introduire n'importe quelle autre valeur dans ce champ. Effacer le contenu de champ réactive la valeur par défaut calculée par le FMGC.

Vapp est la vitesse qui sera utilisée par le FMGC si le FCU est en mode 'vitesse managée' durant l'approche finale, avec les volets en configuration d'atterrissage.

#### PREV PHASE (6L)

Vous pouvez cliquer sur 6L pour revenir à la page PERF DES, sauf si la phase d'approche est active.

#### FINAL (1R)

Ceci est juste un rappel de la piste d'atterrissage. Cette donnée n'est pas modifiable.

#### MDA et DH (2R, 3R)

MDA est l'altitude minimum de descente, DH est la hauteur de décision. N'oubliez pas que le MDA est une altitude, qui est mesurée par rapport au niveau de la mer, tandis que DH est une hauteur qui est mesurée depuis le sol.

La MDA est l'altitude minimum de descente à laquelle l'appareil peut effectuer sa descente de manière sécurisée, et le DH est la hauteur à laquelle le commandant de bord décide si l'appareil se pose ou fait un go around (particulièrement important en cas de faible visibilité).

ensemble, vous devez choisir l'une ou l'autre. Dès que l'une est introduite, l'autre est effacée. Si une DH est introduite, un avertissement sonore "minimums, minimums" est émis lorsque la DH est atteinte. Si une MDA est introduite, les chiffres de l'altitude dans la fenêtre du PFD s'affichent en ambre pour indiquer que l'appareil est sous l'altitude donnée.

#### LDG CONF (4R, 5R)

Le pilote peut choisir ici la configuration des volets pour l'atterrissage. Par défaut, FULL est activé (écrit en grand caractères) et CONF 3 est sélectionnable (affiché avec \*).

Ce choix détermine le contenu de la check-list d'atterrissage qui affichera le niveau de volets requis lorsque l'appareil est proche de l'atterrissage.

Notez que si vous choisissez le CONF 3, vous aurez quand même un avertissement du GWPS "too low, flaps" lorsque l'appareil approchera du sol. Pour éviter ceci, appuyez sur le bouton des volets sur le GPWS situé sur le plafonnier (référez-vous la section system pour plus d'informations concernant le GPWS).

### NEXT PHASE (6R)

Affiche la page PERF GO AROUND...

#### F, S, O Speeds

Au centre de cette page, les vitesses F, S et Green Dot sont affichées. Elles ne peuvent être calculées qu'une fois que la masse de l'appareil (Gross Weight - GW) est introduite (page INIT B). Ces données ne sont pas modifiables par l'équipage.

## **PERF GO AROUND PAGE**

Cette page permet à l'équipage de préparer l'appareil pour un éventuel 'go around'.

La MDA et la DH ne peuvent pas être définie

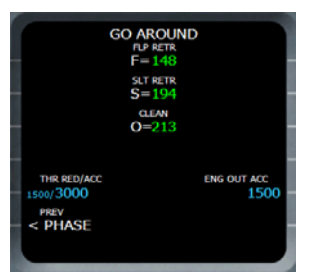

### THR RED/ACC (5L)

A l'instar de la page PERF TAKE OFF, ce champ permet à l'équipage de spécifier l'altitude de réduction de poussée et d'accélération en cas de go around. Souvenezvous que l'altitude d'accélération ne peut être inférieure à l'altitude de réduction de poussée.

#### ENG OUT ACC (5R)

Ceci correspond à l'altitude à laquelle vous devriez accélérer si un moteur est hors service.

#### F, S, O Speeds

Au centre de cette page, les vitesses F, S et Green Dot sont affichées. Elles ne peuvent être calculées qu'une fois que la masse de l'appareil (Gross Weight - GW) est introduite (page INIT B). Ces données ne sont pas modifiables par l'équipage.

## **FUEL PRED PAGE**

Cette page est accessible au moyen de la touche FUEL PRED du MCDU. Elle vous permet d'introduire les informations de vol comme sur la page INIT B. Cela est particulièrement utile si vous oubliez d'entrer les données dans la page INIT B et que les moteurs sont démarrés (la page INIT B est uniquement accessible lorsque les moteurs sont éteints).

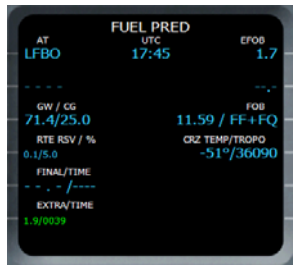

## AT (1L)

Ceci est un rappel de l'aéroport de destination. L'information n'est pas modifiable.

### GW / CG (3L)

Ce champ reprend la masse de l'appareil et le centre de gravité. L'information de masse est obligatoire, et donc des cadres ambres apparaissent à la place si elle n'est pas spécifiée.

## RTE RSV / % (4L)

Ce champ est exactement le même que celui affiché sur la page INIT B.

#### FINAL / TIME (5L)

Ce champ est exactement le même que celui affiché sur la page INIT B.

#### EXTRA / TIME (6L)

Ce champ est exactement le même que celui affiché sur la page INIT B.

Référez-vous à la section INIT B pour plus d'information quant à ces champs.

### EFOB (1R)

Ceci correspond à la prévision du carburant restant à destination. Cette donnée n'est pas modifiable par l'équipage.

#### FOB (3R)

Ce champ permet à l'équipage d'introduire une quantité de carburant FOB (Fuel On Board). Vous devriez être très prudents lorsque vous spécifiez une valeur ici étant donné qu'une valeur erronée peut empêcher la calcul correct des prévisions. Cette information ne peut être introduite que lorsque les moteurs sont éteints. Dès qu'ils sont en marche, la valeur de la FOB est

enregistrée sur base des capteurs de carburant restant.

De plus, vous avez la possibilité de définir la manière dont la FOB est calculée :

-FF + FQ: les capteurs de quantité et de flux de carburant sont utilisés.

-FF: seuls les capteurs de flux de carburant sont utilisés .

-FQ: seuls les capteurs de quantité de carburant sont utilisés.

CRZ TEMP/TROPO (4R)

Ce champ affiche la température à l'altitude de croisière et de tropopause. Chacune de ces valeurs peut être modifiée par l'équipage.

## **PROG PAGE**

La page PROG est une page multifonction...

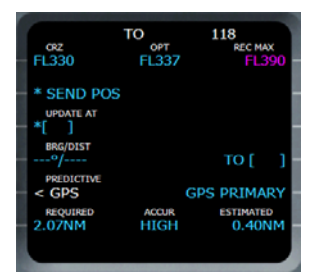

Son titre est composé de la phase courante de vol (TO pour takeoff, CLB, CRZ, DES ou APPR) et du numéro de vol.

### CRZ (1L)

Ce champ affiche l'altitude de croisière actuelle. L'équipage peut modifier cette valeur pour changer l'altitude de croisière durant le vol. C'est l'unique façon de modifier cette valeur étant donné que la page INIT n'est pas accessible durant le vol).

Ce champ est vide lorsque l'appareil est en phase de descente ou en approche.

### SEND POS (2L)

Appuyer sur cette touche envoie un rapport de position.

### UPDATE AT (3L)

Ce champ permet l'équipage de mettre à jour

la position IRS avec une position navaid. Cette fonction n'est pas implémentée dans cet appareil car la position de l'appareil est mise à jour par le GPS.

#### BRG/DIST (4L)

Dès qu'un nom de navaid est introduit dans le champ "TO" (4R), le cap et la distance jusqu'à ce navaid est affiché et mis à jour en temps réel.

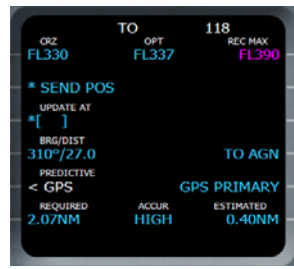

## OPT (1 Center)

Cette valeur affiche l'altitude optimale de croisière en flight level calculée par le FMGC, en fonction de la masse de l'appareil (gross weight) et de l'index de coûts choisi (cost index).

### REC MAX (1R)

Cette valeur indique l'altitude (flight level) maximale de vol, affichée en mauve.

#### VDEV (2R)

Ce champ est visible durant les phases de descente et d'approche uniquement. Il affiche la déviation verticale entre la position actuelle de l'appareil et le plan de vol calculé. Cette information est également affichée sur le bandeau d'altitude du PFD (référez-vous à la section EFIS pour plus d'informations).

#### TO (4R)

Ce champ permet au pilote d'introduire le nom d'un navaid. Dès que cela est fait, le champ BRG/DIST (4L) affiche alors le cap et la distance jusqu'à ce navaid. Ce champ est mis à jour en temps réel.

#### DIR DIST TO DEST (5R)

Cette information est uniquement visible durant les phases de descente et d'approche,

si vous n'êtes pas en mode NAV. Elle affiche la distance directe vers l'approche à destination. C'est très utile lorsque le contrôle aérien (ATC) vous fait quitter votre plan de vol et vous guide avec un cap, dans ce cas vous utilisez le mode HDG.

## **RAD NAV PAGE**

Cette page est dédiée à la gestion de l'équipement radio. Souvenez-vous que toutes les informations affichées en petits caractères correspondent à des informations calculées par le FMGC et que toutes les informations affichées en grand caractères correspondent à des informations introduites par l'équipage.

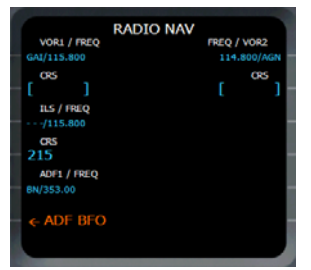

#### VOR1/FREQ (1L) and FREQ/VOR2 (1R)

Ces deux champs sont dédiés aux VOR1 et VOR2. Ils affichent les noms et fréquences des VOR en cours. Si vous voyez l'identifiant et la fréquence tous deux affichés en petits caractères, cela signifie que le FMCG a auto réglé ce VOR.

L'équipage peut introduire un identifiant VOR ou une fréquence dans ces champs.

Si un nom est introduit, la fréquence VOR est récupérée depuis la base de donnée, affichée ici et réglée sur le récepteur VOR. Dans ce cas, l'identifiant du VOR est affiché en grands caractères et sa fréquence en petits caractères.

Si une fréquence est introduite, le FMGC va rechercher le plus proche VOR qui corresponde à cette fréquence. L'identifiant trouvé est alors affiché en petits caractères (introduit par le FMGC) et la fréquence, introduite par l'équipage, est affichée en grands caractères. Dès qu'une fréquence a été introduite, le VOR ne peut plus être automatiquement géré par le FMGC jusqu'a ce qu'elle soit libérée. Pour ce faire, appuyez sur la touche CLR du MCDU et appuyez 1L ou 1R pour libérer VOR1 ou VOR2. Dès qu'un VOR est libéré, le FMGC en reprendra le contrôle et l'utilisera pour l'autotune.

### CRS (2L and 2R)

Ces champs vous permettent de spécifier les course pour VOR1 et VOR2.

#### ILS/FREQ (3L)

De la même manière que pour VOR1 et VOR2, ce champ l'identifiant ILS identifier et sa fréquence. Vous pouvez régler l'identifiant ou la fréquence ILS comme pour les VOR. Si l'ILS est libéré, le FMGC définira automatiquement l'ILS de la piste d'atterrissage lorsque la phase d'approche deviendra active.

A cause d'une limitation dans Flight Simulator, les VOR1 et l' ILS sont liés et partagent la même fréquence. Par conséquent, si vous spécifiez un VOR1, le paramètre ILS est perdu, et inversement. C'est pourquoi vous devriez vous assurer que le VOR1 est libre si vous voulez que l'ILS soit réglé automatiquement lors de l'approche.

#### CRS (4R)

Ce champ vous permet de définir la course ILS. Si l' ILS est auto réglé en approche, la course ILS sera automatiquement mise à jour par le FMGC..

#### ADF1/FREQ (5R)

Ce champ vous permet de spécifier les ADF de la même façon que pour les VORs.

#### ADF BFO (6R)

Ceci active ou stoppe l'oscillateur de fréquence. Cet équipement n'est pas utilisé dans Flight Simulator.

La page RAD NAV est la méthode standard pour mettre à jour manuellement l'équipement. Vous pouvez également

employer les panneaux de gestion radio (Radio Management Panels - RMP) situés sur la console centrale pour faire cela. Dans ce cas, la page RAD NAV devient inactive dès que vous appuyez sur la page NAV de l'un des deux RMP, et la page s'affiche alors comme suit:

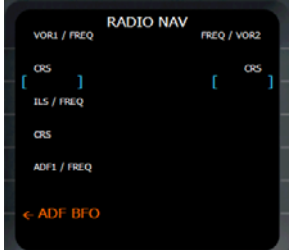

Référez-vous à la section Systems pour plus d'informations concernant l'utilisation du RMP

## **ORDRE DES PAGES**

Maintenant que vous connaissez l'utilisation du FMGC et toutes les pages du MCDU, vous pouvez vous sentir un peu perdu dans leur usage pratique ... Il existe tellement de pages que vous pouvez très facilement ne pas avoir idée de l'ordre dans lequel les utiliser. Voici par conséquent quelques conseils:

### *1- Initialisation*

Si la page de menu apparaît, appuyez sur la touche 'line select' (1L) pour afficher la page INIT A. Sinon, appuyez sur le bouton INIT.

Spécifiez les aéroports de départ et d'arrivée FROM/TOM. Si une route existe et que vous la sélectionnez, cela affiche la page de plan de vol avec un plan de vol temporaire. Validez-le et revenez à la page INIT A.

Effectuez l'alignement IRS si ce n'est pas fait. L'heure d'alignement sera utile pour définir le plan de vol et le reste.

Introduisez le numéro de vol et l'altitude de croisière. Modifiez l'index de coût si la valeur par défaut ne vous convient pas.

accès à la page INIT B et permettre d'introduire la masse totale de l'appareil (gross weight). Si les moteurs sont démarrés, vous ne pouvez pas afficher cette page et vous devez définir la masse totale de l'appareil dans la page FUEL PRED.

Si la page INIT B est accessible, spécifiez les valeurs de taxi fuel, route reserve, final,...

## *2 – Flight Plan*

Appuyez sur F-PLAN pour accéder au plan de vol et en créer un si nécessaire (référez-vous à la section gestion de plan de vol pour plus d'informations).

Dans tous les cas, passez par la DEPARTURE page via la page lateral revision de l'aéroport de départ, et définissez la piste de décollage et la SID. Faites de même pour l'aéroport d'arrivée pour définir la piste d'atterrissage et la STAR.

Dès que la masse totale de l'appareil est encodée, le plan de vol est créé et les discontinuités sont effacées, les prévisions sont mises à jour par le FMGC et les données apparaissent sur la page de plan de vol.

### *3 – Spécification des Performances*

Appuyez sur le bouton PERF pour accéder à la page performance. La page PERF TO apparaît. Définissez la température FLEX, et spécifiez V1, VR et V2 pour le décollage. Souvenez-vous que si vous avez introduit une valeur de configuration de volets et que vous êtes en mode débutant ou intermédiaire, l'assistance est disponible pour ces valeurs. Vous pouvez passer en revue les pages climb, cruise, et descent performance pour vérifier que les vitesses et modes spécifiés sont corrects, en fonction de l'index de coût choisi

### *4 – Done.*

Le FMGC est maintenant prêt pour le décollage. N'oubliez pas d'allumer le directeur de vol , et tous les modes FCU se mettront en route pour vous assister durant les phases de décollage et de montée.

Durant la phase de vol, vous aurez à vous

Ensuite, appuyez sur NEXT PAGE pour avoir

servir des pages des pages du MCDU telles que RAD NAV pour régler manuellement la radio, flight plan pour suivre le vol le long du plan de vol et voir la distance restante jusqu'à destination, ou la page PROG pour surveiller votre descente et votre distance jusqu'à destination si vous n'êtes pas en mode NAV.

# **ANNEXES**

# **ANNEXE A**

## **QUESTIONS FRÉQUEMMENT POSÉES**

## J'utilise Windows Vista et lors du choix d'un avion, FS s'arrête et revient au bureau.

Sélectionner le répertoire où se trouve installé votre FS (par défaut : Program files\microsoft games\ ), cliquez sur le bouton droit et ensuite sur l'onglet de SECURITE. Sélectionnez le nom d'utilisateur (pas sur Administrateur), cliquez sur Editez. Donnez y tous les droits et ensuite cliquez sur OK.

#### Lorsque j'active le bouton ALT pour engager une montée managée ou une descente, rien ne se produit

Les modes latéraux et verticaux ne sont pas totalement indépendants. La montée/descente managée n'est accessible que si le FCU est en mode NAV. Par exemple, si vous êtes en mode Heading ("HDG" affiché sur le FMA), rien ne se produit lorsque vous poussez le bouton ALT. Néanmoins, vous pouvez le tirer pour engager une " open climb/descent .

#### J'ai engagé le mode V/S pour grimper, et le FCU montre une Open Climb

Ceci est appelé "mode reversion" et est dû au fait que vous demandez à l'avion de grimper trop incliné. Dans ce cas, si la vitesse devient trop basse, le FCU vire automatiquement vers un Open Climb (OP CLB affiché sur le FMA) pour prévenir d'une situation à trop basse vitesse. En Open Climb, l'avion ajustera le tangage pour maintenir une vitesse correcte et sûre.

#### Lorsque l'avion était au sol, j'ai par inadvertance poussé les gaz vers la détente FLEX ou TOGA, pour ainsi voir engagés les modes SRS et RWY. Comment puis-je les annuler

Ramenez les gaz vers la détente neutre et réinitialiser le FCU en éteignant le FD. Les pilotes font cette souvent opération au début d'un vol pour être certain qu'aucun mode n'est encore actif.

## Tous les systèmes sont allumés, mais les EFIS restent noirs

Ceci est probablement dû à la luminosité des écrans EFIS, mise à 0. Amenez la souris dans la zone centrale de chaque EFIS et tournez la molette pour augmenter la luminosité, ou le bouton central de la souris pour réinitialiser la luminosité.

#### J'active le bouton MCDU INIT, et rien ne se passe.

La page INIT A n'est accessible que lorsque les moteurs sont éteints.

#### Mon plan de vol est établi, toutes les données entrées, mais le détail n'est pas disponible..

Assurez-vous que toutes les informations soient encodées (altitude de croisière et poids brut) dans le MCDU. Que le plan de vol ne subisse aucune interruption.

#### J'ai sauvegardé mon vol dans FS alors que l'avion était en vol. Lorsque j'essaye de le charger, le statut du FMGC est incorrect...

Ceci est normal. Les informations des MCDU et FMGC sont maintenues dans un fichier<br>indépendant au fichier récupéré. En indépendant au fichier récupéré. conséquence, les informations du FMGC sont reprises lorsque le vol est récupéré dans les mêmes conditions.

#### **Suggestion:**

Dans FS2004, un vol est automatiquement sauvegardé lorsque vous quittez FS (appelé 'Previous Flight'/Vol précédent). Vous pouvez configurer FS2004 pour que ce vol soit choisi par défaut. Ainsi, FS2004 démarre toujours où il s'est arrêté. Dans ce cas, les informations du FMGC seront récupérées.

#### Je ne peux importer de plan de vol dans le FMGC.

Assurez-vous que le plan de vol soit chargé dans la mémoire. Si cela ne marche toujours pas, vérifiez que le fichier "qps export.dll" (6144 bytes) soit bien dans le répertoire FS\Modules. Ce fichier est fourni par FS9 et FSX mais certains compléments le retire ou le remplace par une ancienne version.

# **ANNEXES**

# **ANNEXE B**

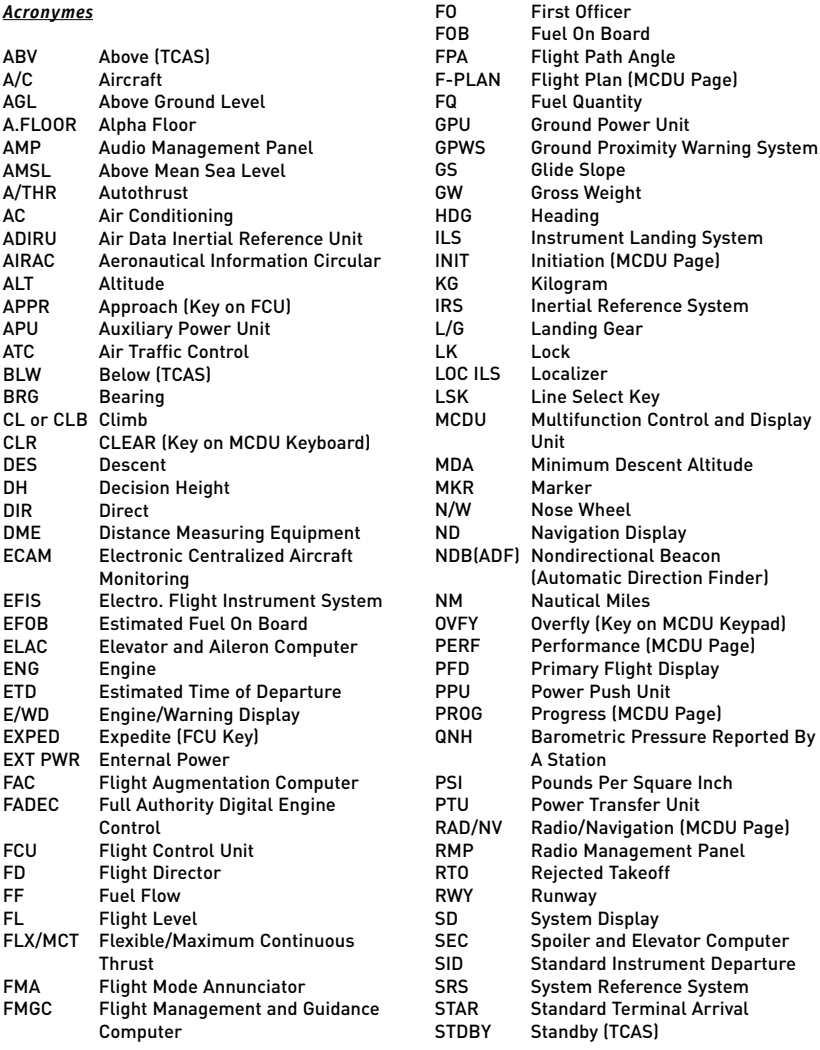

# **ANNEXES**

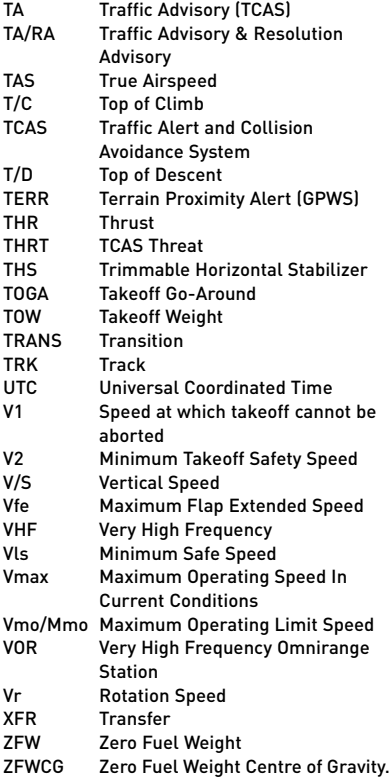

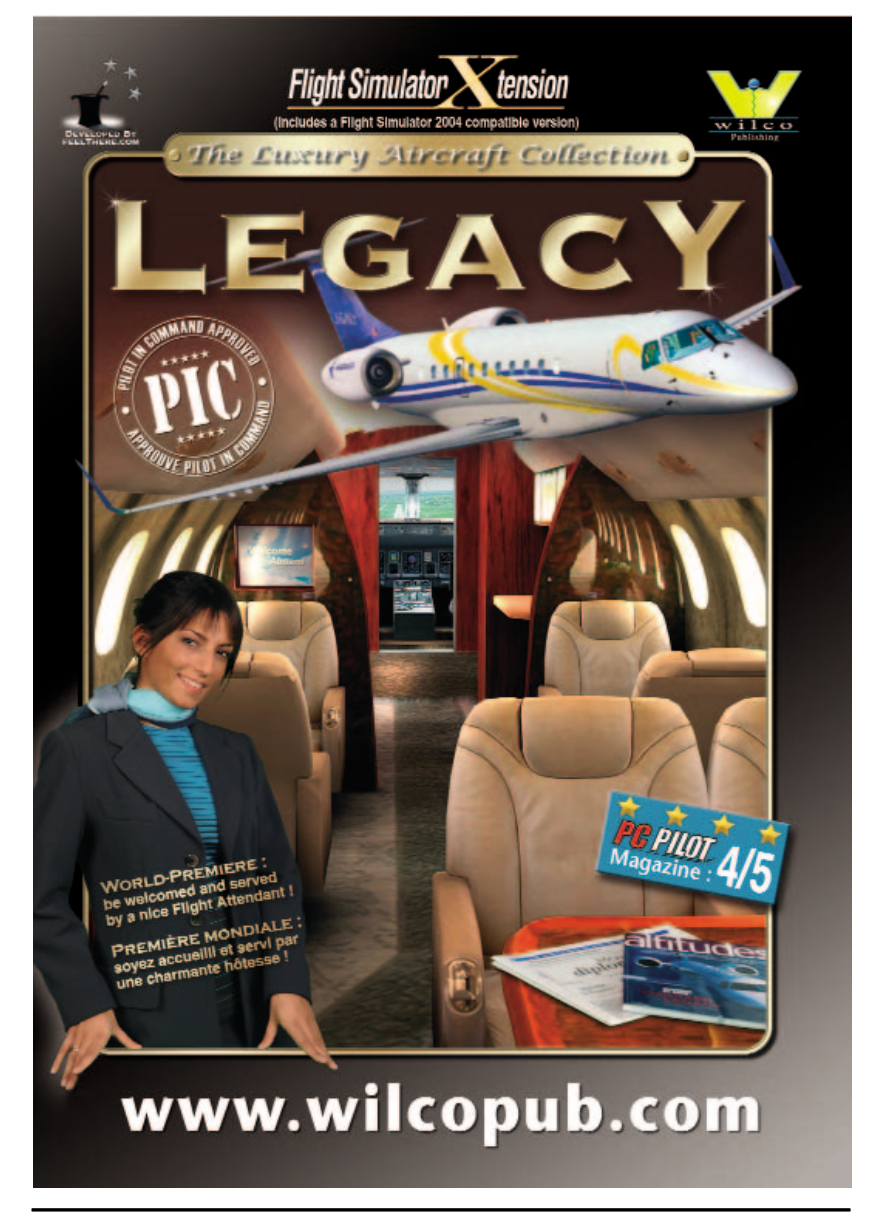

# Mieux qu'une expérience, les vraies émotions!

Ė

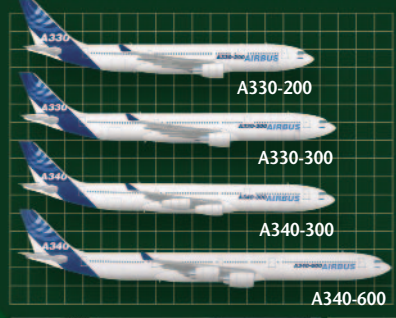

## **Pour les Débutants :**

volume

 $\Theta$ 

z Large gamme d'avions Airbus, du long-courrier A330-200 au super-étendu A340-600

 $($ 

- z Niveau de difficulté ajustable... du débutant à l'expert.
- $\bullet$  Intérieur cabine entièrement reproduit dans les moindres détails : siège, écrans vidéos, cuisine,…
- z Développements de haute qualité garantis par la société feelThere.com et Rob Young (Dynamique de vol).

## **Pour les Experts & Pilotes :**

- Simulation complète : FMGC, MCDU, IRS, Fadec, ...
- z Technologie digitale ultra-réaliste 'FLY-BY-WIRE'.
- z Tous les écrans EFIS sont modélisés avec la plupart des pages "système" simulées.

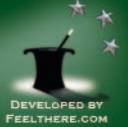

*Versions Téléchargeable et CD-Rom disponibles en direct chez Wilco Publishing ou chez votre revendeur préféré. Extension Flight Simulator X - version compatible Flight Simulator 2004 incluse*

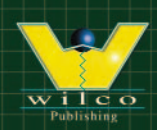

**WWW.WILCOPUB.COM**